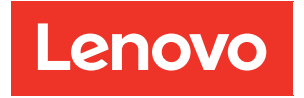

# Konfigurationsanleitung für ThinkSystem SR250 V2

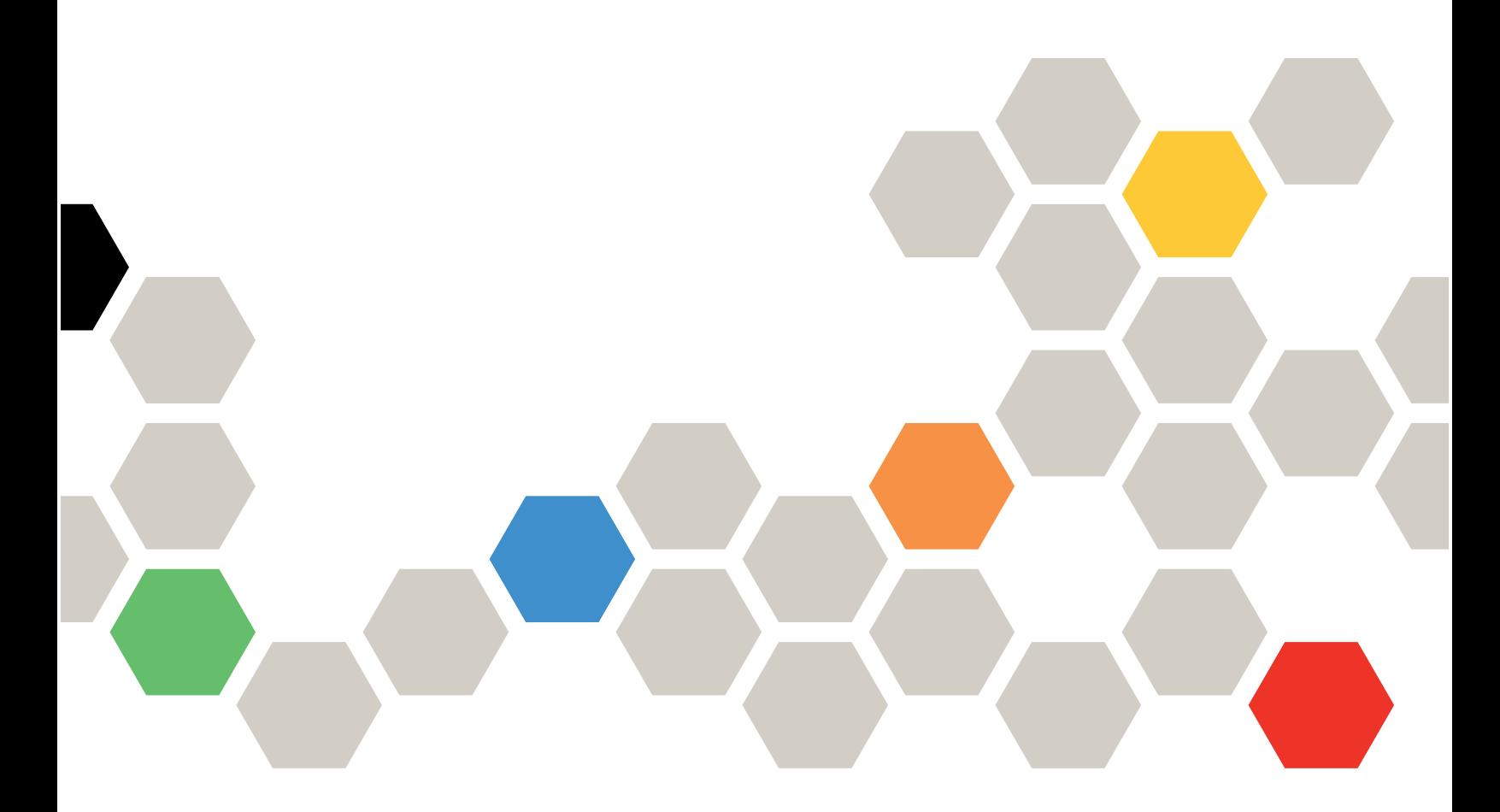

Maschinentypen: 7D7Q und 7D7R

### Anmerkung

Vor Verwendung dieser Informationen und des darin beschriebenen Produkts lesen Sie die Sicherheitsinformationen und -hinweise, die auf der folgenden Website verfügbar sind: [https://pubs.lenovo.com/safety\\_documentation/](https://pubs.lenovo.com/safety_documentation/)

Außerdem müssen Sie sicherstellen, dass Sie mit den Geschäftsbedingungen der Lenovo Warranty für Ihren Server vertraut sind, die Sie hier finden: <http://datacentersupport.lenovo.com/warrantylookup>

#### Fünfte Ausgabe (März 2023)

#### © Copyright Lenovo 2023.

HINWEIS ZU EINGESCHRÄNKTEN RECHTEN: Werden Daten oder Software gemäß einem GSA-Vertrag (General Services Administration) ausgeliefert, unterliegt die Verwendung, Vervielfältigung oder Offenlegung den in Vertrag Nr. GS-35F-05925 festgelegten Einschränkungen.

## <span id="page-2-0"></span>Inhaltsverzeichnis

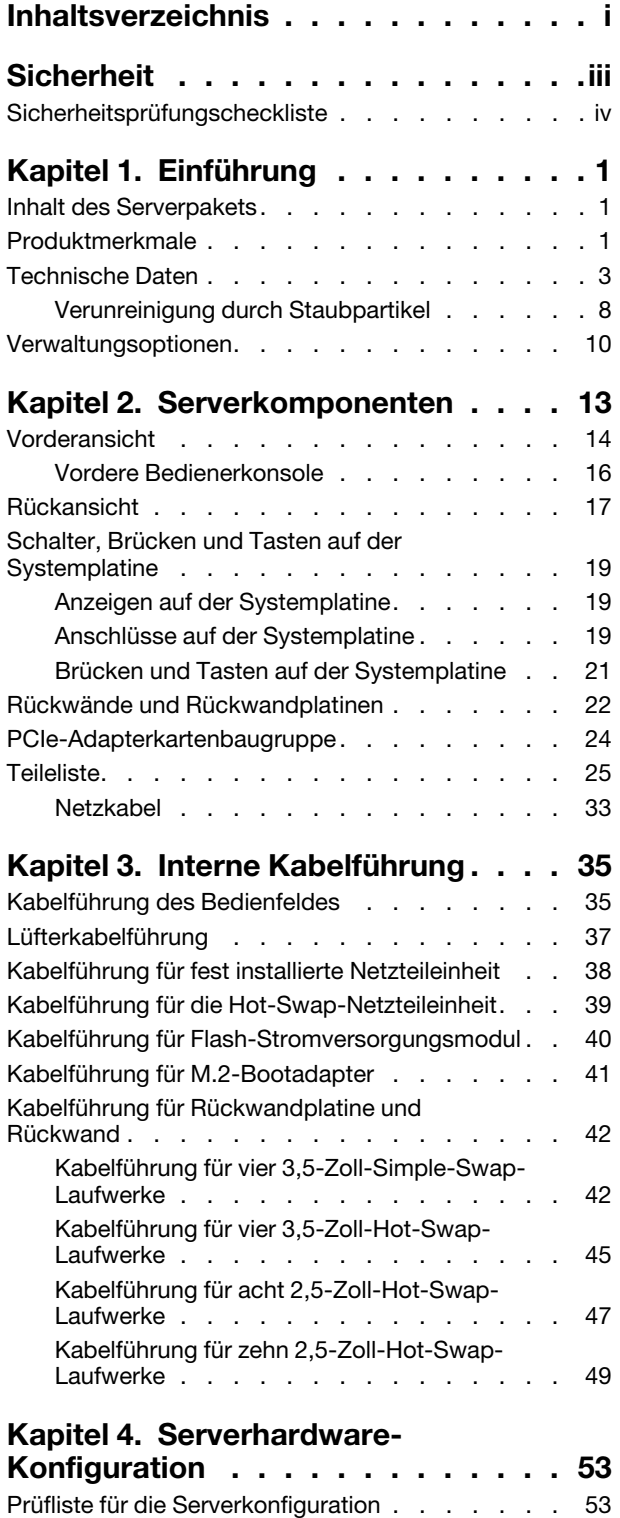

[Installationsrichtlinien . . . . . . . . . . . . 54](#page-61-0)

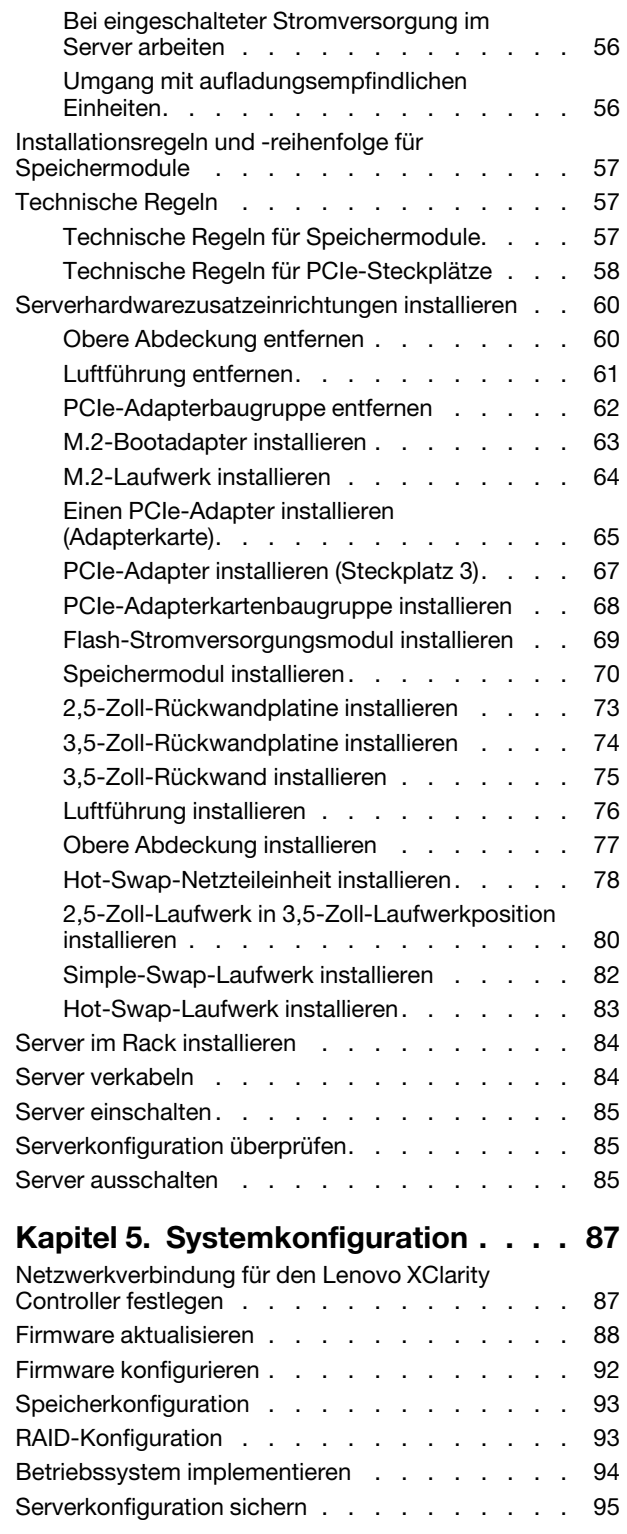

[Richtlinien zur Systemzuverlässigkeit . . . . 55](#page-62-0)

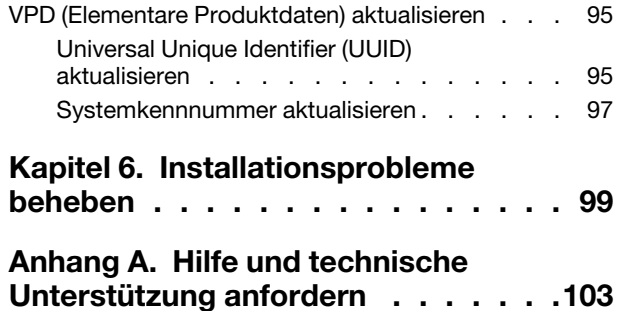

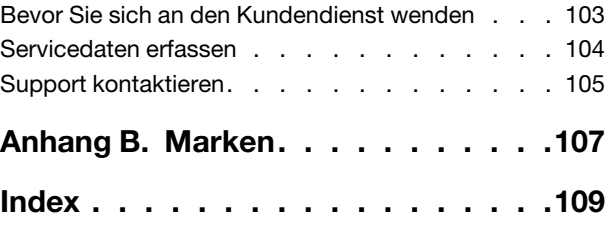

## <span id="page-4-0"></span>**Sicherheit**

Before installing this product, read the Safety Information.

قبل تركيب هذا المنتج، يجب قر اءة الملاحظات الآمنية

Antes de instalar este produto, leia as Informações de Segurança.

在安装本产品之前,请仔细阅读 Safety Information (安全信息)。

安裝本產品之前,請先閱讀「安全資訊」。

Prije instalacije ovog produkta obavezno pročitajte Sigurnosne Upute.

Před instalací tohoto produktu si přečtěte příručku bezpečnostních instrukcí.

Læs sikkerhedsforskrifterne, før du installerer dette produkt.

Lees voordat u dit product installeert eerst de veiligheidsvoorschriften.

Ennen kuin asennat tämän tuotteen, lue turvaohjeet kohdasta Safety Information.

Avant d'installer ce produit, lisez les consignes de sécurité.

Vor der Installation dieses Produkts die Sicherheitshinweise lesen.

Πριν εγκαταστήσετε το προϊόν αυτό, διαβάστε τις πληροφορίες ασφάλειας (safety information).

לפני שתתקינו מוצר זה, קראו את הוראות הבטיחות.

A termék telepítése előtt olvassa el a Biztonsági előírásokat!

Prima di installare questo prodotto, leggere le Informazioni sulla Sicurezza.

製品の設置の前に、安全情報をお読みください。

본 제품을 설치하기 전에 안전 정보를 읽으십시오.

Пред да се инсталира овој продукт, прочитајте информацијата за безбедност.

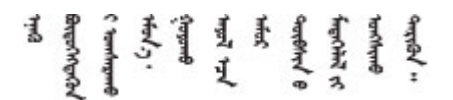

Les sikkerhetsinformasjonen (Safety Information) før du installerer dette produktet.

Przed zainstalowaniem tego produktu, należy zapoznać się z książką "Informacje dotyczące bezpieczeństwa" (Safety Information).

Antes de instalar este produto, leia as Informações sobre Segurança.

Перед установкой продукта прочтите инструкции по технике безопасности.

Pred inštaláciou tohto zariadenia si pečítaje Bezpečnostné predpisy.

Pred namestitvijo tega proizvoda preberite Varnostne informacije.

Antes de instalar este producto, lea la información de seguridad.

Läs säkerhetsinformationen innan du installerar den här produkten.

Bu ürünü kurmadan önce güvenlik bilgilerini okuyun.

مەزكۇر مەھسۇلاتنى ئورنىتىشتىن بۇرۇن بىخەتەرلىك ئۇچۇرلىرىنى ئوقۇپ چىقىڭ.

Youq mwngz yungh canjbinj neix gaxgonq, itdingh aeu doeg aen canjbinj soengq cungj vahgangj ancien siusik.

## <span id="page-5-0"></span>Sicherheitsprüfungscheckliste

Verwenden Sie die Informationen in diesem Abschnitt, um mögliche Gefahrenquellen am Server zu identifizieren. Beim Design und der Herstellung jedes Computers wurden erforderliche Sicherheitselemente installiert, um Benutzer und Kundendiensttechniker vor Verletzungen zu schützen.

### Anmerkungen:

- 1. Das Produkt ist nicht für den Einsatz an Bildschirmarbeitsplätzen im Sinne § 2 der Arbeitsstättenverordnung geeignet.
- 2. Die Konfiguration des Servers erfolgt ausschließlich im Serverraum.

Achtung: Dies ist ein Produkt der Klasse A. In Wohnbereichen kann dieses Produkt Funkstörungen verursachen. In diesem Fall muss der Benutzer möglicherweise entsprechende Maßnahmen ergreifen.

### Vorsicht:

Dieses Gerät muss von qualifizierten Kundendiensttechnikern installiert und gewartet werden (gemäß NEC, IEC 62368-1 und IEC 60950-1, den Sicherheitsstandards für elektronische Ausrüstung im Bereich Audio-, Video-, Informations- und Kommunikationstechnologie). Lenovo setzt voraus, dass Sie für die Wartung der Hardware qualifiziert und im Umgang mit Produkten mit gefährlichen Stromstärken geschult sind. Der Zugriff auf das Gerät erfolgt mit einem Werkzeug, mit einer Sperre und einem Schlüssel oder mit anderen Sicherheitsmaßnahmen. Der Zugriff wird von der für den Standort verantwortlichen Stelle kontrolliert.

Wichtig: Die elektrische Erdung des Servers ist für die Sicherheit des Bedieners und die ordnungsgemäße Funktionalität erforderlich. Die ordnungsgemäße Erdung der Netzsteckdose kann von einem zertifizierten Elektriker überprüft werden.

Stellen Sie anhand der folgenden Prüfliste sicher, dass es keine möglichen Gefahrenquellen gibt:

- 1. Stellen Sie sicher, dass der Netzstrom ausgeschaltet und das Netzkabel abgezogen ist.
- 2. Prüfen Sie das Netzkabel.
- Stellen Sie sicher, dass der Erdungsanschluss in gutem Zustand ist. Messen Sie mit einem Messgerät, ob die Schutzleiterverbindung zwischen dem externen Schutzleiterkontakt und der Rahmenerdung 0,1 Ohm oder weniger beträgt.
- Stellen Sie sicher, dass Sie den richtigen Typ Netzkabel verwenden.

Um die für den Server verfügbaren Netzkabel anzuzeigen:

a. Rufen Sie die folgende Website auf:

<http://dcsc.lenovo.com/#/>

- b. Klicken Sie auf Preconfigured Model (Vorkonfiguriertes Modell) oder Configure to order (Für Bestellung konfigurieren).
- c. Geben Sie Maschinentyp und Modell Ihres Servers ein, damit die Konfigurationsseite angezeigt wird.
- d. Klicken Sie auf Power (Energie) → Power Cables (Netzkabel), um alle Netzkabel anzuzeigen.
- Stellen Sie sicher, dass die Isolierung nicht verschlissen oder abgenutzt ist.
- 3. Prüfen Sie das Produkt auf Änderungen hin, die nicht durch Lenovo vorgenommen wurden. Achten Sie bei Änderungen, die nicht von Lenovo vorgenommen wurden, besonders auf die Sicherheit.
- 4. Überprüfen Sie den Server auf Gefahrenquellen wie Metallspäne, Verunreinigungen, Wasser oder Feuchtigkeit, Brand- oder Rauchschäden, Metallteilchen, Staub etc.
- 5. Prüfen Sie, ob Kabel abgenutzt, durchgescheuert oder eingequetscht sind.
- 6. Prüfen Sie, ob die Abdeckungen des Netzteils (Schrauben oder Nieten) vorhanden und unbeschädigt sind.

## <span id="page-8-0"></span>Kapitel 1. Einführung

Der ThinkSystem SR250 V2 Server (Types 7D7Q and 7D7R) ist ein 1U-Rack-Server für die Verarbeitung von Netzwerktransaktionen bei hohem Datenverkehrsaufkommen. Dieser leistungsfähige Server mit einem Kern ist ideal für Netzumgebungen geeignet, die eine leistungsfähige Mikroprozessorleistung, Ein-/Ausgabe-Flexibilität und einen hohen Verwaltungskomfort erfordern.

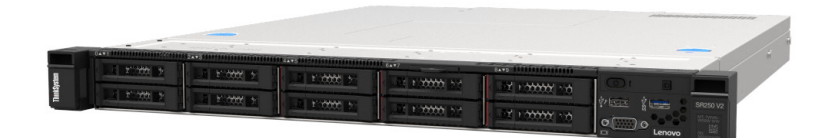

Abbildung 1. SR250 V2

Für den Server besteht ein beschränkte Garantie. Weitere Informationen zur Garantie finden Sie unter: <https://support.lenovo.com/us/en/solutions/ht503310>

Weitere Informationen zur Ihrer speziellen Garantie finden Sie unter: <http://datacentersupport.lenovo.com/warrantylookup>

## <span id="page-8-1"></span>Inhalt des Serverpakets

Wenn Sie Ihren Server erhalten, überprüfen Sie, ob die Lieferung alles enthält, das Sie erwarteten.

Das Serverpaket umfasst folgende Komponenten:

Anmerkung: Einige der aufgelisteten Komponenten sind nur bei ausgewählten Modellen verfügbar.

- Server
- Schieneninstallationssatz (optional). Ausführliche Anweisungen zum Installieren des Schieneninstallationssatzes sind im zugehörigen Paket enthalten.
- Materialpaket, einschließlich Komponenten wie Netzkabel, Einbauschablone für den Gehäuserahmen und **Zubehörsatz**

## <span id="page-8-2"></span>Produktmerkmale

Bei der Entwicklung Ihres Servers standen die Kriterien Leistung, Benutzerfreundlichkeit, Zuverlässigkeit und Erweiterungsfähigkeit im Vordergrund. Diese Produktmerkmale ermöglichen es Ihnen, die Systemhardware so anzupassen, dass bereits bestehende Anforderungen erfüllt und zugleich flexible Erweiterungsmöglichkeiten für die Zukunft bereitgestellt werden.

Der Server bietet die folgenden Produktmerkmale und Technologien:

• Features on Demand

Wenn eine "Features on Demand"-Funktion in den Server oder in eine im Server installierte Zusatzeinrichtung integriert ist, können Sie einen Aktivierungsschlüssel erwerben, um diese Funktion zu aktivieren. Informationen zu "Features on Demand" finden Sie unter:

<https://fod.lenovo.com/lkms>

• Lenovo XClarity Controller (XCC)

Der Lenovo XClarity Controller ist der allgemeine Management-Controller für die Lenovo ThinkSystem-Serverhardware. Der Lenovo XClarity Controller konsolidiert verschiedene Managementfunktion in einem einzigen Chip auf der Systemplatine des Servers.

Zu den einzigartigen Funktionen von Lenovo XClarity Controller gehören die verbesserte Leistung, Remote-Video mit höherer Auflösung und erweiterte Sicherheitsoptionen. Weitere Informationen zu Lenovo XClarity Controller finden Sie in der XCC-Dokumentation für Ihren Server unter:

### <https://pubs.lenovo.com/lxcc-overview/>

Wichtig: Welche Version von Lenovo XClarity Controller (XCC) unterstützt wird, variiert je nach Produkt. Alle Versionen von Lenovo XClarity Controller werden in diesem Dokument als Lenovo XClarity Controller und XCC bezeichnet, sofern nicht anders angegeben. Die unterstützte XCC-Version für Ihren Server finden Sie unter <https://pubs.lenovo.com/lxcc-overview/>.

### • UEFI-kompatible Server-Firmware

Die Lenovo ThinkSystem Firmware ist kompatibel mit der Unified Extensible Firmware Interface (UEFI). UEFI ersetzt das BIOS und definiert eine Standardschnittstelle zwischen dem Betriebssystem, der Plattform-Firmware und externen Einheiten.

Lenovo ThinkSystem Server können UEFI-konforme Betriebssysteme, BIOS-basierte Betriebssysteme und BIOS-basierte Adapter sowie UEFI-konforme Adapter booten.

Anmerkung: Der Server bietet keine DOS-Unterstützung (Disk Operating System).

### • Active Memory

Active Memory verbessert die Zuverlässigkeit des Speichers durch Speicherspiegelung. Im Speicherspiegelungsmodus werden Daten auf zwei Speichermodul-Paaren auf zwei Kanälen gleichzeitig repliziert und gespeichert. Bei Auftreten eines Fehlers wechselt der Speichercontroller vom ersten Speichermodul-Paar zum Speichermodul-Sicherungspaar.

#### • Große Systemspeicherkapazität

Der Server unterstützt Register-DIMMS mit SDRAM (Synchronous Dynamic Random-Access Memory) und Fehlerkorrekturcode (ECC). Weitere Informationen zu den bestimmten Typen und der maximalen Speicherkapazität finden Sie unter ["Technische Daten" auf Seite 3.](#page-10-0)

### • Integrierte Netzunterstützung

Der Server wird mit einem integrierten Gigabit-Ethernet-Controller mit 2 Anschlüssen geliefert, der Verbindungen zu Netzen mit 10 MBit/s, 100 MBit/s oder 1000 MBit/s unterstützt. In der ursprünglichen Serverkonfiguration sind die Ethernet-Karte 1 und die Ethernet-Karte 2 aktiviert.

### • Integriertes TPM (Trusted Platform Module)

Dieser integrierte Sicherheitschip führt Verschlüsselungsfunktionen aus und speichert öffentliche und nicht öffentliche Sicherheitsschlüssel. Er stellt die Hardwareunterstützung für die TCG-Spezifikation (Trusted Computing Group) zur Verfügung. Sie können die Software für die Unterstützung der TCG-Spezifikation herunterladen.

Trusted Platform Module (TPM) existiert in zwei Versionen – TPM 1.2 und TPM 2.0. Sie können die TPM-Version von 1.2 auf 2.0 und zurück ändern.

Weitere Informationen zu TPM-Konfigurationen finden Sie unter "TPM/TCM aktivieren" im Wartungshandbuch.

Anmerkung: Für Kunden auf dem chinesischen Kontinent ist ein von Lenovo qualifizierter TPM 2.0- Adapter oder eine TPM-Karte möglicherweise bereits vorinstalliert.

### • Große Datenspeicherkapazität und Hot-Swap-Funktionalität

Die Hot-Swap-Servermodelle unterstützen maximal acht 2,5-Zoll-Hot-Swap-SAS-Festplattenlaufwerke (SAS – Serial Attached SCSI) oder Hot-Swap-SATA-Festplattenlaufwerke (SATA – Serial ATA) mit zwei NVMe-Laufwerken. Die Simple-Swap-Servermodelle unterstützen maximal vier 2,5-Zoll- und 3,5-Zoll-Simple-Swap-SATA-Festplattenlaufwerke.

Dank der Hot-Swap-Funktion können Sie Festplattenlaufwerke hinzufügen, entfernen oder ersetzen, ohne den Server auszuschalten.

### • Vordere Bedienerkonsole

Die vordere Bedienerkonsole stellt Anzeigen bereit, die Ihnen beim Diagnostizieren von Fehlern helfen sollen. Weitere Informationen zur vorderen Bedienerkonsole finden Sie im Abschnitt "Vordere [Bedienerkonsole" auf Seite 16.](#page-23-0)

### • Mobiler Zugriff auf die Website mit Lenovo Serviceinformationen

Auf dem Systemserviceetikett, das an der Abdeckung des Servers angebracht ist, befindet sich ein QR-Code. Diesen können Sie mit dem QR-Code-Lesegerät und -Scanner einer mobilen Einheit scannen, um schnellen Zugriff auf die Website mit Lenovo Serviceinformationen zu erhalten. Die Website mit den Lenovo Serviceinformationen stellt weitere Informationen zur Komponenteninstallation sowie Videos zum Ersetzen von Komponenten und Fehlercodes für die Serverunterstützung zur Verfügung.

### • Active Energy Manager

Lenovo XClarity Energy Manager ist eine Strom- und Temperaturverwaltungslösung für Rechenzentren. Mit Lenovo XClarity Energy Manager können Sie den Energieverbrauch und die Temperatur von Converged, NeXtScale, System x und ThinkServer Servern überwachen und verwalten sowie die Energieeffizienz verbessern.

### • Redundantes Kühlsystem und optionale Stromversorgungsfunktionen

Der Server unterstützt maximal zwei 450-Watt-Hot-Swap-Netzteile und vier interne Lüfter, die eine Redundanz für eine typische Konfiguration bereitstellen. Das redundante Kühlsystem im Server stellt den weiteren Betrieb sicher, falls einer der Lüfter ausfällt.

### • ThinkSystem RAID-Unterstützung

Der ThinkSystem RAID-Adapter stellt die RAID-Hardwareunterstützung (Redundant Array of Independent Disks) für die Erstellung von Konfigurationen bereit. Der Standard-RAID-Adapter ermöglicht die RAID-Stufen 0, 1, 5, 6 und 10. Ein optionaler RAID-Adapter kann käuflich erworben werden.

## <span id="page-10-0"></span>Technische Daten

Die folgenden Informationen stellen eine Zusammenfassung der Merkmale und technischen Daten des Servers dar. Je nach Modell treffen einige Angaben möglicherweise nicht zu.

| <b>Element</b> | <b>Beschreibung</b>                                                                                        |
|----------------|----------------------------------------------------------------------------------------------------|
| Abmessungen    | 1U-Rack                                                                                                    |
|                | $\bullet$ Höhe: 43 mm (1,7 Zoll)                                                                           |
|                | Breite: 435 mm (17,1 Zoll)                                                                                 |
|                | Mit Gehäusegriffen: 482 mm (18,98 Zoll)<br>$\qquad \qquad -$                                               |
|                | Ohne Gehäusegriffe: 435 mm (17,1 Zoll)<br>$\qquad \qquad -$                                                |
|                | Tiefe: 545 mm (21,5 Zoll)                                                                                  |
|                | Anmerkung: Die Tiefe wird vom vorderen Montageflansch des Racks bis zur<br>Rückseite des Servers gemessen. |
| Gewicht        | Höchstgewicht: 12,3 kg (27,1 lbs)                                                                          |

Tabelle 1. Technische Daten des Servers

Tabelle 1. Technische Daten des Servers (Forts.)

| <b>Element</b>                         | <b>Beschreibung</b>                                                                                                    |
|----------------------------------------|----------------------------------------------------------------------------------------------------|
| Prozessor (je nach Modell)             | Dieser Server unterstützt einen der folgenden Intel® Prozessoren:<br>$\bullet$ Xeon <sup>®</sup> E<br>• Pentium®<br>Anmerkungen:<br>1. Eine Liste der unterstützten Prozessoren finden Sie unter https://<br>serverproven.lenovo.com/.<br>2. Das Energy Star-Zertifikat gilt nur für bestimmte Konfigurationen.                                                                                                    |
| Speicher                               | Ausführliche Informationen zur Speicherkonfiguration finden Sie im Abschnitt<br>"Installationsregeln und -reihenfolge für Speichermodule" auf Seite 57.<br>Steckplätze: 4 Speichermodul-Steckplätze<br>$\bullet$<br>Minimum: 8 GB (1 x 8 GB DIMM)<br>Maximum: 128 GB (4 x 32 GB DIMM)<br>$\bullet$ Typ:<br>ThinkSystem 8 GB TruDDR4 3.200 MHz (1Rx8, 1,2 V) ECC UDIMM<br>ThinkSystem 16 GB TruDDR4 3.200 MHz (2Rx8, 1,2 V) ECC UDIMM<br>ThinkSystem 32 GB TruDDR4 3.200 MHz (2Rx8, 1,2 V) ECC UDIMM                                                                                                    |
| Laufwerkpositionen (je nach<br>Modell) | • 2,5-Zoll-Modelle:<br>- Unterstützung von bis zu acht Hot-Swap-SAS/SATA-Laufwerkpositionen.<br>- Unterstützung von bis zu zehn Hot-Swap-SAS/SATA-Laufwerkpositionen.<br>3,5-Zoll-Modelle:<br>- Unterstützung von bis zu vier Simple-Swap-SATA-Laufwerkpositionen.<br>- Unterstützung von bis zu drei Simple-Swap-SATA-Laufwerkpositionen und<br>einer NVMe-Laufwerkposition.<br>Unterstützung von bis zu vier Hot-Swap-SAS/SATA-Laufwerkpositionen.<br>Anmerkung: Wenn alle acht Speicherlaufwerke installiert wurden und für das<br>System in den UEFI-Einstellungen der Software-RAID-Modus festgelegt wurde<br>(unabhängig davon, ob die Datenträger als Array oder als separate Datenträger<br>konfiguriert sind), können die Laufwerke 6 und 7 nicht verwendet werden, um das<br>Windows-Betriebssystem zu installieren. |

Tabelle 1. Technische Daten des Servers (Forts.)

| <b>Element</b>          | <b>Beschreibung</b>                                                                                                    |
|-------------------------|----------------------------------------------------------------------------------------------------|
| M.2-Laufwerk            | Unterstützung von bis zu zwei SATA M.2-Laufwerken der folgenden Laufwerk-<br>Formfaktoren:                                                             |
|                         | $\bullet$ 42 mm (2242)                                                                                                    |
|                         | $\bullet$ 60 mm (2260)                                                                                                    |
|                         | 80 mm (2280)                                                                                                    |
|                         | 110 mm (22110)                                                                                                    |
|                         | Unterstützung der folgenden M.2-Laufwerkkapazität:                                                                                                    |
|                         | • 128 GB                                                                                                    |
|                         | $\bullet$ 240 GB                                                                                                    |
|                         | • 480 GB (Unterstützung bei Umgebungstemperatur unter 30 °C)                                                                                           |
|                         | 960 GB (Unterstützung bei Umgebungstemperatur unter 30 °C)                                                                                             |
|                         | Anmerkung: Wenn ein M.2-Adapter installiert ist, werden acht mit Software-RAID<br>konfigurierte SATA/SAS-Laufwerke nicht unterstützt.                  |
| PCIe-Adapterkarten und  | Bis zu zwei Erweiterungssteckplätze (abhängig von der Serverkonfiguration):                                                                            |
| Erweiterungssteckplätze | Steckplatz 1-2: PCIe Gen4 x16-Lane im x16-Steckplatz für Adapterkarte; je nach<br>installierter Adapterkarte sind die folgenden Steckplätze verfügbar: |
|                         | 1. X16 PCIe-Adapterkarte PCIe Gen4:                                                                                                    |
|                         | - Steckplatz 1: Nicht verfügbar                                                                                                    |
|                         | - Steckplatz 2, PCIe Gen4 x16 im x16-Steckplatz, Standardhöhe                                                                                          |
|                         | 2. X16/X8 PCIe-Adapterkarte PCIe Gen4:                                                                                                    |
|                         | – Steckplatz 1, PCIe Gen4 x8 im x8-Steckplatz, halbe Länge (offenes Ende)                                                                              |
|                         | - Steckplatz 2, PCIe Gen4 x8 im x16-Steckplatz, Standardhöhe                                                                                           |
|                         | Steckplatz 3 (integriert): PCIe Gen3 x4 Lane im x8-Steckplatz<br>$\bullet$                                                                             |
|                         | Anmerkungen:                                                                                                    |
|                         | • GPU-Adapter werden nur auf Servern mit redundantem Netzteil unterstützt.                                                                             |
|                         | Wenn ein ThinkSystem Intel E810-DA2 Ethernet-Adapter installiert ist, werden die<br>folgenden Adapter nicht unterstützt:                               |
|                         | - ThinkSystem RAID 9350-16i 4 GB Flash PCIe 12-Gb-Adapter                                                                                              |
|                         | ThinkSystem RAID 9350-8i 2 GB Flash PCIe 12-Gb-Adapter                                                                                                 |
|                         | ThinkSystem RAID 5350-8i PCIe Adapter mit 12 Gbit/s                                                                                                    |
|                         | - ThinkSystem 4350-8i SAS/SATA-HBA mit 12 Gbit/s                                                                                                    |

Tabelle 1. Technische Daten des Servers (Forts.)

| <b>Element</b>                         | <b>Beschreibung</b>                                                                                                    |
|----------------------------------------|----------------------------------------------------------------------------------------------------|
| Integrierte Funktionen                 | Lenovo XClarity Controller mit Funktionen zur Serviceprozessorsteuerung und<br>Überwachung, Grafikkarte und Funktionen zur Remotenutzung von Tastatur,<br>Bildschirm, Maus und Festplattenlaufwerken. |
|                                        | Funktion "Lightpath Diagnostics"                                                                                                    |
|                                        | • Vordere Standardanschlüsse (Vorderseite des Servers):                                                                                                    |
|                                        | - Ein USB-2.0-Anschluss mit mobiler XCC-Unterstützung                                                                                                    |
|                                        | Ein USB 3.2 Gen 1-Anschluss                                                                                                    |
|                                        | Eine vordere Bedienerkonsole                                                                                                    |
|                                        | - Ein VGA-Anschluss (optional)                                                                                                    |
|                                        | Hintere Standardanschlüsse (Rückseite des Servers):                                                                                                    |
|                                        | Zwei USB 3.2 Gen 2-Anschlüsse                                                                                                    |
|                                        | - Zwei Ethernet-Anschlüsse                                                                                                    |
|                                        | Ein Lenovo XClarity Controller-Netzwerkanschluss                                                                                                    |
|                                        | Ein VGA-Anschluss                                                                                                    |
|                                        | Ein serieller Anschluss                                                                                                    |
|                                        | Ein NMI-Schalter                                                                                                    |
| RAID-Controller (je nach<br>Modell)    | RAID-Hardware: Zusätzliche RAID-Stufen werden unterstützt, wenn ein optionaler<br>RAID-Controller installiert ist. Der RAID-Hardware-Controller unterstützt die RAID-<br>Stufen 0, 1, 5 und 10.       |
|                                        | Intel VROC SATA-RAID (Software RAID): Auf der Systemplatine ist ein Software-<br>RAID-Controller integriert. Der RAID-Software-Controller unterstützt die RAID-<br>Stufen 0, 1, 5 und 10.             |
|                                        | ThinkSystem M.2 SATA/NVMe-Einrichtungssatz für zwei Positionen (nur SATA)                                                                                                    |
| Videocontroller (in Lenovo             | Matrox G200                                                                                                    |
| <b>XClarity Controller integriert)</b> | ASPEED                                                                                                    |
|                                        | SVGA-kompatible Grafikkarte                                                                                                    |
|                                        | Digitale Videokomprimierungsfunktionen von Avocent                                                                                                    |
|                                        | • 16 MB Bildspeicher (nicht erweiterbar)                                                                                                    |
|                                        | Anmerkung: Die maximale Bildschirmauflösung beträgt 1600 x 1200 bei 75 Hz.                                                                                                    |
| Lüfter                                 | Vier interne Systemlüfter (40 mm x 28 mm)                                                                                                    |
| Netzteile                              | Unterstützt ein fest installiertes Netzteil: Gold-Netzteil (300 W)<br>Unterstützt bis zu zwei Netzteile für eine redundante Stromversorgung: Platinum-<br>$\bullet$<br>Netzteil (450 W)               |

Tabelle 1. Technische Daten des Servers (Forts.)

| <b>Element</b>       | <b>Beschreibung</b>                                                                                                    |
|----------------------|----------------------------------------------------------------------------------------------------|
| Betriebssystem       | Unterstützte und zertifizierte Betriebssysteme:                                                                                                    |
|                      | <b>Microsoft Windows Server</b>                                                                                                    |
|                      | <b>VMware ESXi</b>                                                                                                    |
|                      | Red Hat Enterprise Linux                                                                                                    |
|                      | <b>SUSE Linux Enterprise Server</b>                                                                                                    |
|                      | Verweise:                                                                                                    |
|                      | • Vollständige Liste der verfügbaren Betriebssysteme: https://<br>lenovopress.lenovo.com/osig.                                                                                                    |
|                      | • Anweisungen zur BS-Implementierung: "Betriebssystem implementieren" auf<br>Seite 94.                                                                                                    |
| Geräuschemissionen   | Der Server hat die folgende Erklärung über Geräuschemissionen:                                                                                                    |
| (Basiskonfiguration) | • Schallleistungspegel (LwAd):                                                                                                    |
|                      | - Inaktivität: 4,7 dB (normal), 5,7 dB (max.)                                                                                                    |
|                      | - Betrieb: 6,6 dB (normal), 6,8 dB (max.)                                                                                                    |
|                      | Schalldruckpegel (L <sub>pAm</sub> ):                                                                                                    |
|                      | - Inaktivität: 33,1 dBA (normal), 43,3 dBA (max.)                                                                                                    |
|                      | - Betrieb: 52,6 dBA (normal), 53,6 dBA (max.)                                                                                                    |
|                      | Anmerkungen:                                                                                                    |
|                      | • Diese Geräuschpegel wurden in kontrollierten akustischen Umgebungen<br>entsprechend den in ISO 7779 angegebenen Prozeduren gemessen und gemäß<br>ISO 9296 dokumentiert. Der Schalldruckpegel wird mit einem Abstand von 1 m<br>gemessen.            |
|                      | Die deklarierten Schallpegel basieren auf den folgenden Konfigurationen, die je<br>nach Konfiguration bzw. Zustand anders ausfallen können, z. B. abhängig von<br>M.2-Laufwerk, Broadcom 57414 25-Gbit-NIC, Broadcom 57416 10-Gbit-NIC,<br>T1000 usw. |
|                      | - Normal: eine CPU mit 80 W, vier DIMMs mit 32 GB, zwei HDDs oder SSDs,<br>RAID 5350-8i, ein 300-W-Netzteil                                                                                                    |
|                      | - Max: eine CPU mit 95 W, vier DIMMs mit 32 GB, zwei HDDs oder SSDs, zwei<br>450-W-Netzteile                                                                                                    |
| Wärmeabgabe          | Ungefähre Wärmeabgabe:                                                                                                    |
|                      | Mindestkonfiguration: 379,08 BTU pro Stunde (111 Watt)                                                                                                    |
|                      | Maximalkonfiguration: 802,5 BTU pro Stunde (235 Watt)                                                                                                    |

Tabelle 1. Technische Daten des Servers (Forts.)

| <b>Element</b>            | <b>Beschreibung</b>                                                                                                    |
|---------------------------|----------------------------------------------------------------------------------------------------|
| Elektrische Eingangswerte | Sinuseingangsspannung (50-60 Hz) erforderlich                                                                                                    |
|                           | 300-Watt- Netzteil:<br>$\bullet$                                                                                                    |
|                           | 100-127 V Wechselstrom/200-240 V Wechselstrom, 4/2 A                                                                                                    |
|                           | 450-Watt- Netzteil:                                                                                                    |
|                           | 100-127 V Wechselstrom/200-240 V Wechselstrom, 5,8/2,9 A                                                                                                    |
| Umgebung                  | Der ThinkSystem SR250 V2 entspricht den Spezifikationen der ASHRAE Klasse A2.<br>Die Systemleistung wird möglicherweise beeinflusst, wenn die Betriebstemperatur<br>außerhalb der technischen Daten von ASHRAE A2 liegt oder der Lüfter defekt ist.<br>ThinkSystem SR250 V2 wird in der folgenden Umgebung unterstützt:                                                                                                    |
|                           | • Lufttemperatur:                                                                                                    |
|                           | - Eingeschalteter Server:                                                                                                    |
|                           | - ASHRAE-Klasse A2: 10 bis 35 °C (50 bis 95 °F); senken Sie bei einer Höhe<br>von über 900 m (2.953 ft.) die maximale Umgebungstemperatur um 1 °C pro<br>300 m (984 ft.) Höhenanstieg ab.                                                                                                    |
|                           | - ASHRAE Klasse A3: 5 bis 40 °C (41 bis 104 °F); senken Sie bei einer Höhe<br>von über 900 m (2.953 ft.) die maximale Umgebungstemperatur um 1 °C pro<br>175 m (574 ft.) Höhenanstieg ab.                                                                                                    |
|                           | - ASHRAE Klasse A4: 5 °C bis 45 °C (41 °F to 113 °F), senken Sie bei einer<br>Höhe von über 900 m (2.953 ft.) die maximale Umgebungstemperatur um 1°<br>C pro 125 m (410 ft.) Höhenanstieg ab.                                                                                                    |
|                           | Bei ausgeschaltetem Server: -5 °C bis 45 °C (41 °F bis 113 °F)                                                                                                    |
|                           | - Transport/Lagerung: -40 bis 60 °C (-40 bis 140 °F)                                                                                                    |
|                           | Maximale Höhe: 3.050 m (10.000 ft.)                                                                                                    |
|                           | Relative Feuchtigkeit (nicht kondensierend):                                                                                                    |
|                           | - Betrieb:                                                                                                    |
|                           | - ASHRAE Klasse A2: 8 bis 80 %, maximaler Taupunkt: 21 °C (70 °F)                                                                                                    |
|                           | - ASHRAE Klasse A3: 8 bis 85 %, maximaler Taupunkt: 24 °C (75 °F)                                                                                                    |
|                           | - ASHRAE Klasse A4: 8 % bis 90 %, maximaler Taupunkt: 24 °C (75 °F)                                                                                                    |
|                           | Transport/Lagerung: 8 bis 90 %                                                                                                    |
|                           | Verunreinigung durch Staubpartikel:                                                                                                    |
|                           | Staubpartikel in der Luft (beispielsweise Metallsplitter oder andere Teilchen) und<br>reaktionsfreudige Gase, die alleine oder in Kombination mit anderen<br>Umgebungsfaktoren wie Luftfeuchtigkeit oder Temperatur auftreten, können für<br>die in diesem Dokument beschriebene Lösung ein Risiko darstellen. Informationen<br>zu den Grenzwerten für Staubpartikel und Gase finden Sie im Abschnitt<br>Verunreinigung durch Staubpartikel. |

## <span id="page-15-0"></span>Verunreinigung durch Staubpartikel

Achtung: Staubpartikel in der Luft (beispielsweise Metallsplitter oder andere Teilchen) und reaktionsfreudige Gase, die alleine oder in Kombination mit anderen Umgebungsfaktoren, wie Luftfeuchtigkeit oder Temperatur, auftreten, können für den in diesem Dokument beschriebenen Server ein Risiko darstellen.

Zu den Risiken, die aufgrund einer vermehrten Staubbelastung oder einer erhöhten Konzentration gefährlicher Gase bestehen, zählen Beschädigungen, die zu einer Störung oder sogar zum Totalausfall der Einheit führen können. Durch die in dieser Spezifikation festgelegten Grenzwerte für Staubpartikel und Gase sollen solche Beschädigungen vermieden werden. Diese Grenzwerte sind nicht als unveränderliche Grenzwerte zu betrachten oder zu verwenden, da viele andere Faktoren, wie z. B. die Temperatur oder der Feuchtigkeitsgehalt der Luft, die Auswirkungen von Staubpartikeln oder korrosionsfördernden Stoffen in der Umgebung sowie die Verbreitung gasförmiger Verunreinigungen beeinflussen können. Sollte ein bestimmter Grenzwert in diesem Dokument fehlen, müssen Sie versuchen, die Verunreinigung durch Staubpartikel und Gase so gering zu halten, dass die Gesundheit und die Sicherheit der beteiligten Personen dadurch nicht gefährdet sind. Wenn Lenovo feststellt, dass die Einheit aufgrund einer erhöhten Konzentration von Staubpartikeln oder Gasen in Ihrer Umgebung beschädigt wurde, kann Lenovo die Reparatur oder den Austausch von Einheiten oder Teilen unter der Bedingung durchführen, dass geeignete Maßnahmen zur Minimierung solcher Verunreinigungen in der Umgebung des Servers ergriffen werden. Die Durchführung dieser Maßnahmen obliegen dem Kunden.

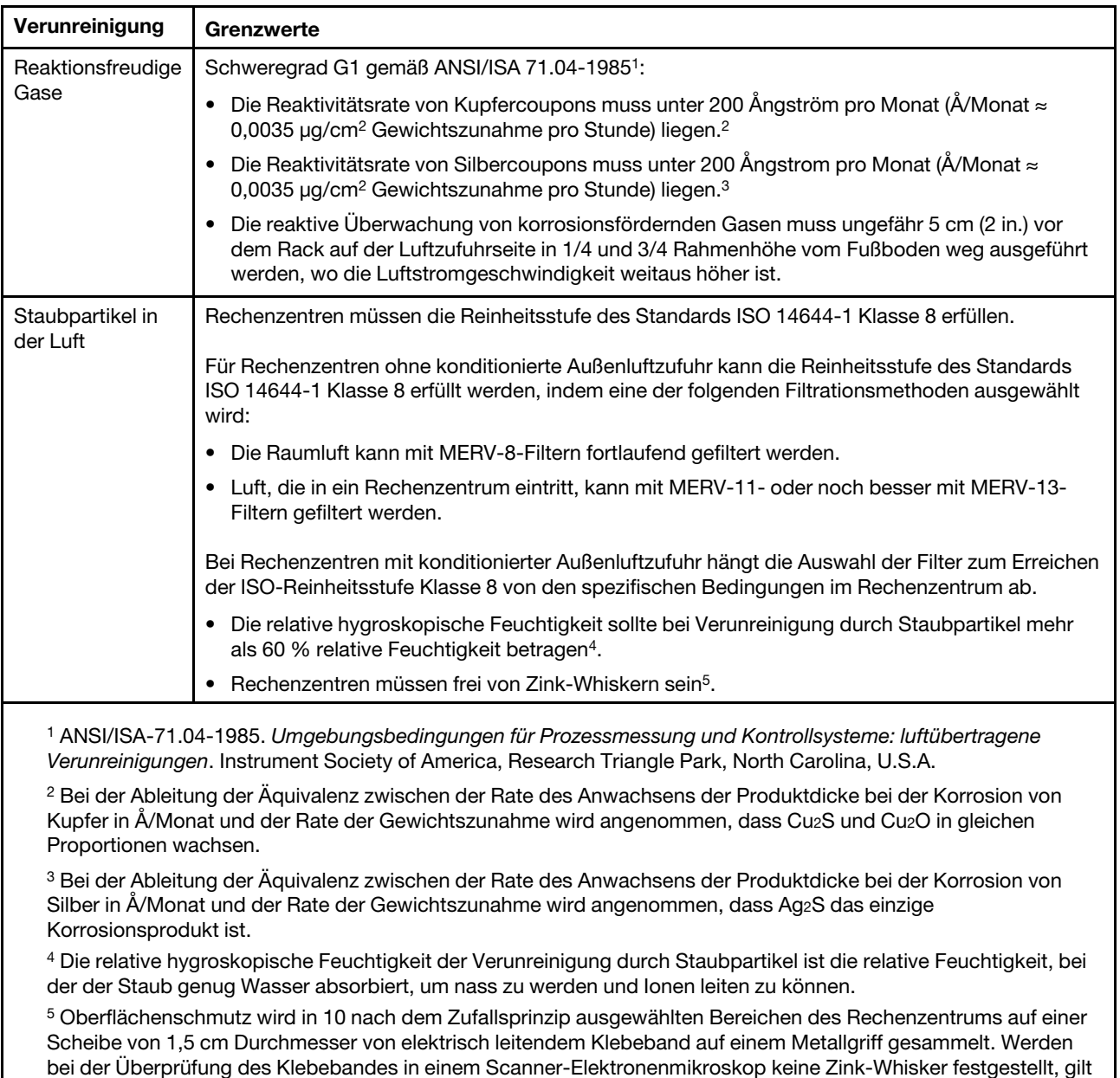

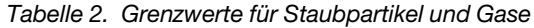

das Rechenzentrum als frei von Zink-Whiskern.

## <span id="page-17-0"></span>Verwaltungsoptionen

Mithilfe des in diesem Abschnitt beschriebenen XClarity-Portfolios und der anderen Optionen zur Systemverwaltung können Sie Server bequemer und effizienter verwalten.

### Übersicht

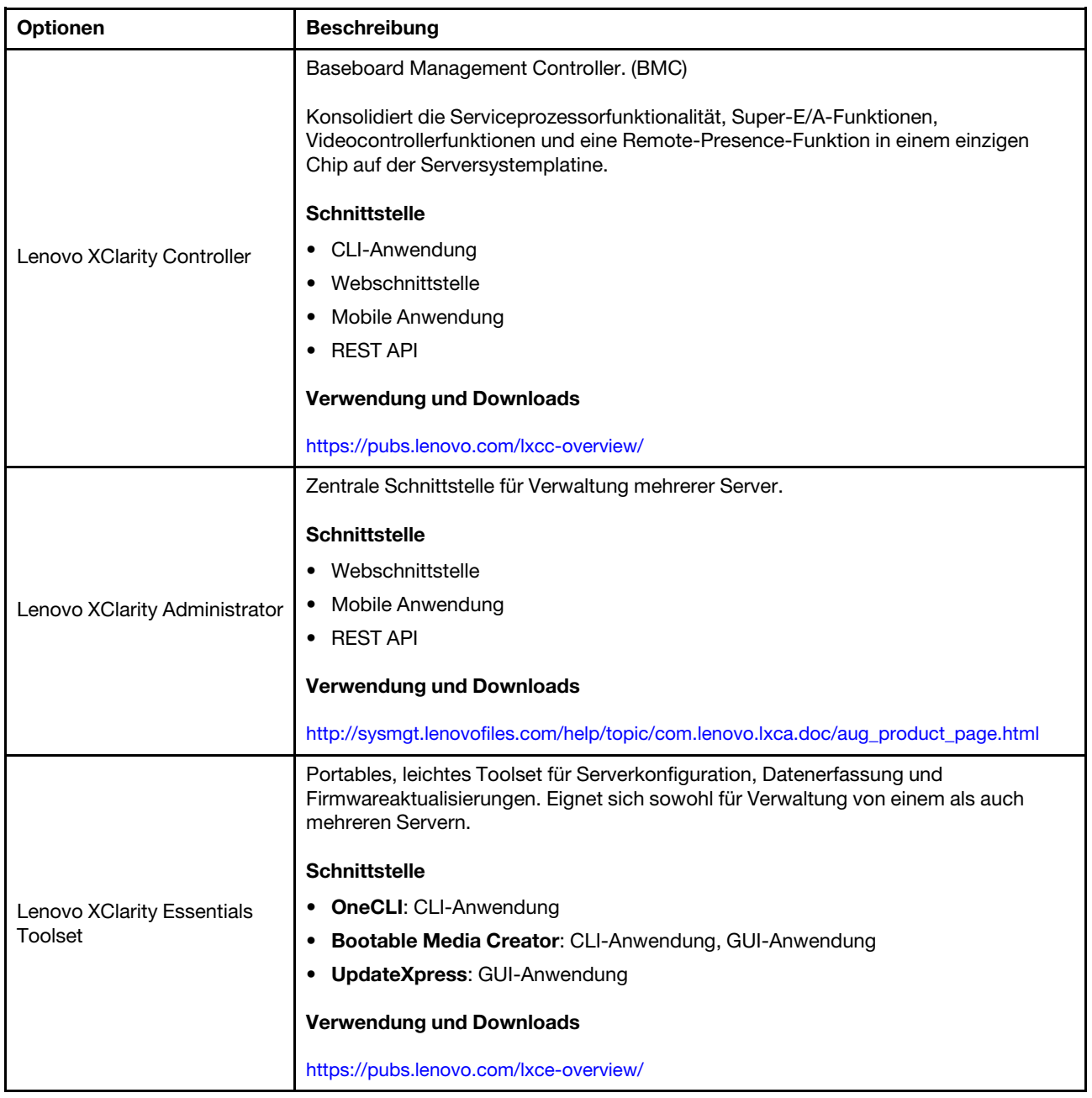

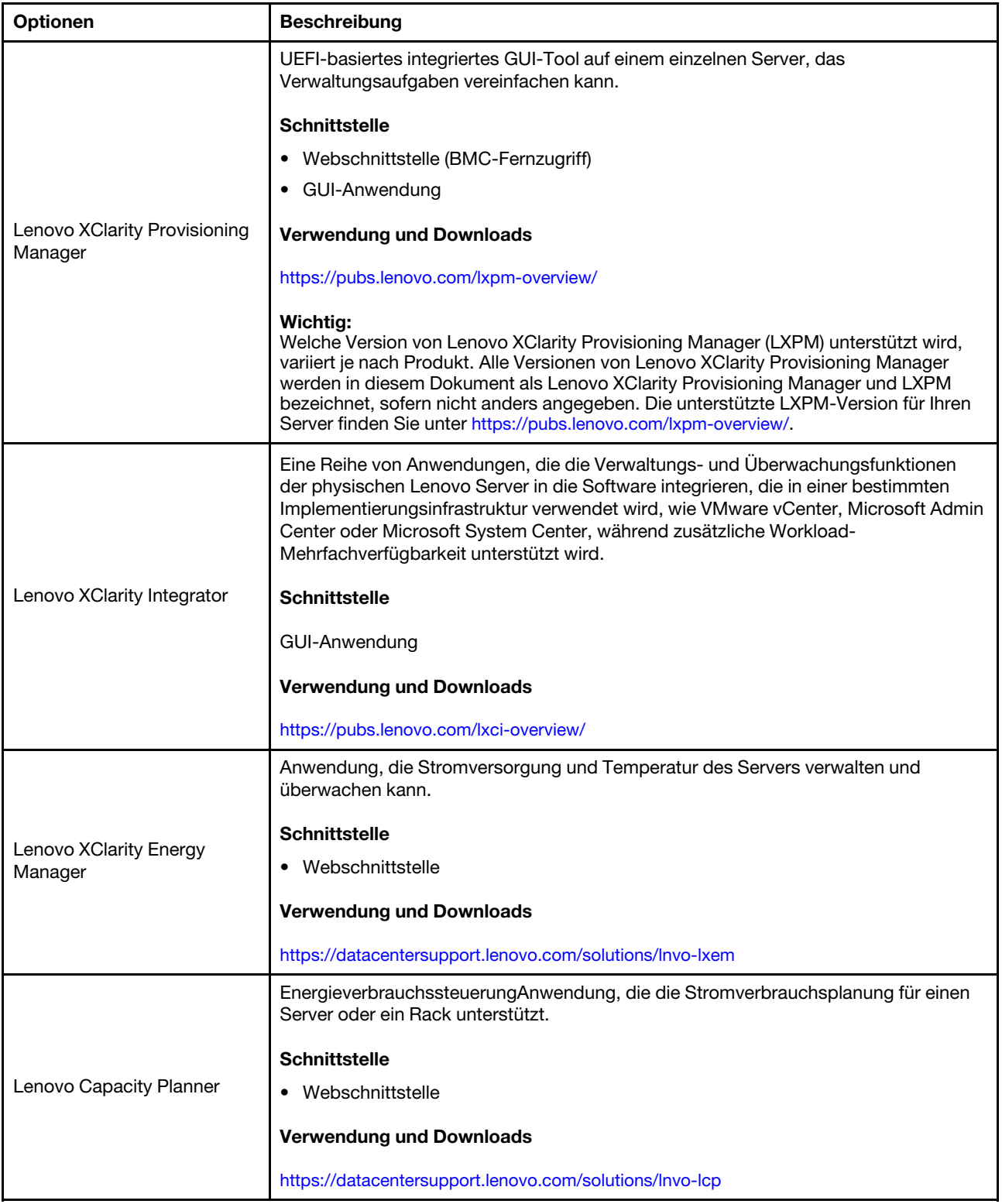

### Funktionen

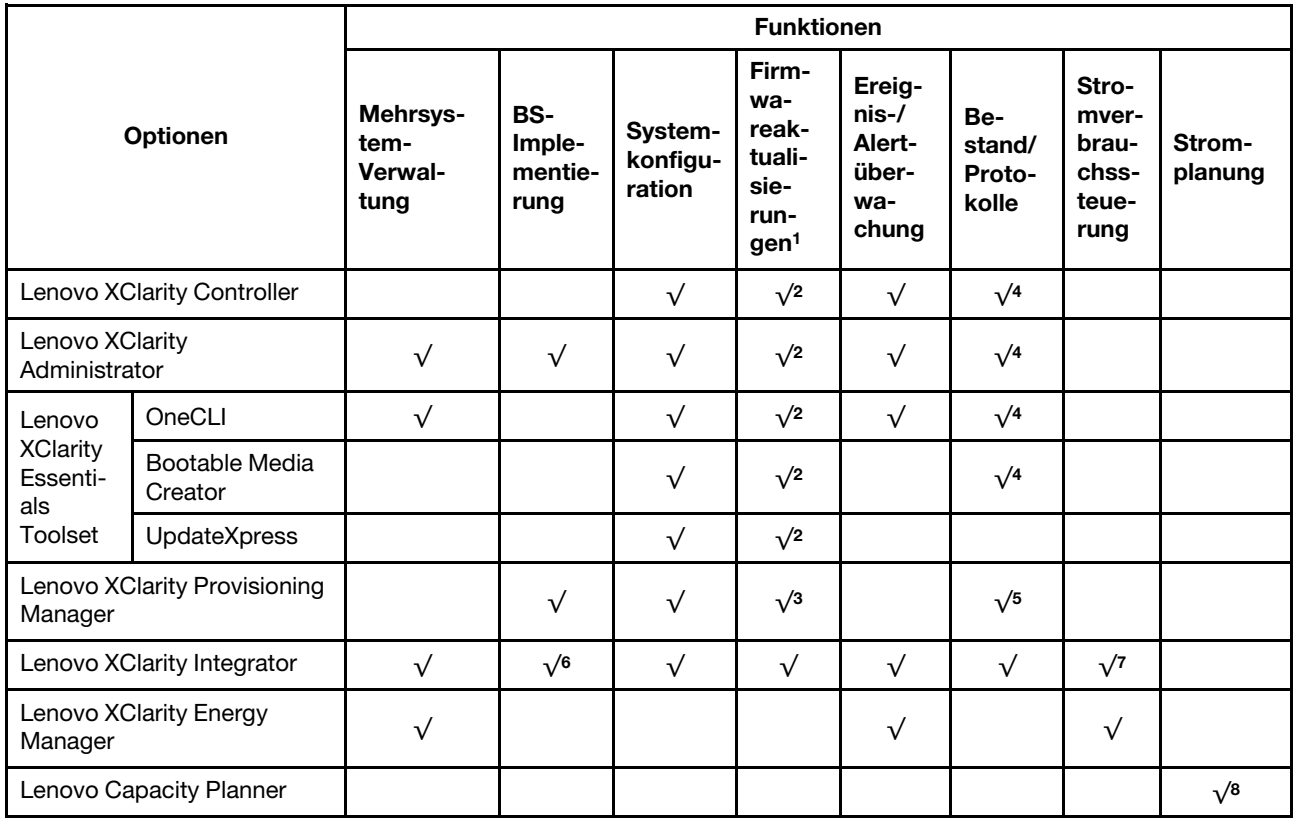

### Anmerkungen:

- 1. Die meisten Optionen können über die Lenovo-Tools aktualisiert werden. Einige Optionen, wie die GPU-Firmware oder die Omni-Path-Firmware, erfordern die Verwendung von Anbietertools.
- 2. Die Server-UEFI-Einstellungen für ROMs für Zusatzeinrichtungen müssen auf Automatisch oder UEFI festgelegt werden, damit die Firmware mit Lenovo XClarity Administrator, Lenovo XClarity Essentials oder Lenovo XClarity Controller aktualisiert werden kann.
- 3. Firmwareaktualisierungen gelten nur für Aktualisierungen von Lenovo XClarity Provisioning Manager, Lenovo XClarity Controller und UEFI. Firmwareaktualisierungen für Zusatzeinrichtungen, wie z. B. Adapter, werden nicht unterstützt.
- 4. Die Server-UEFI-Einstellungen für ROMs für Zusatzeinrichtungen müssen auf Automatisch oder UEFI festgelegt werden, damit detaillierte Adapterkarteninformationen, z. B. Modellname und Firmwareversion, in Lenovo XClarity Administrator, Lenovo XClarity Controller oder Lenovo XClarity Essentials angezeigt werden können.
- 5. Begrenzter Bestand.
- 6. Die Lenovo XClarity Integrator Bereitstellungsprüfung für den System Center Configuration Manager (SCCM) unterstützt die Windows-Betriebssystembereitstellung.
- 7. Die Stromverbrauchssteuerungs-Funktion wird nur durch Lenovo XClarity Integrator für VMware vCenter unterstützt.
- 8. Es wird dringend empfohlen, dass Sie die Zusammenfassungsdaten der Stromversorgung für Ihren Server mit Lenovo Capacity Planner überprüfen, bevor Sie neue Teile kaufen.

## <span id="page-20-0"></span>Kapitel 2. Serverkomponenten

Mithilfe der Informationen in diesem Abschnitt erfahren Sie alles über die Komponenten Ihres Servers.

### Server identifizieren

Wenn Sie sich an Lenovo wenden, um Unterstützung zu erhalten, können die Kundendienstmitarbeiter Ihren Server über den Maschinentyp, das Modell und die Seriennummer identifizieren und Sie schneller unterstützen.

Die Modellnummer und die Seriennummer finden Sie auf dem Kennungsetikett an der Vorderseite des Servers. Die folgende Abbildung zeigt die Position des Kennungsetiketts mit Maschinentyp, Modell und Seriennummer.

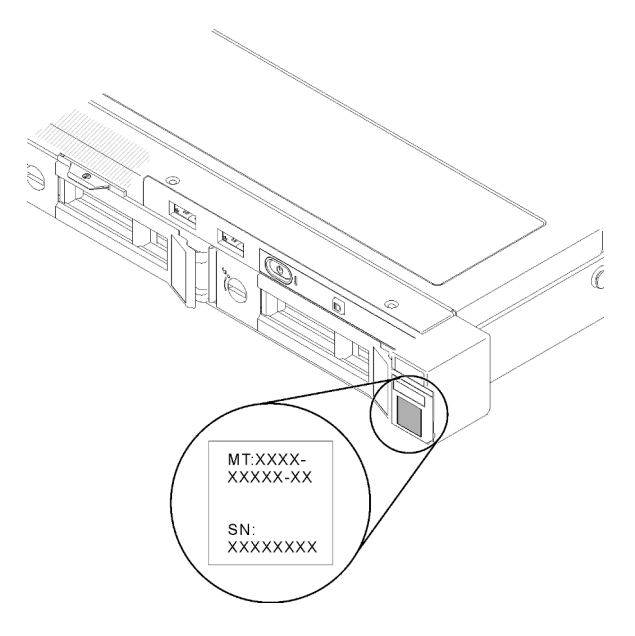

Abbildung 2. Position von Maschinentyp, Modell- und Seriennummer

### Netzzugriffsetikett

Das Schild für den Netzwerkzugriff befindet sich auf der Vorderseite des Servers. Sie können das Etikett mit der Netzzugriffskennung abziehen und ein eigenes Etikett mit Informationen wie Hostname, Systemname und Inventarstrichcode anbringen. Bitte bewahren Sie das Netzwerkzugriffsetikett auf.

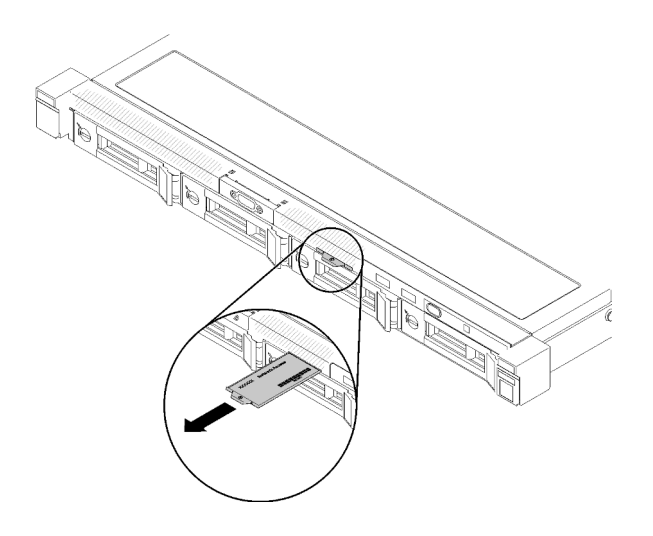

Abbildung 3. Netzzugriffsetikett

### QR-Code

Außerdem stellt die Systemservice-Karte, die sich auf der oberen Abdeckung des Servers befindet, einen QR-Code (Quick Response) für den mobilen Zugriff auf Serviceinformationen bereit. Sie können den QR-Code mithilfe eines mobilen Geräts und einer Anwendung zum Lesen eines QR-Codes scannen und schnellen Zugriff auf die Webseite mit Serviceinformationen erhalten. Die Webseite mit Serviceinformationen bietet zusätzliche Informationen zur Installation von Komponenten, Videos zu Austauschvorgängen sowie Fehlercodes für die Serverunterstützung.

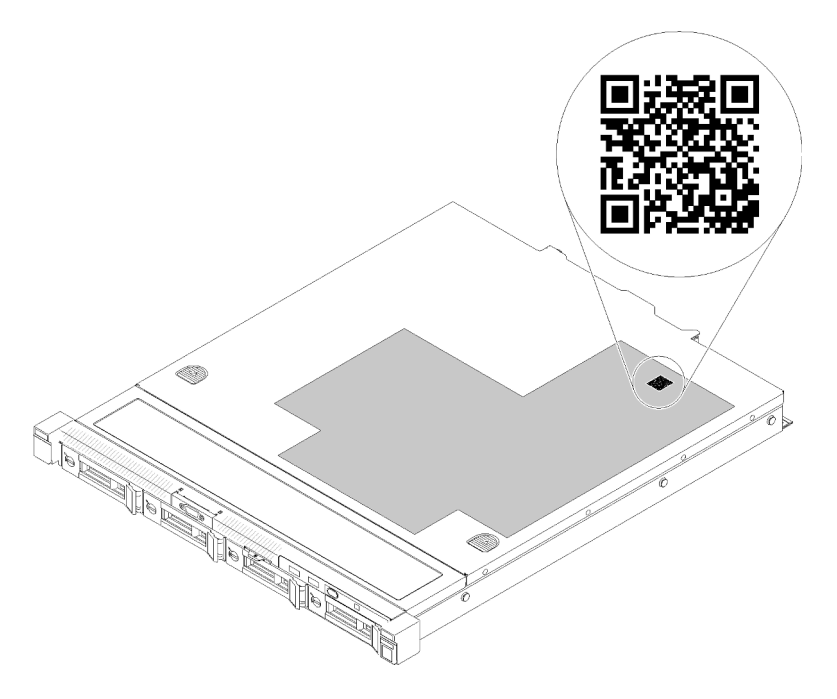

<span id="page-21-0"></span>Abbildung 4. SR250 V2 QR-Code

## Vorderansicht

Die Vorderansicht des Servers variiert je nach Modell.

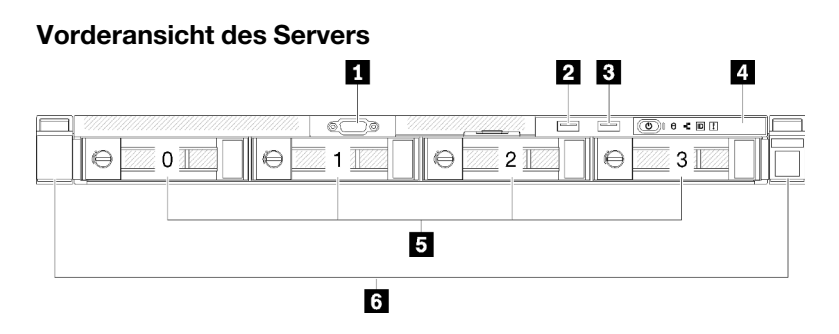

Abbildung 5. Vorderansicht des Modells mit vier 3,5-Zoll-Simple-Swap-Laufwerken

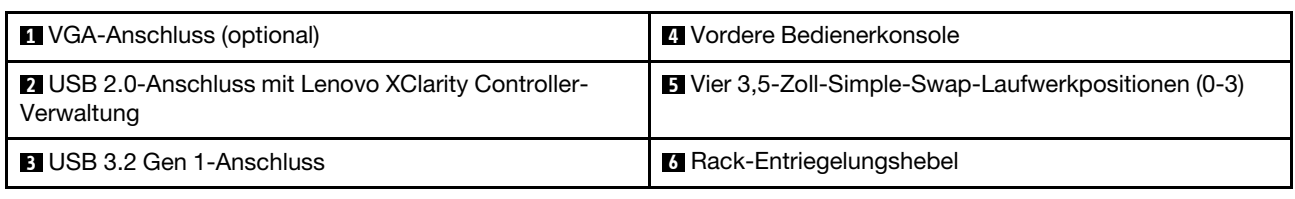

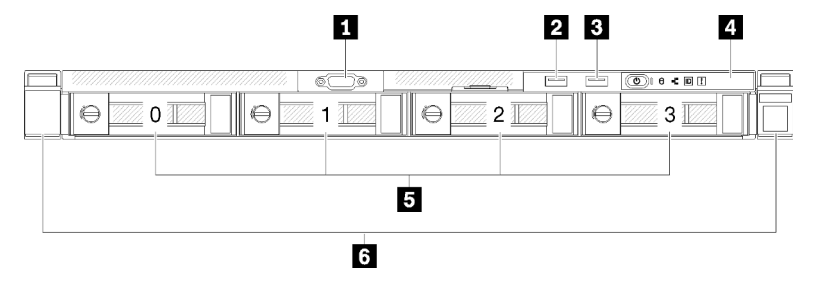

Abbildung 6. Vorderansicht des Modells mit drei 3,5-Zoll-Simple-Swap-Laufwerken und einem 3,5-Zoll-NVMe-Laufwerk

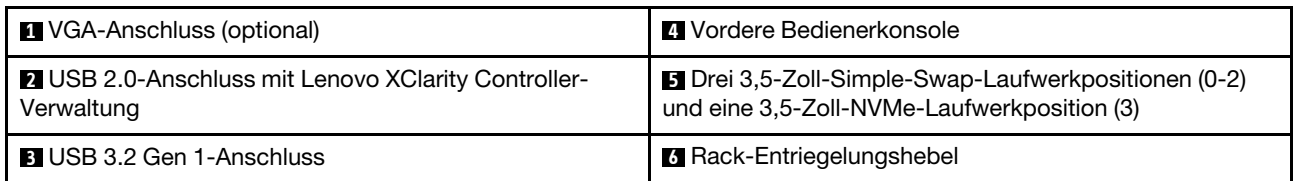

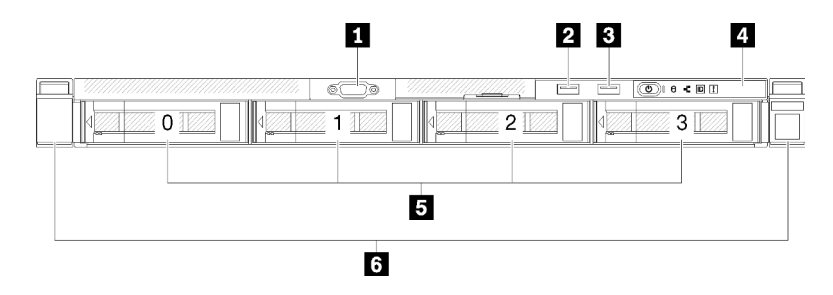

Abbildung 7. Vorderansicht des Modells mit vier 3,5-Zoll-Hot-Swap-Laufwerken

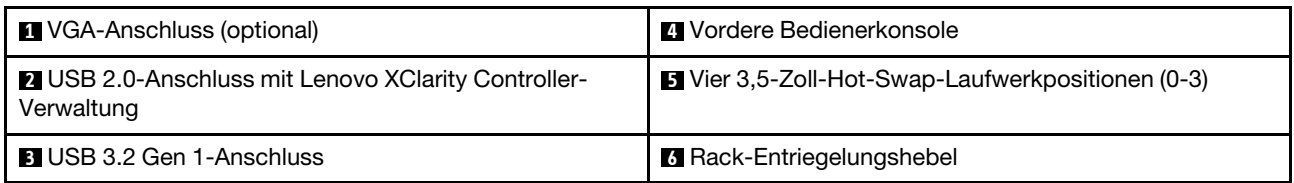

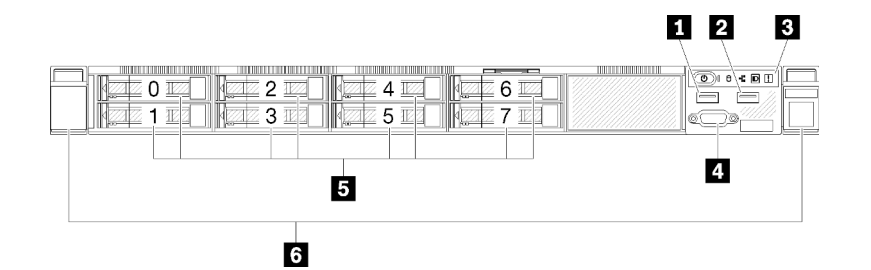

Abbildung 8. Vorderansicht des Modells mit acht 2,5-Zoll-Hot-Swap-Laufwerken

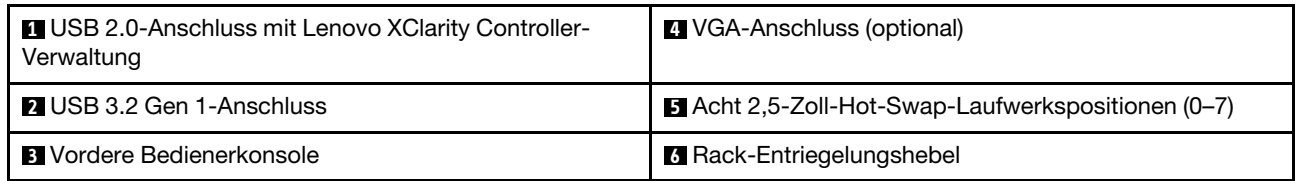

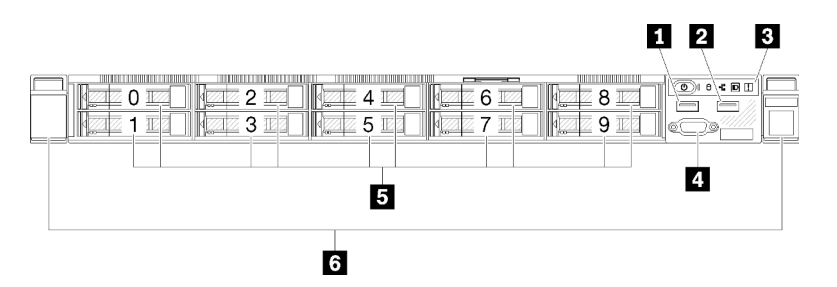

Abbildung 9. Vorderansicht des Modells mit zehn 2,5-Zoll-Hot-Swap-Laufwerken

Anmerkung: Die letzten beiden Laufwerkpositionen werden möglicherweise nicht unterstützt, wenn nur die Rückwandplatine mit acht Positionen installiert ist.

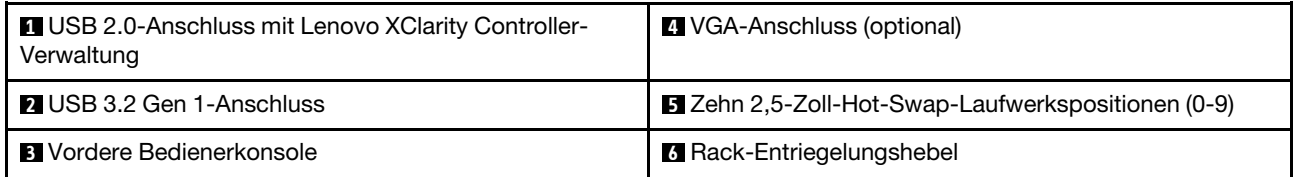

## <span id="page-23-0"></span>Vordere Bedienerkonsole

Die vordere Bedienerinformationskonsole des Servers bietet Steuerelemente, Anschlüsse und Anzeigen. Die vordere Bedienerkonsole variiert je nach Modell.

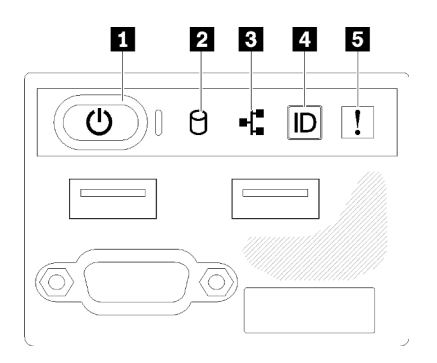

Abbildung 10. E/A-Baugruppe an der Vorderseite des 2,5-Laufwerkgehäuses

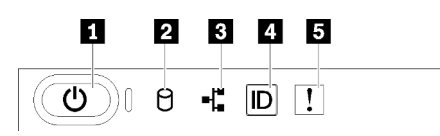

Abbildung 11. Vordere Bedienerkonsole am Gehäuse des 3,5-Zoll-Laufwerks

Tabelle 3. Steuerelemente und Anzeigen an der vorderen Bedienerkonsole

| Netzschalter und Betriebsanzeige (grün)      | System-ID-Taste/Anzeige (blau) |
|----------------------------------------------|--------------------------------|
| <b>2</b> Betriebsanzeige für Laufwerk (grün) | Systemfehleranzeige (gelb)     |
| <b>B</b> Anzeige für Netzaktivität (grün)    |                                |

**1** Netzschalter und Betriebsanzeige (grün): Mit diesem Schalter können Sie den Server manuell ein- und ausschalten. Die Betriebsanzeige kann den folgenden Status aufweisen:

Aus: Es besteht keine Stromversorgung oder das Netzteil/die Anzeige selbst ist defekt.

Schnell blinkend (4 Mal pro Sekunde): Der Server ist ausgeschaltet und nicht zum Einschalten bereit. Der Netzschalter ist deaktiviert. Dieser Zustand hält ungefähr 5 bis 10 Sekunden an.

Langsames Blinken (einmal pro Sekunde): Der Server ist ausgeschaltet und bereit zum Einschalten. Sie können den Netzschalter drücken, um den Server einzuschalten.

Ein: Der Server ist eingeschaltet.

**2** Betriebsanzeige für Laufwerke (grün): Alle Hot-Swap-Laufwerke haben eine Betriebsanzeige. Wenn diese Anzeige leuchtet, bedeutet dies, dass das Laufwerk eingeschaltet ist, aber nicht aktiv Daten liest oder schreibt. Wenn die Anzeige blinkt, wird gerade auf das Laufwerk zugegriffen.

**3** Anzeige für Netzwerkaktivität (grün): Wenn diese Anzeige flackert, wird angezeigt, dass der Server Signale an das Ethernet-LAN überträgt oder von diesem empfängt.

**4** System-ID-Taste/Anzeige (blau): Mit dieser blauen Anzeige können Sie den Server ausfindig machen, wenn dieser sich an einem Standort mit anderen Servern befindet. Diese Anzeige wird auch zur Positionsbestimmung verwendet. Sie können Lenovo XClarity Administrator verwenden, um diese Anzeige über Fernzugriff zu aktivieren.

Wenn für den USB-Anschluss des XClarity Controller sowohl USB 2.0 als auch der Lenovo XClarity Controller eingestellt sind, können Sie drei Sekunden lang auf die System-ID-Taste drücken, um zwischen den beiden Funktionen zu wechseln.

<span id="page-24-0"></span>**5 Systemfehleranzeige (gelb):** Wenn diese gelbe Anzeige leuchtet, ist ein Systemfehler aufgetreten.

### Rückansicht

An der Rückseite des Servers kann auf eine Reihe von Komponenten zugegriffen werden, darunter Netzteile, PCIe-Adapter, ein serieller Anschluss und ein Ethernet-Anschluss.

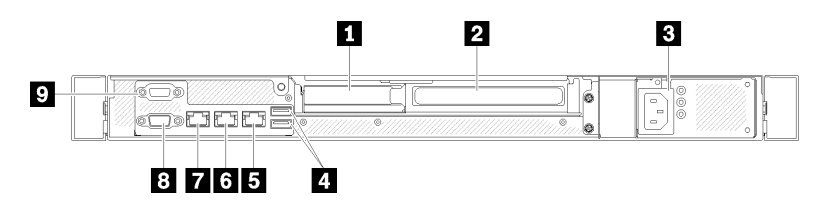

Abbildung 12. Rückansicht – Modell mit nicht redundantem Netzteil

Tabelle 4. Rückansicht – Modell mit nicht redundantem Netzteil

| <b>Report PCIe-Steckplatz 1</b>   | <b>B</b> Ethernet-Anschluss 1 (gemeinsam genutzt mit XCC-<br>Netzwerkanschluss)   |
|-----------------------------------|-----------------------------------------------------------------------------------|
| <b>2</b> PCIe-Steckplatz 2        | <b>T</b> Dedizierter Lenovo XClarity Controller (XCC)<br><b>Netzwerkanschluss</b> |
| <b>B</b> Netzteilanschluss        | <b>B</b> VGA-Anschluss                                                            |
| <b>4 USB 3.2 Gen 2-Anschlüsse</b> | <b>D</b> Serieller Anschluss                                                      |
| <b>El</b> Ethernet-Anschluss 2    |                                                                                   |

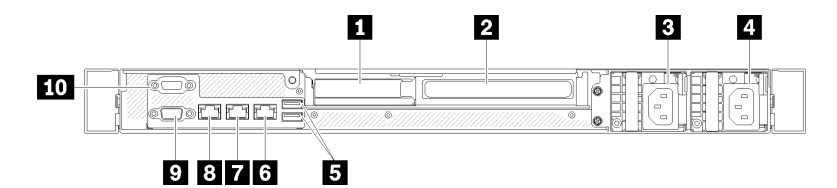

Abbildung 13. Rückansicht – Modell mit redundantem Netzteil

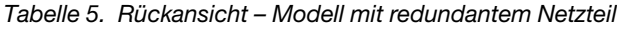

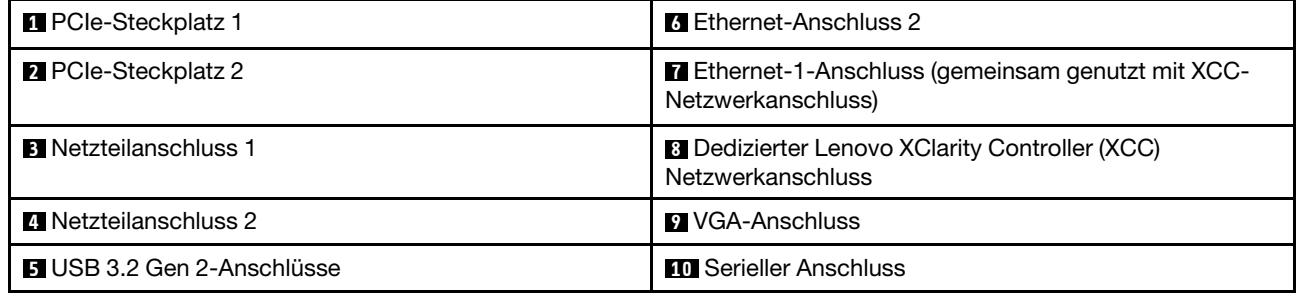

PCIe-Steckplatz 1 und 2: Ihr Server verfügt auf der Systemplatine über PCIe-Steckplätze, damit Sie geeignete PCIe-Adapter installieren können Weitere Informationen zu den PCIe-Steckplätzen finden Sie unter ["PCIe-Adapterkartenbaugruppe" auf Seite 24.](#page-31-0)

Netzteilanschluss 1 und 2: Schließen Sie das Netzkabel an diesen Anschluss an.

USB 3.2 Gen 2-Anschlüsse: Dienen zum Anschließen einer Einheit, die einen USB 3.2-Anschluss benötigt, wie Tastatur, Maus, oder USB-Flashlaufwerk.

Ethernet-Anschluss 1 und 2: Dient zum Anschließen eines Ethernet-Kabels für ein LAN. Jeder Ethernet-Anschluss verfügt über zwei Statusanzeigen, die die Ethernet-Verbindung und -Aktivität anzeigen. Wenn der LOM-Adapter nicht installiert ist, kann der Ethernet-Anschluss 1 als Lenovo XClarity Controller-Netzwerkanschluss festgelegt werden. Um den Ethernet-Anschluss 1 als Lenovo XClarity Controller-Netzwerkanschluss festzulegen, starten Sie das Setup Utility und wählen Sie **BMC-Einstellungen →** Netzwerkeinstellungen ➙ Netzwerk-Einstellungen für Netzwerk-Schnittstellenanschluss: Gemeinsam genutzt aus. Klicken Sie dann auf Gemeinsame Nutzung der NIC aktiviert und wählen Sie Integrierter Anschluss 1 aus.

Dedizierter Lenovo XClarity Controller (XCC)-Netzwerkanschluss : Dient zum Anschließen eines Ethernet-Kabels, um das System mithilfe des Lenovo XClarity Controller zu verwalten.

VGA-Anschluss : Dient zum Anschließen einer VGA-kompatiblen Videoeinheit, z. B. eines VGA-Bildschirms.

Serieller Systemanschluss: Schließen Sie an diesen Anschluss eine serielle Einheit mit 9-poligem Stecker an. Der serielle Anschluss wird gemeinsam mit dem XCC genutzt. Das XCC kann den gemeinsam genutzten seriellen Anschluss steuern, um seriellen Datenverkehr mithilfe von SOL (Serial over LAN) umzuleiten.

### <span id="page-26-0"></span>Schalter, Brücken und Tasten auf der Systemplatine

Die Abbildungen in diesem Abschnitt enthalten Informationen über die Schalter, Brücken und Tasten, die auf der Systemplatine verfügbar sind.

Weitere Informationen zu den Anzeigen auf der Systemplatine finden Sie unter ["Anzeigen auf der](#page-26-1) [Systemplatine" auf Seite 19](#page-26-1).

## <span id="page-26-1"></span>Anzeigen auf der Systemplatine

In der folgenden Abbildung sind die Anzeigen auf der Systemplatine dargestellt.

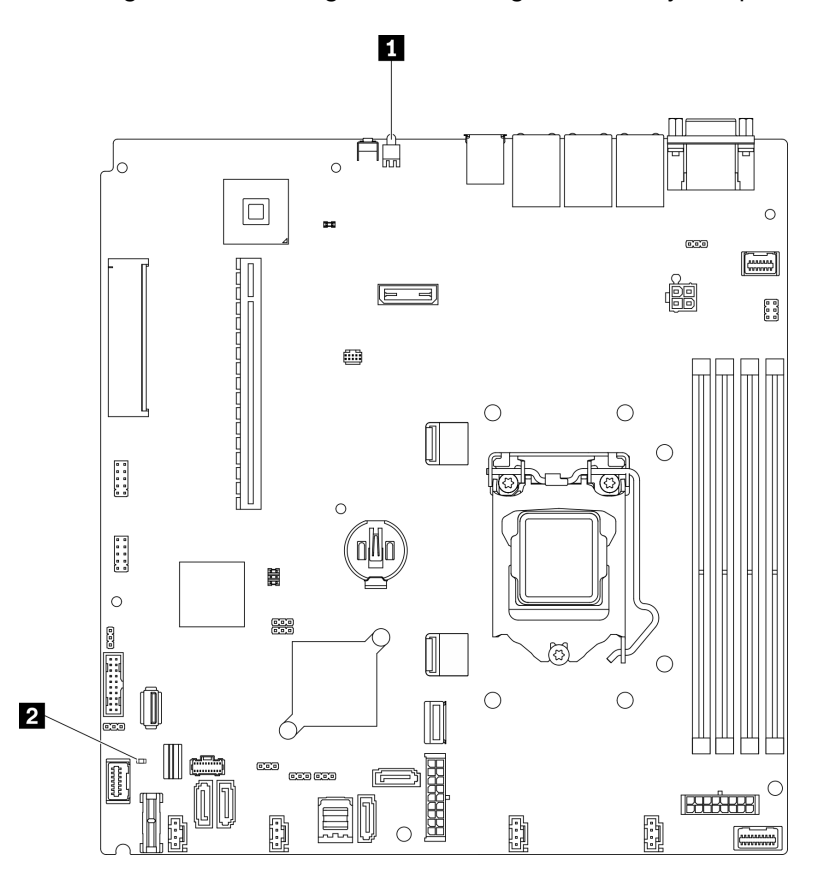

Abbildung 14. Anzeigen auf der Systemplatine

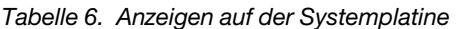

**1** Identifikationsanzeige an der Rückseite (blau) **2** Systemfehleranzeige (gelb)

## <span id="page-26-2"></span>Anschlüsse auf der Systemplatine

In den folgenden Abbildungen sind die Anschlüsse auf der Systemplatine dargestellt.

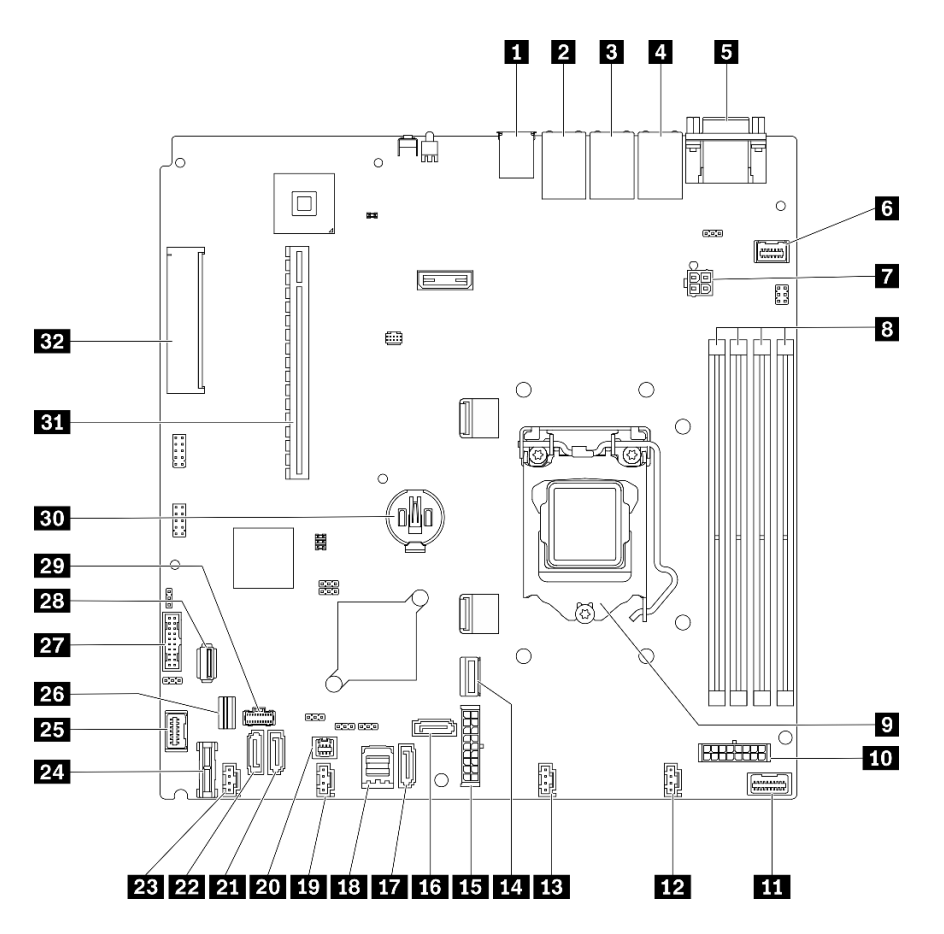

Abbildung 15. Anschlüsse auf der Systemplatine

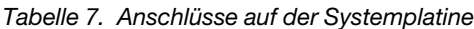

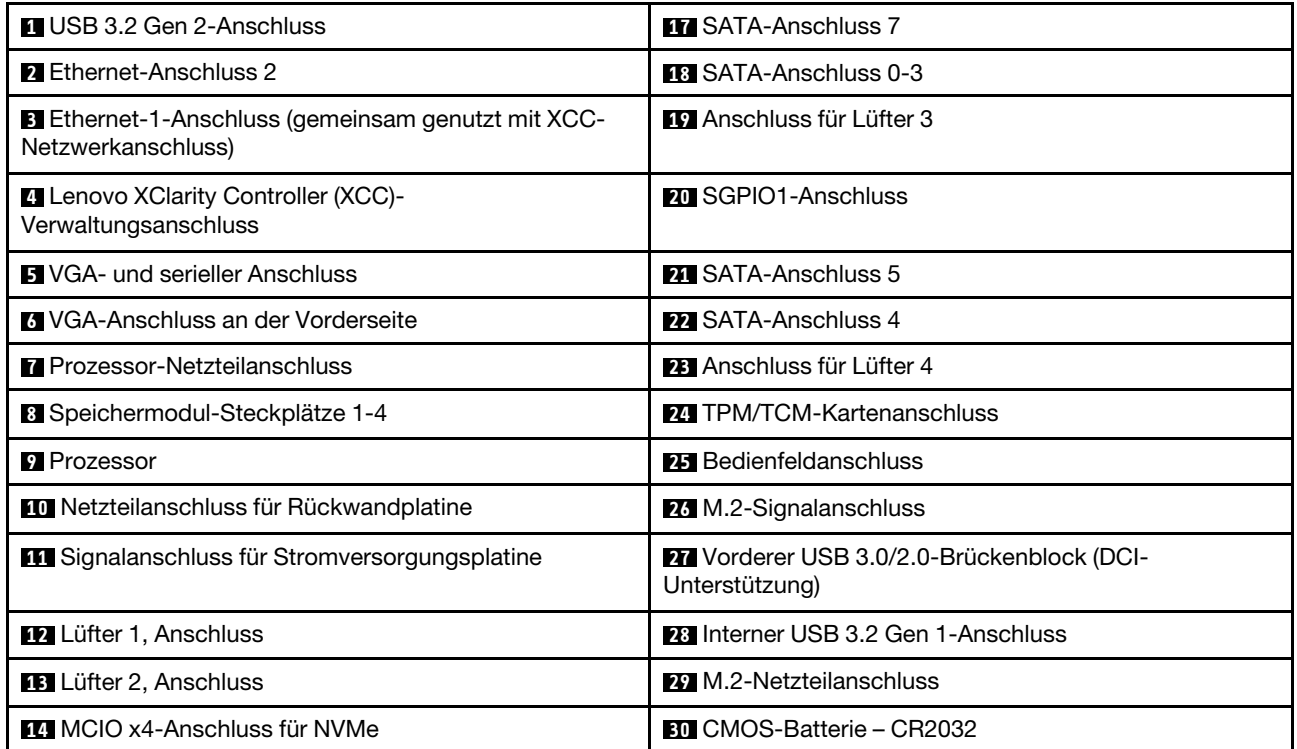

Tabelle 7. Anschlüsse auf der Systemplatine (Forts.)

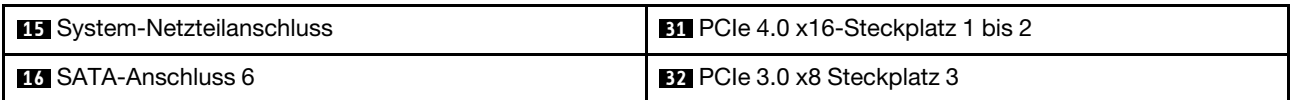

## <span id="page-28-0"></span>Brücken und Tasten auf der Systemplatine

Die folgende Abbildung zeigt die Position der Brücken und Tasten auf dem Server.

Anmerkung: Wenn sich oben auf den Schalterblöcken eine durchsichtige Schutzfolie befindet, müssen Sie sie entfernen und beiseite legen, um auf die Schalter zugreifen zu können.

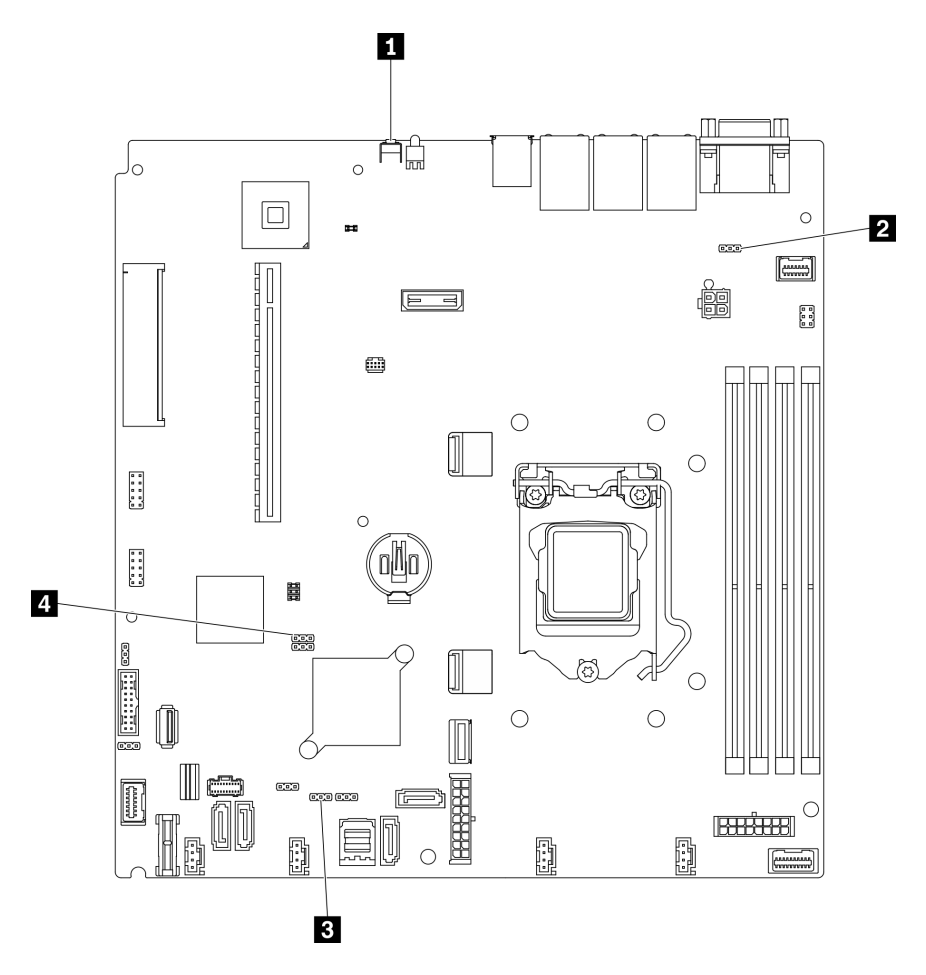

Abbildung 16. Brücken und Tasten auf der Systemplatine

In der folgenden Tabelle werden die Brücken und Tasten auf der Systemplatine beschrieben.

Tabelle 8. Brücken und Tasten auf der Systemplatine

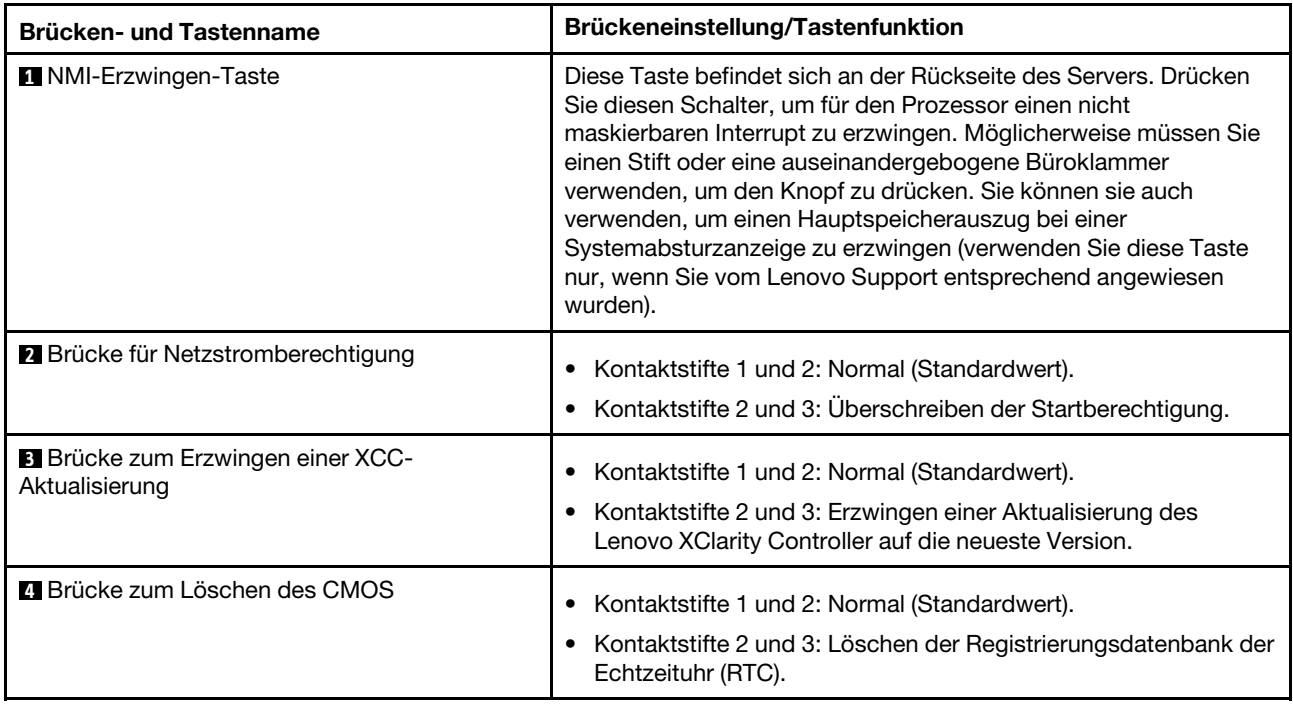

### Wichtig:

- 1. Schalten Sie den Server aus, bevor Sie Schaltereinstellungen ändern oder Brücken versetzen. Trennen Sie dann die Verbindungen zu allen Netzkabeln und externen Kabeln. Lesen Sie hierzu die Sicherheitsinformationen auf Seite [https://pubs.lenovo.com/safety\\_documentation/](https://pubs.lenovo.com/safety_documentation/) sowie die Abschnitte ["Installationsrichtlinien" auf Seite 54](#page-61-0), ["Umgang mit aufladungsempfindlichen Einheiten" auf Seite 56](#page-63-1) und ["Server ausschalten" auf Seite 85](#page-92-2).
- 2. Alle Schalter- oder Brückenblöcke auf der Systemplatine, die in den Abbildungen in diesem Dokument nicht dargestellt sind, sind reserviert.

## <span id="page-29-0"></span>Rückwände und Rückwandplatinen

Mithilfe dieser Informationen können Sie die Rückwand oder die Rückwandplatine identifizieren.

### Rückwand, vier 3,5-Zoll-Simple-Swap-Laufwerke (Verbindung mit integrierten Anschlüssen)

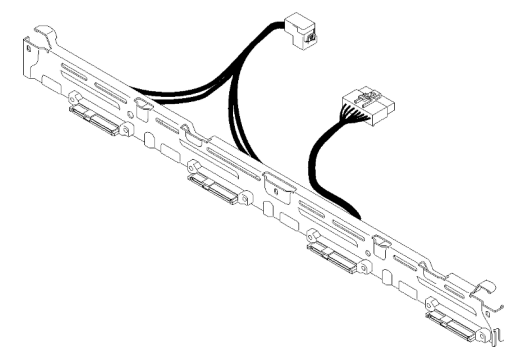

Abbildung 17. Rückwand, vier 3,5-Zoll-Simple-Swap-Laufwerke (Verbindung mit integrierten Anschlüssen)

Rückwand, vier 3,5-Zoll-Simple-Swap-Laufwerke (Verbindung mit Gen 3 RAID-Adapter)

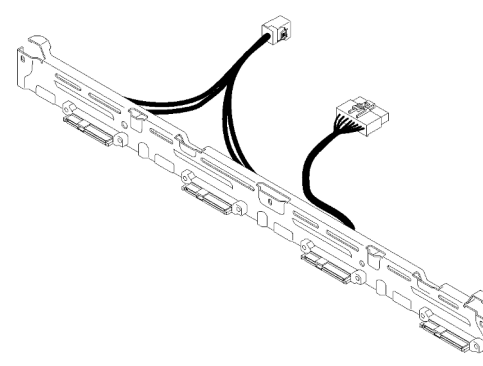

Abbildung 18. Rückwand, vier 3,5-Zoll-Simple-Swap-Laufwerke (Verbindung mit Gen 3 RAID-Adapter)

### Rückwand, vier 3,5-Zoll-Simple-Swap-Laufwerke (Verbindung mit Gen 4 RAID-Adapter)

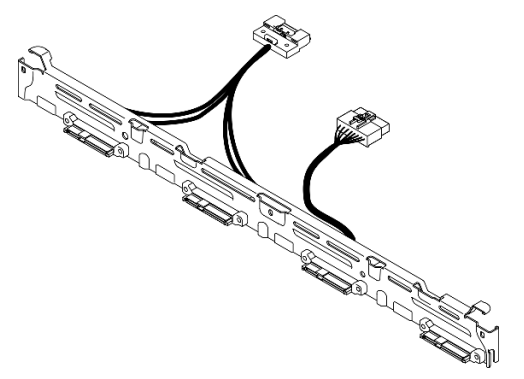

Abbildung 19. Rückwand, vier 3,5-Zoll-Simple-Swap-Laufwerke (Verbindung mit Gen 4 RAID-Adapter)

### Rückwand, drei 3,5-Zoll-Simple-Swap-Laufwerke und ein NVMe-Laufwerk (Verbindung mit integrierten Anschlüssen)

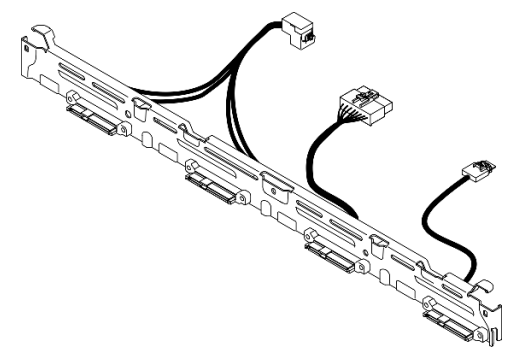

Abbildung 20. Rückwand, drei 3,5-Zoll-Simple-Swap-Laufwerke und ein NVMe-Laufwerk (Verbindung mit integrierten Anschlüssen)

### Rückwandplatine, vier 3,5-Zoll-Hot-Swap-Laufwerke

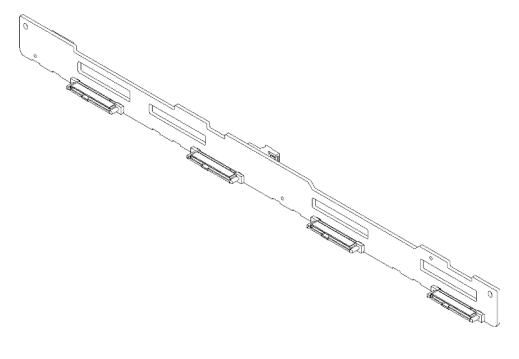

Abbildung 21. Rückwandplatine, vier 3,5-Zoll-Hot-Swap-Laufwerke

### Rückwandplatine, acht 2,5-Zoll-Hot-Swap-Laufwerke

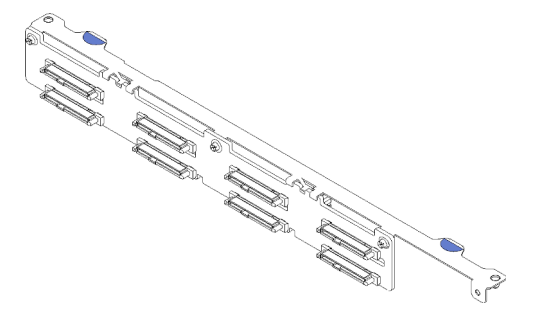

Abbildung 22. Rückwandplatine, acht 2,5-Zoll-Hot-Swap-Laufwerke

### Rückwandplatine, zehn 2,5-Zoll-Hot-Swap-Laufwerke

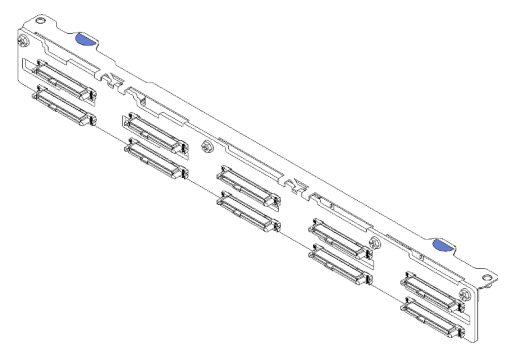

<span id="page-31-0"></span>Abbildung 23. Rückwandplatine, zehn 2,5-Zoll-Hot-Swap-Laufwerke

### PCIe-Adapterkartenbaugruppe

Mithilfe dieser Informationen erfahren Sie, wo sich die Anschlüsse an der PCIe-Adapterkartenbaugruppe befinden.

### x16 PCIe-Adapterkartenbaugruppe

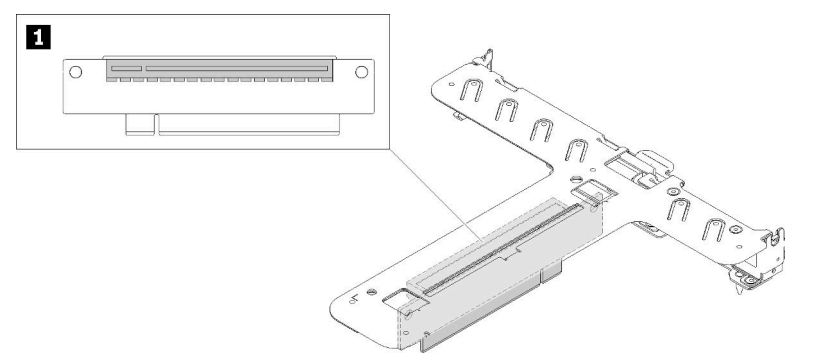

Abbildung 24. x16 PCIe-Adapterkartenbaugruppe

Tabelle 9. x16 PCIe-Adapterkartenbaugruppe

**1** Steckplatz 2, PCIe Gen4 x16 im x16-Steckplatz, Standardhöhe

### x8/x8 Adapterkartenbaugruppe (Butterfly)

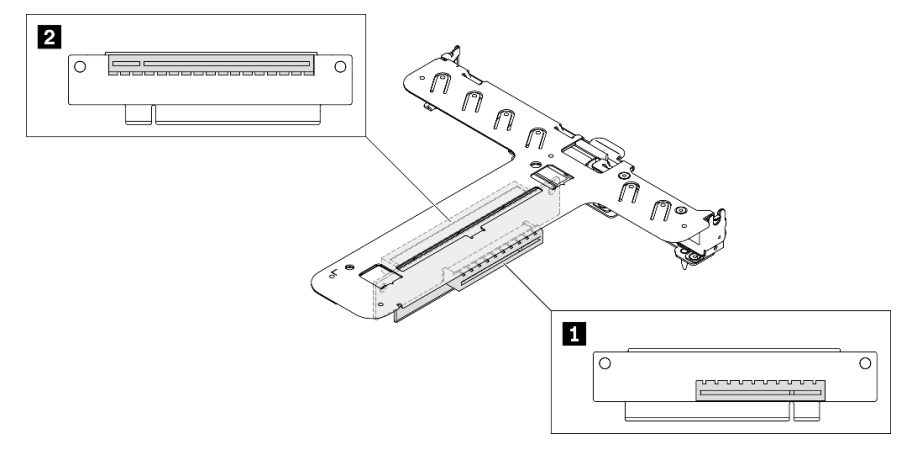

Abbildung 25. x8/x8 Adapterkartenbaugruppe (Butterfly)

Tabelle 10. x8/x8 Adapterkartenbaugruppe (Butterfly)

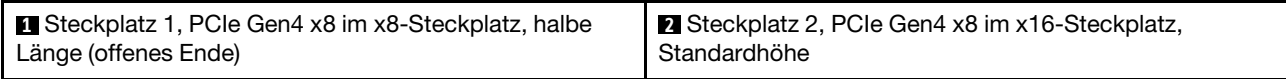

## <span id="page-32-0"></span>**Teileliste**

Verwenden Sie die Teileliste, um die für diesen Server verfügbaren Komponenten zu ermitteln.

Mehr Informationen zur Bestellung der in [Abbildung 26 "Serverkomponenten: 2,5-Zoll-Laufwerkmodell" auf](#page-34-0) [Seite 27](#page-34-0) oder in [Abbildung 27 "Serverkomponenten: 3,5-Zoll-Laufwerkmodell" auf Seite 30](#page-37-0) dargestellten Teile:

<http://datacentersupport.lenovo.com/products/servers/thinksystem/sr250v2/parts>

Anmerkung: Je nach Modell weicht die Abbildung möglicherweise geringfügig von Ihrem Server ab.

Die in der folgenden Tabelle aufgelisteten Teile gehören zu einer der folgenden Kategorien:

- CRU (Customer Replaceable Unit, durch den Kunden austauschbare Funktionseinheit) der Stufe 1: Für das Ersetzen von CRUs der Stufe 1 ist der Kunde verantwortlich. Wenn Lenovo eine CRU der Stufe 1 ohne Servicevertrag auf Ihre Anforderung hin für Sie installiert, fallen dafür Gebühren an.
- CRU (Customer Replaceable Unit, durch den Kunden austauschbare Funktionseinheit) der Stufe 2: Sie können eine CRU der Stufe 2 selbst installieren oder von Lenovo ohne Zusatzkosten installieren lassen. Dieser Vorgang fällt unter den Garantieservice für Ihren Server.
- FRUs: FRUs (Field Replaceable Units, durch den Kundendienst austauschbare Funktionseinheiten) dürfen nur von qualifizierten Kundendiensttechnikern installiert werden.
- Verbrauchsmaterialien und Strukturteile: Für den Erwerb und den Austausch von Verbrauchsmaterialien und Strukturteilen (Komponenten wie Abdeckung oder Frontblende) ist der Kunde selbst verantwortlich. Wenn Lenovo eine Strukturkomponente auf Ihre Anforderung bezieht oder installiert, wird Ihnen dies entsprechend in Rechnung gestellt.

### <span id="page-34-0"></span>2,5-Zoll-Laufwerkmodelle

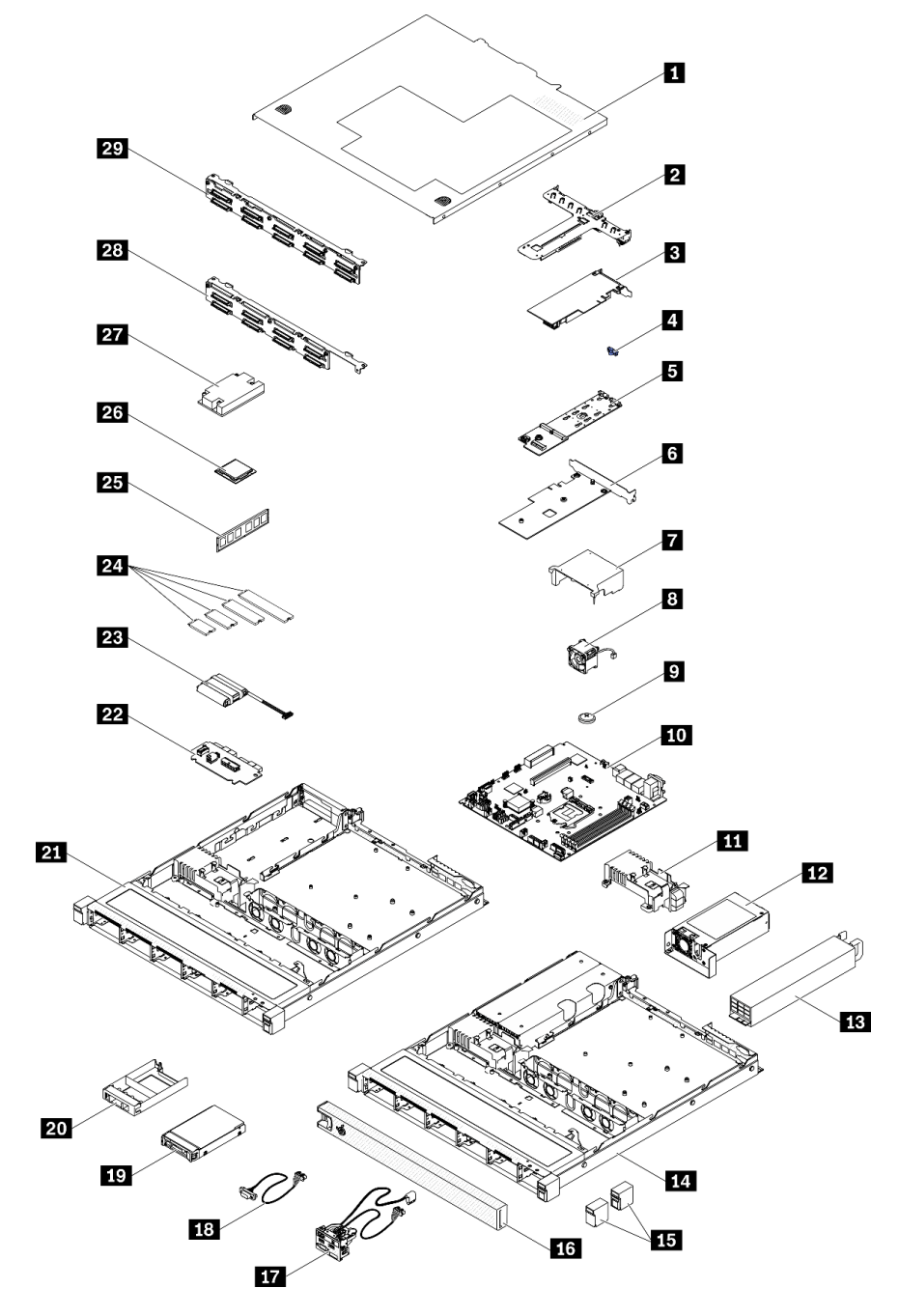

Abbildung 26. Serverkomponenten: 2,5-Zoll-Laufwerkmodell

### Tabelle 11. Teileliste: 2,5-Zoll-Laufwerkmodell

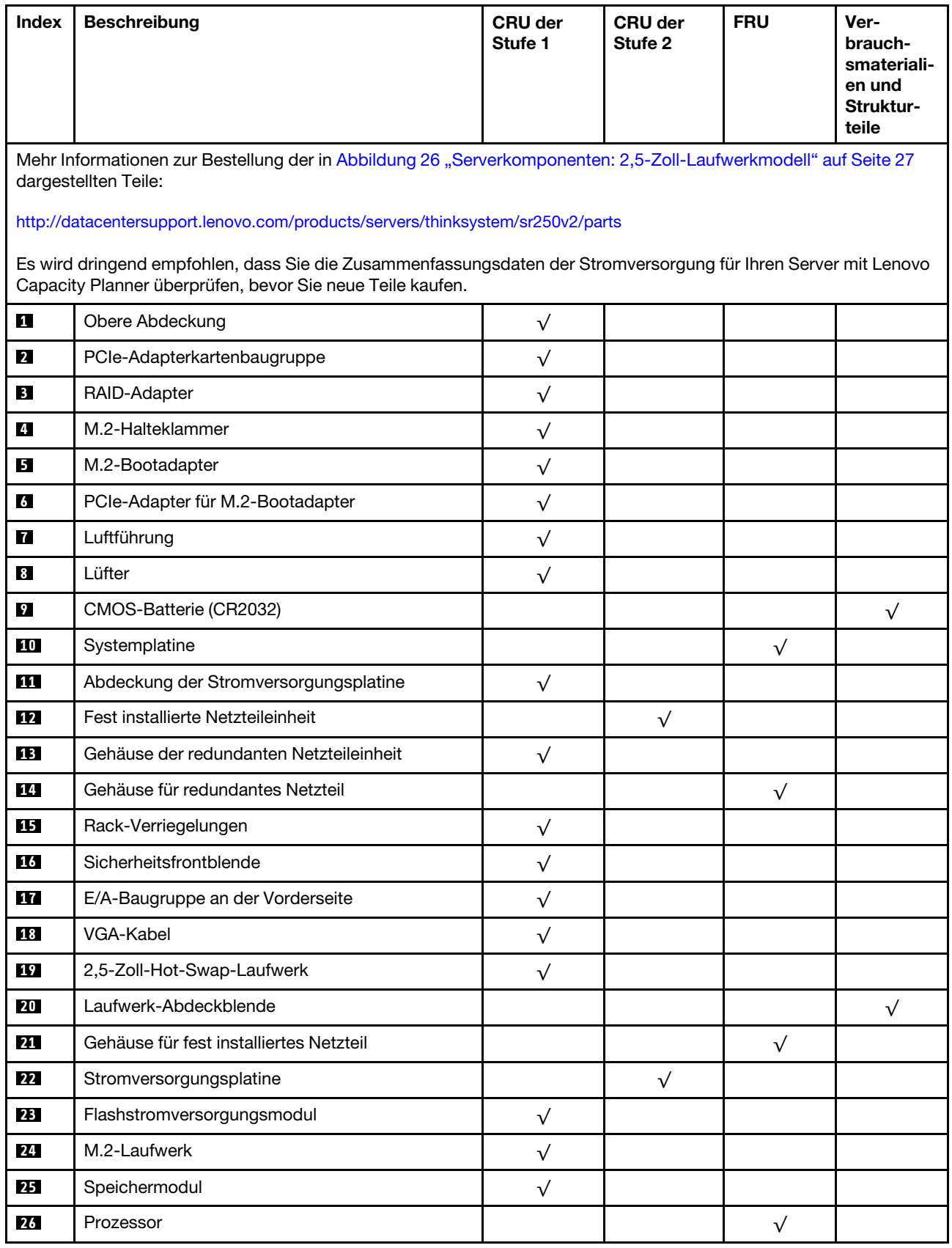
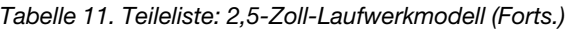

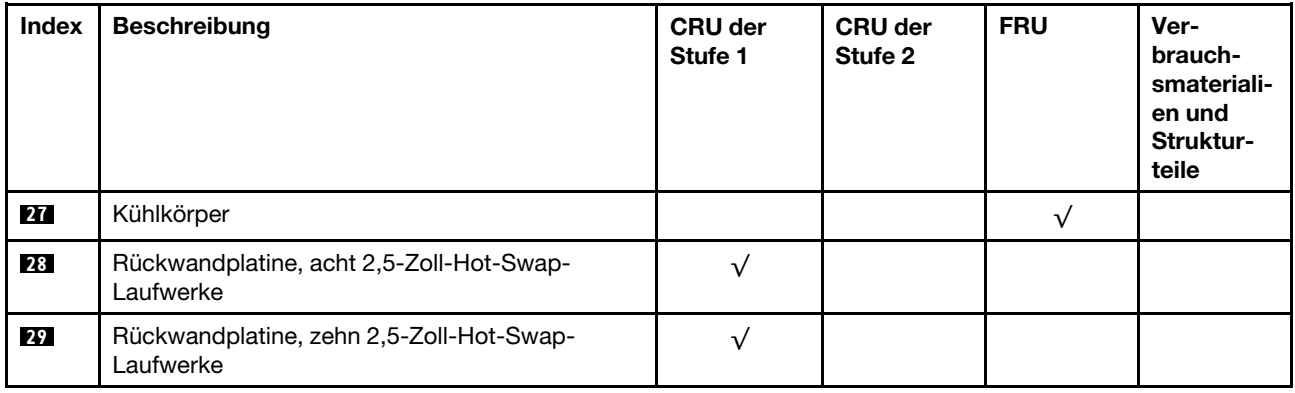

<span id="page-37-0"></span>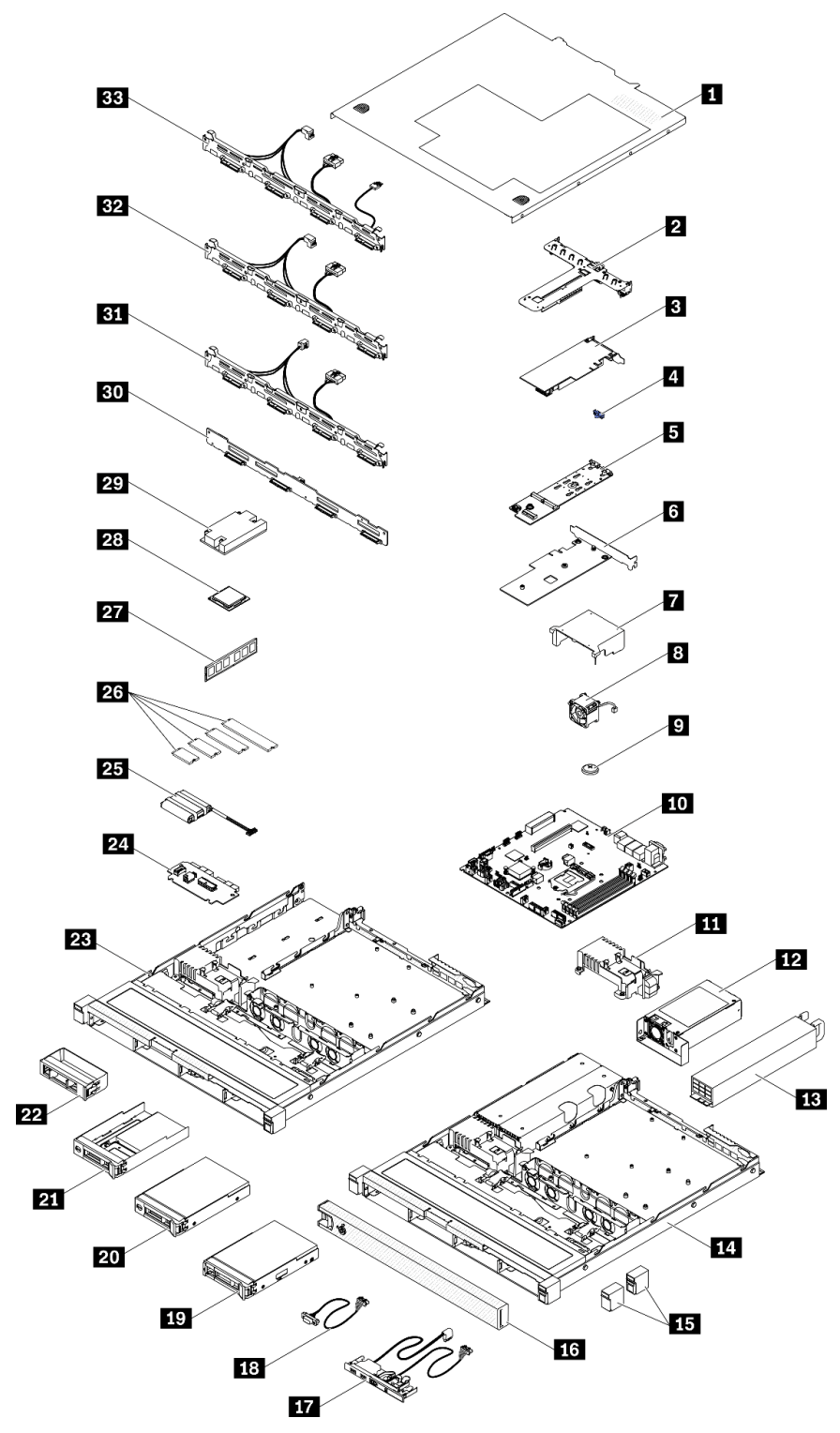

Abbildung 27. Serverkomponenten: 3,5-Zoll-Laufwerkmodell

### Tabelle 12. Teileliste: 3,5-Zoll-Laufwerkmodell

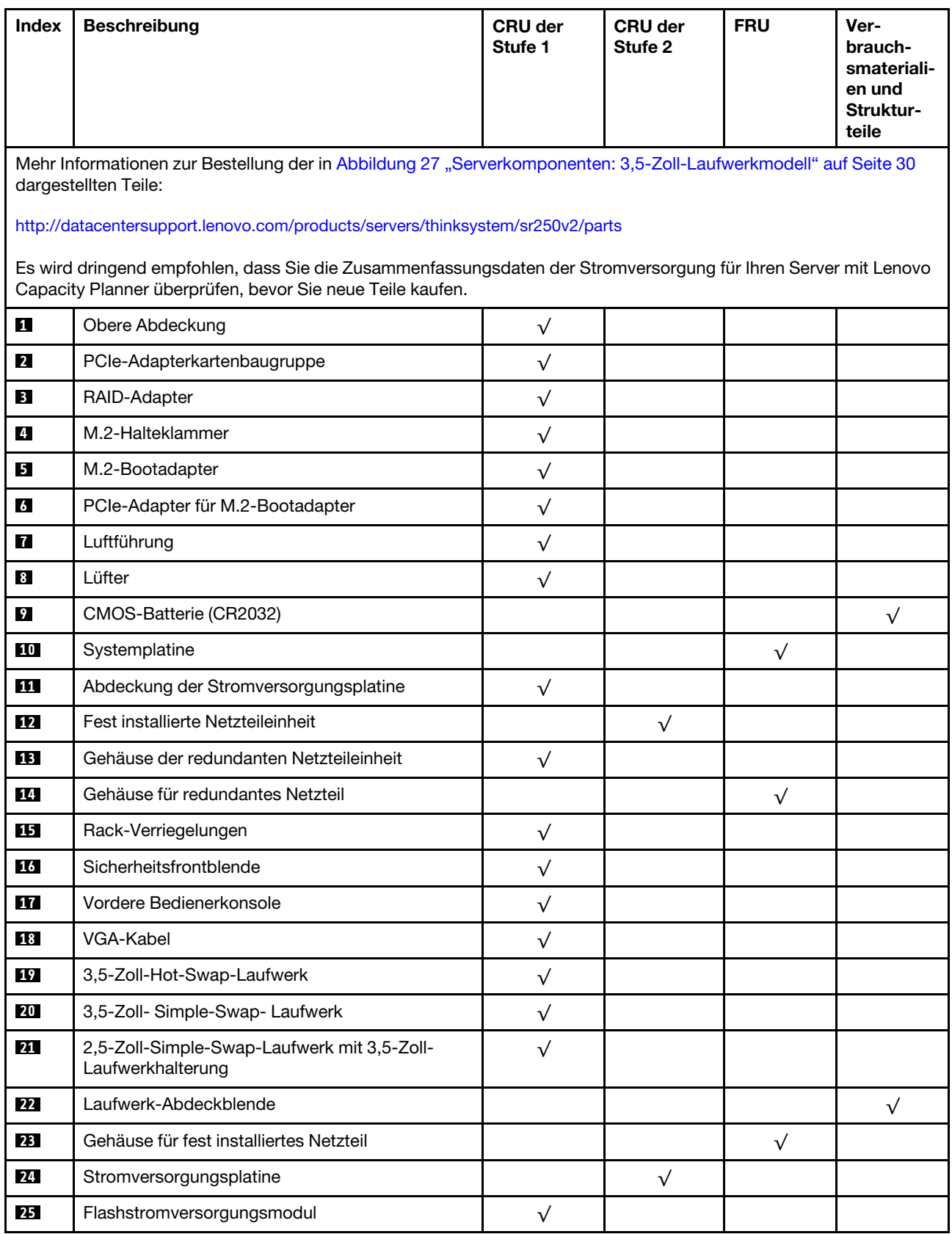

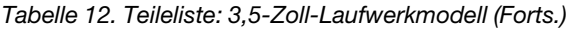

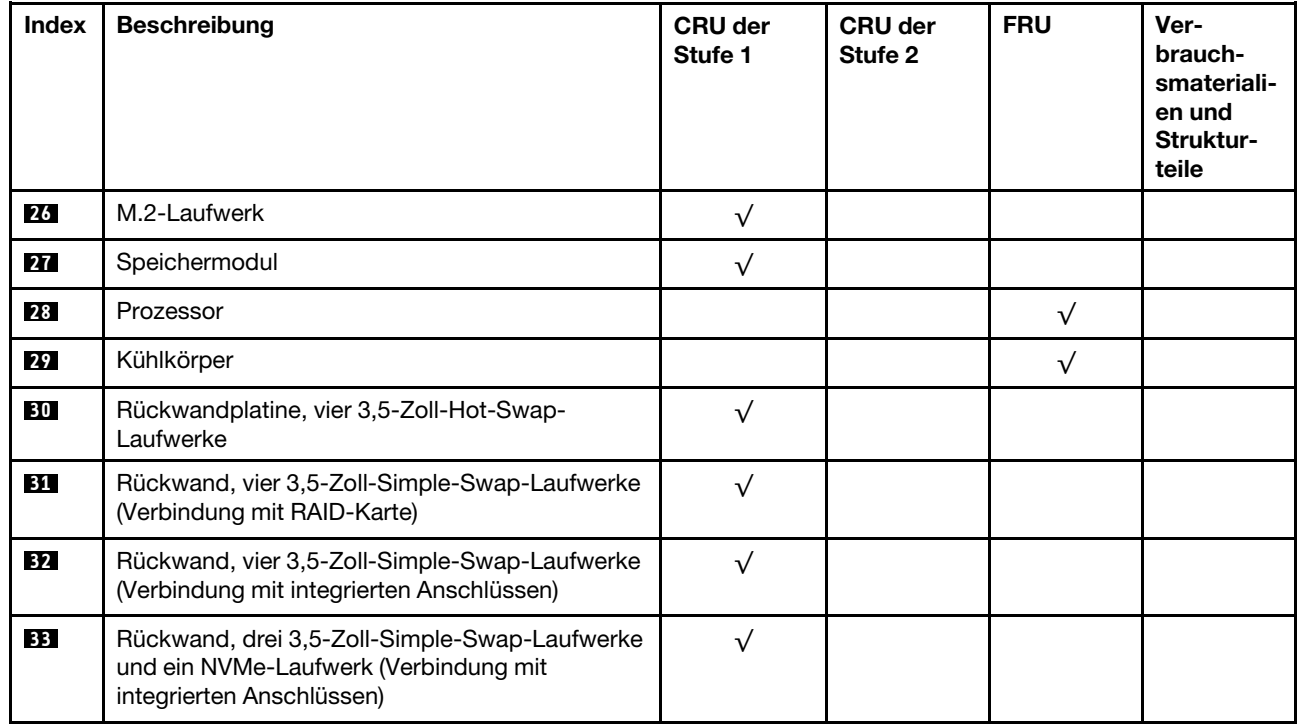

# Netzkabel

Es sind je nach Land und Region, in dem bzw. der der Server installiert ist, verschiedene Netzkabel verfügbar.

Um die für den Server verfügbaren Netzkabel anzuzeigen:

1. Rufen Sie die folgende Website auf:

### <http://dcsc.lenovo.com/#/>

- 2. Klicken Sie auf Preconfigured Model (Vorkonfiguriertes Modell) oder Configure to order (Für Bestellung konfigurieren).
- 3. Geben Sie Maschinentyp und Modell Ihres Servers ein, damit die Konfigurationsseite angezeigt wird.
- 4. Klicken Sie auf Power (Energie) → Power Cables (Netzkabel), um alle Netzkabel anzuzeigen.

- Zu Ihrer Sicherheit wird Ihnen ein Netzkabel mit geerdetem Anschlussstecker zur Verwendung mit diesem Produkt zur Verfügung gestellt. Verwenden Sie Netzkabel und Netzstecker immer in Verbindung mit einer ordnungsgemäß geerdeten Steckdose, um eine Gefährdung durch Stromschlag zu vermeiden.
- In den Vereinigten Staaten und Kanada verwendete Netzkabel für dieses Produkt sind von anerkannten Testlabors (Underwriter's Laboratories (UL) in den USA und Canadian Standards Association (CSA) in Kanada) registriert und geprüft.
- Für Einheiten mit 115-Volt-Betrieb: Verwenden Sie ein von UL registriertes und von CSA geprüftes Kabelset, das aus einem höchstens 5 Meter langen Kabel des Typs SVT oder SJT mit drei 1,0-mm²-Adern (bzw. 18-AWG-Adern) (mindestens 1,0 mm<sup>2</sup> bzw. mindestens 18 AWG) sowie einem geerdeten 15 A und 125 V Stecker mit parallelen Steckerklingen (Parallel Blade) besteht.
- Für Einheiten mit 230-Volt-Betrieb (Nutzung in den Vereinigten Staaten): Verwenden Sie ein von UL registriertes und von CSA geprüftes Kabelset, das aus einem höchstens 5 Meter langen Kabel des Typs SVT oder SJT mit drei 1,0-mm²-Adern (bzw. 18-AWG-Adern) (mindestens 1,0 mm² bzw. mindestens 18 AWG) sowie einem geerdeten 15 A und 250 V Stecker mit waagerechten Steckerklingen (Tandem Blade) besteht.
- Für Einheiten mit 230-Volt-Betrieb (außerhalb der Vereinigten Staaten): Verwenden Sie ein Kabelset mit geerdetem Netzanschlussstecker. Das Kabelset sollte über die jeweiligen Sicherheitsgenehmigungen des Landes verfügen, in dem das Gerät installiert wird.
- Netzkabel für bestimmte Länder oder Regionen sind üblicherweise nur in diesen Ländern und Regionen erhältlich.

# <span id="page-42-0"></span>Kapitel 3. Interne Kabelführung

Einige der Komponenten im Server verfügen über interne Kabel und Kabelanschlüsse.

Beachten Sie beim Anschließen der Kabel die folgenden Anweisungen:

- Schalten Sie den Server aus, bevor Sie interne Kabel anschließen oder abziehen.
- Weitere Anleitungen zum Verkabeln von externen Einheiten erhalten Sie in der Dokumentation zu der entsprechenden Einheit. Möglicherweise ist es einfacher, die Kabel vor dem Anschließen von Einheiten an den Server zu verlegen.
- Auf den im Lieferumfang des Servers und der Zusatzeinrichtungen enthaltenen Kabeln sind Kennungen aufgedruckt. Verwenden Sie diese Kennungen, um die Kabel mit den richtigen Anschlüssen zu verbinden.
- Stellen Sie sicher, dass das Kabel nicht eingeklemmt wird und keine Anschlüsse abdeckt und dass keine Komponenten auf der Systemplatine blockiert werden.
- Vergewissern Sie sich, dass die entsprechenden Kabel durch die Kabelklemmen und Kabelführungen geführt sind.

Anmerkung: Lösen Sie alle Verriegelungen, Hebel oder Sperren an Kabelanschlüssen, wenn Sie die gesamten Kabel von der Systemplatine abziehen. Wenn Sie diese Elemente vor dem Entfernen der Kabel nicht lösen, werden die Kabelbuchsen auf der Systemplatine beschädigt. Diese sind sehr empfindlich. Bei einer Beschädigung der Kabelbuchsen muss ggf. die Systemplatine ersetzt werden.

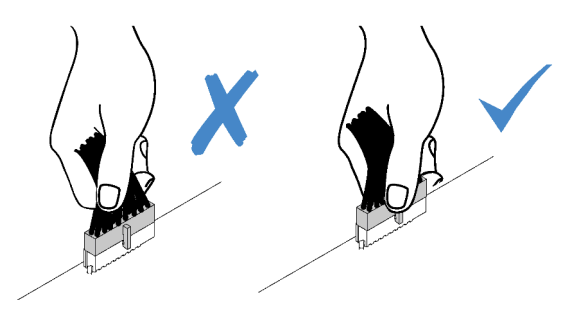

# Kabelführung des Bedienfeldes

Verwenden Sie diesen Abschnitt, um die Kabelführung für das Bedienfeld zu verstehen.

- Verbindungen zwischen Anschlüssen: **1** ↔ **1** , **2** ↔ **2** , **3** ↔ **3** , … **n** ↔ **n**
- Stellen Sie beim Verlegen der Kabel sicher, dass alle Kabel ordnungsgemäß durch die Kabelführungen und Kabelklemmen geführt werden.

### 3,5-Zoll-Modell

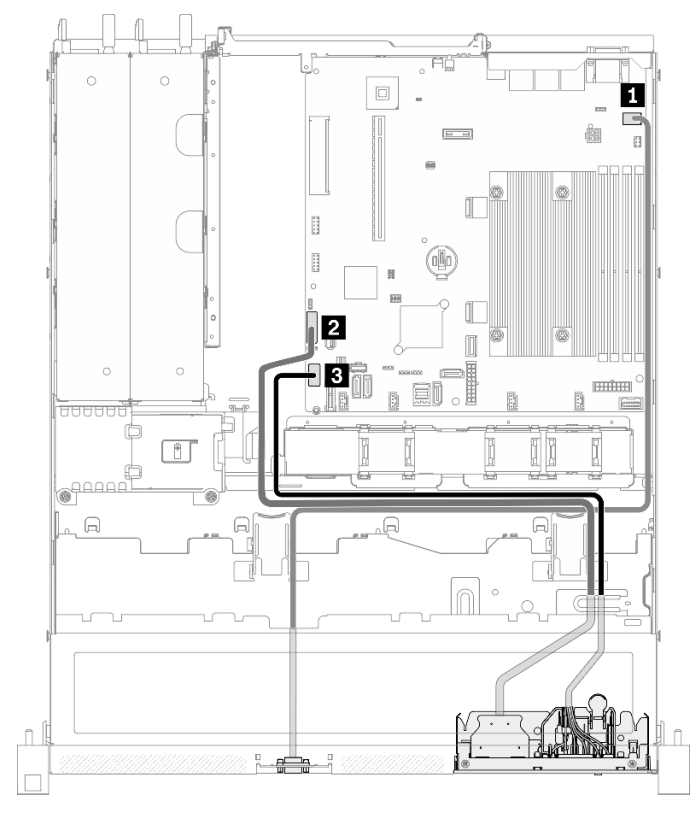

Abbildung 28. Kabelführung für das vordere Bedienfeld mit dem 3,5-Zoll-Modell

### 2,5-Zoll-Modell

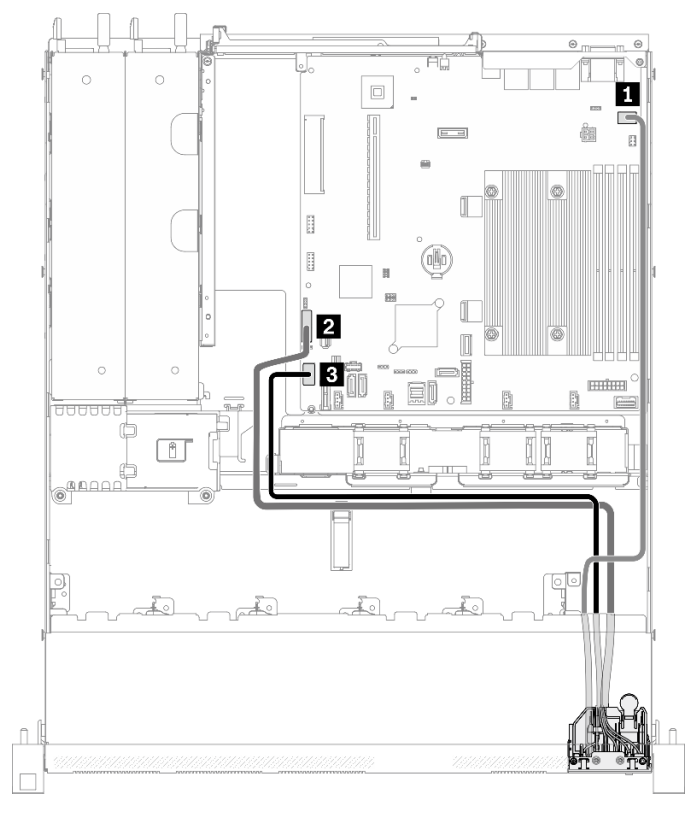

Abbildung 29. Kabelführung für das vordere Bedienfeld mit dem 2,5-Zoll-Modell

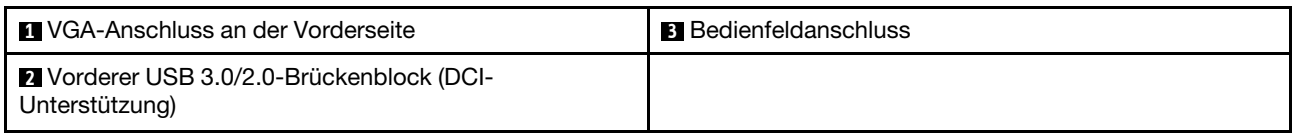

# Lüfterkabelführung

Im folgenden Abschnitt sind die interne Verlegung und die Anschlüsse der Lüfterkabel beschrieben.

- Verbindungen zwischen Anschlüssen: **1** ↔ **1** , **2** ↔ **2** , **3** ↔ **3** , … **n** ↔ **n**
- Stellen Sie beim Verlegen der Kabel sicher, dass alle Kabel ordnungsgemäß durch die Kabelführungen und Kabelklemmen geführt werden.

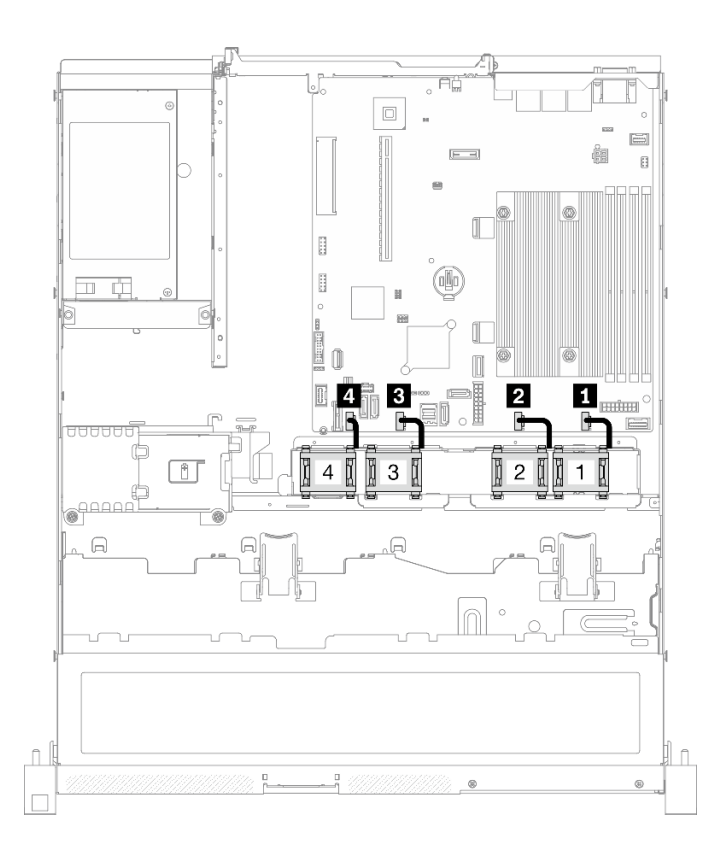

#### Abbildung 30. Lüfterkabelführung

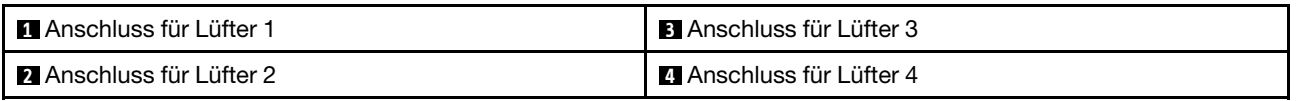

# Kabelführung für fest installierte Netzteileinheit

Im folgenden Abschnitt sind die interne Verlegung und die Anschlüsse für die fest installierte Netzteileinheit beschrieben.

- Verbindungen zwischen Anschlüssen: **1** ↔ **1** , **2** ↔ **2** , **3** ↔ **3** , … **n** ↔ **n**
- Stellen Sie beim Verlegen der Kabel sicher, dass alle Kabel ordnungsgemäß durch die Kabelführungen und Kabelklemmen geführt werden.

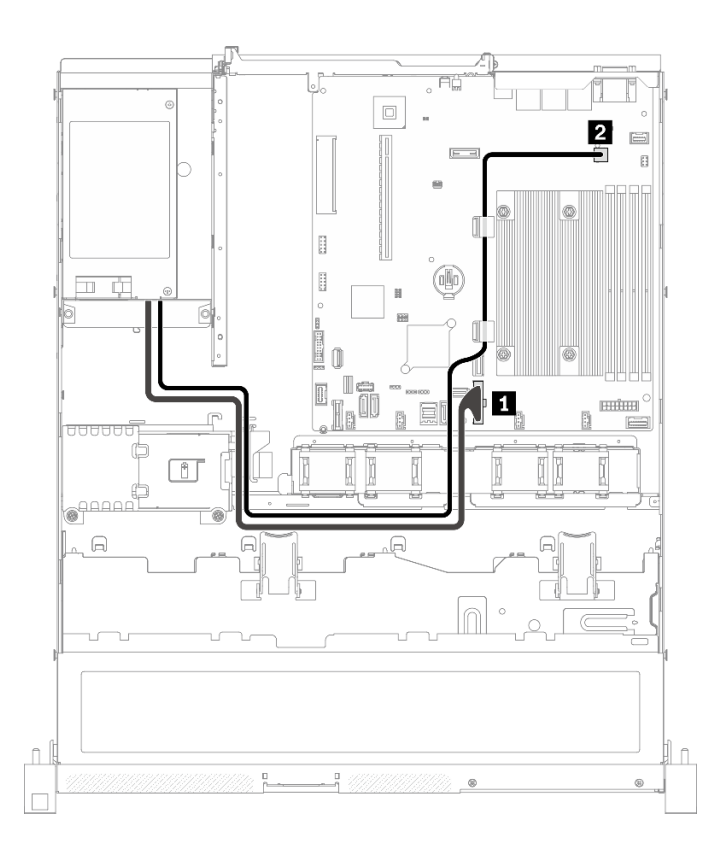

Abbildung 31. Kabelführung für fest installierte Netzteileinheit

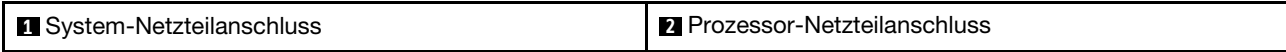

### Kabelführung für die Hot-Swap-Netzteileinheit

Im folgenden Abschnitt sind die interne Verlegung und die Anschlüsse der Hot-Swap-Netzteileinheiten beschrieben.

- Verbindungen zwischen Anschlüssen: **1** ↔ **1** , **2** ↔ **2** , **3** ↔ **3** , … **n** ↔ **n**
- Stellen Sie beim Verlegen der Kabel sicher, dass alle Kabel ordnungsgemäß durch die Kabelführungen und Kabelklemmen geführt werden.

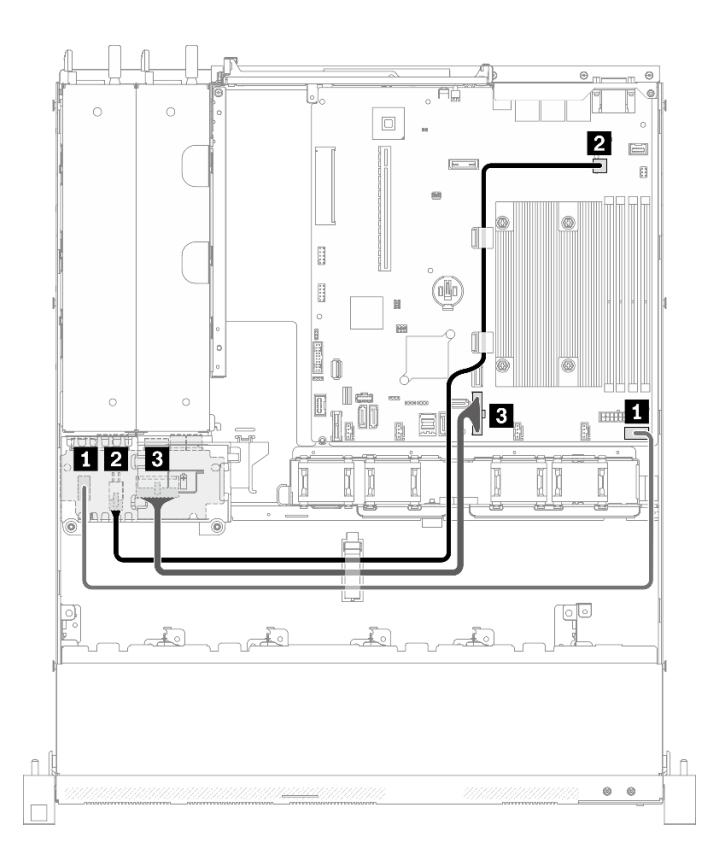

Abbildung 32. Kabelführung für die Hot-Swap-Netzteileinheit

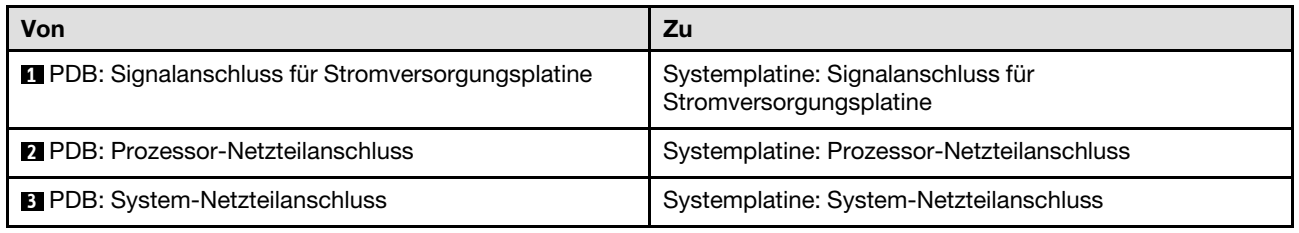

### Kabelführung für Flash-Stromversorgungsmodul

Im folgenden Abschnitt sind die interne Verlegung und die Anschlüsse des Flash-Stromversorgungsmoduls beschrieben.

- Verbindungen zwischen Anschlüssen: **1** ↔ **1** , **2** ↔ **2** , **3** ↔ **3** , … **n** ↔ **n**
- Stellen Sie beim Verlegen der Kabel sicher, dass alle Kabel ordnungsgemäß durch die Kabelführungen und Kabelklemmen geführt werden.

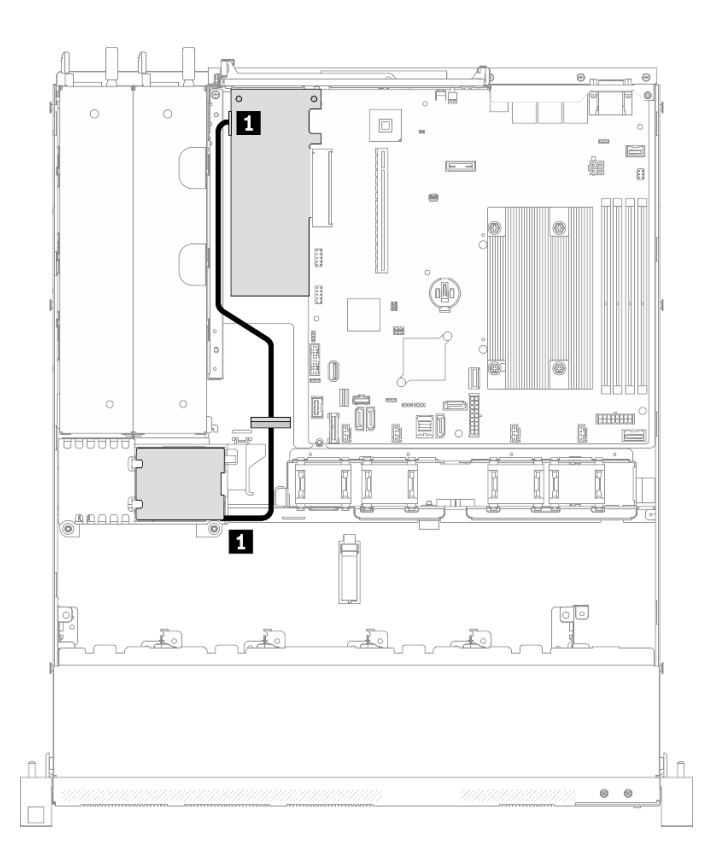

Abbildung 33. Kabelführung für Flash-Stromversorgungsmodul

**1** Flash-Stromversorgungsmodul

# Kabelführung für M.2-Bootadapter

Im folgenden Abschnitt sind die interne Verlegung und die Anschlüsse des M.2-Bootadapters beschrieben.

- Verbindungen zwischen Anschlüssen: **1** ↔ **1** , **2** ↔ **2** , **3** ↔ **3** , … **n** ↔ **n**
- Stellen Sie beim Verlegen der Kabel sicher, dass alle Kabel ordnungsgemäß durch die Kabelführungen und Kabelklemmen geführt werden.
- Wenn ein M.2-Adapter installiert ist, werden acht mit Software-RAID konfigurierte SATA/SAS-Laufwerke nicht unterstützt.

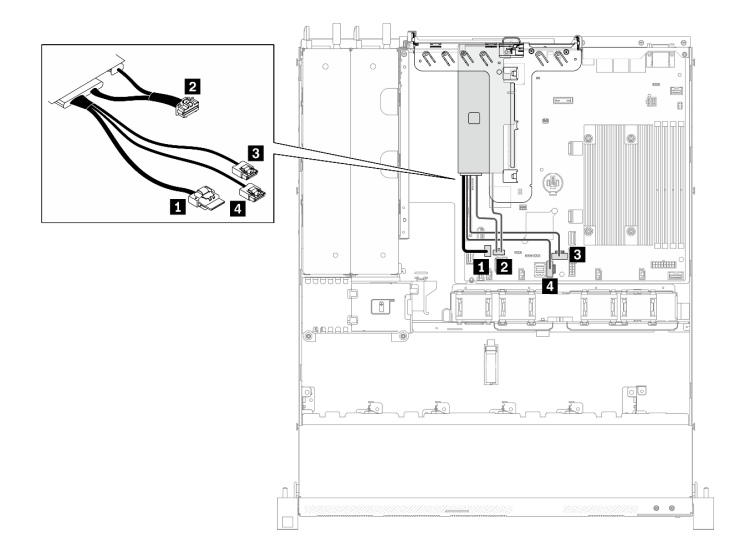

Abbildung 34. Kabelführung für M.2-Bootadapter

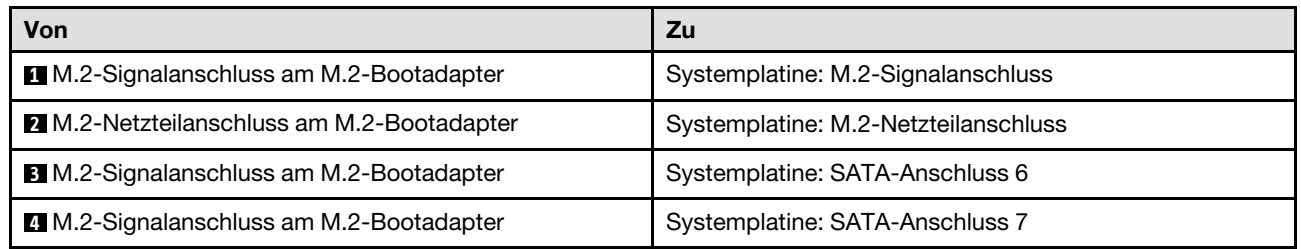

# Kabelführung für Rückwandplatine und Rückwand

Mithilfe der Informationen in diesem Abschnitt können Sie die Kabel für Rückwandplatinen und Rückwände verlegen.

# Kabelführung für vier 3,5-Zoll-Simple-Swap-Laufwerke

In diesem Abschnitt erfahren Sie, wie Sie die Kabel für das Modell für 3,5-Zoll-Hot-Swap-Laufwerke verlegen.

- Verbindungen zwischen Anschlüssen: **1** ↔ **1** , **2** ↔ **2** , **3** ↔ **3** , … **n** ↔ **n**
- Stellen Sie beim Verlegen der Kabel sicher, dass alle Kabel ordnungsgemäß durch die Kabelführungen und Kabelklemmen geführt werden.

Vier SATA-Laufwerke (Software-RAID)

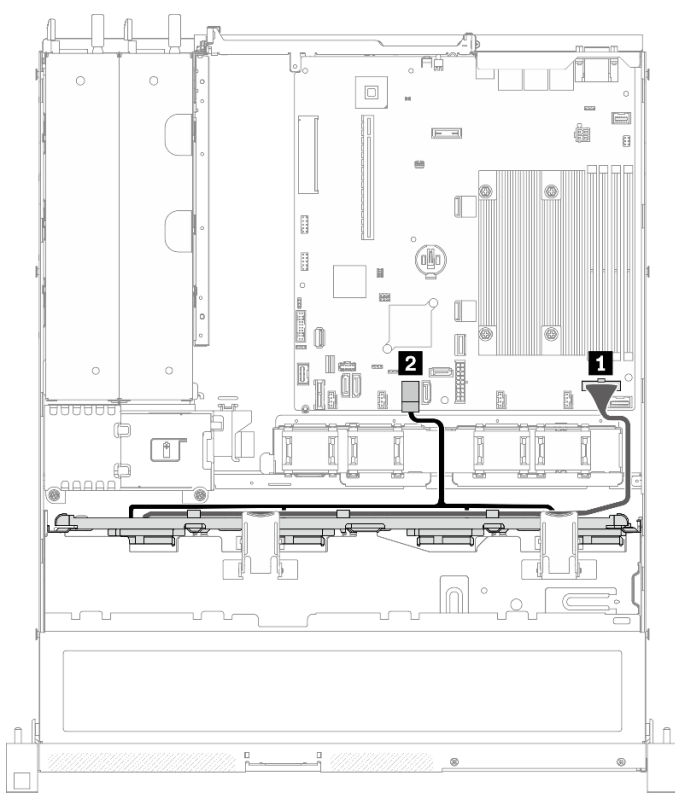

Abbildung 35. Vier SATA-Laufwerke (Software-RAID)

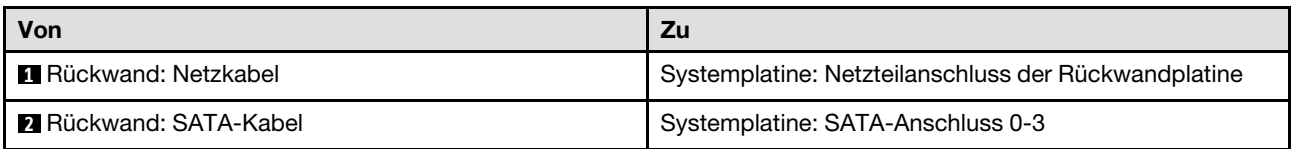

#### $\cap$  $\circ$  $\Box$  $\boxed{\underline{\square}}$ Ġ  $[- -1]$  $\mathbf{B}$  $\mathbb{R}$ B (oNo ø B 0 П Í. 2 П I  $\infty$ П B) i.e  $\Box$ f  $\circ$ <sup>000</sup>  $\subset$  $\circ$  $\hat{\mathbb{L}}$  $\hat{\mathbb{L}}$ ă  $\circ$

### Drei SATA-Laufwerke und ein NVMe-Laufwerk (Software-RAID)

#### Abbildung 36. Drei SATA-Laufwerke und ein NVMe-Laufwerk (Software-RAID)

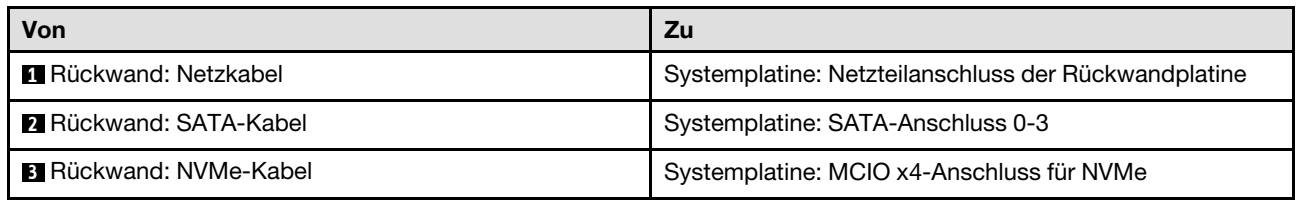

### Vier SATA/RAID-Laufwerke (Hardware-RAID/HBA)

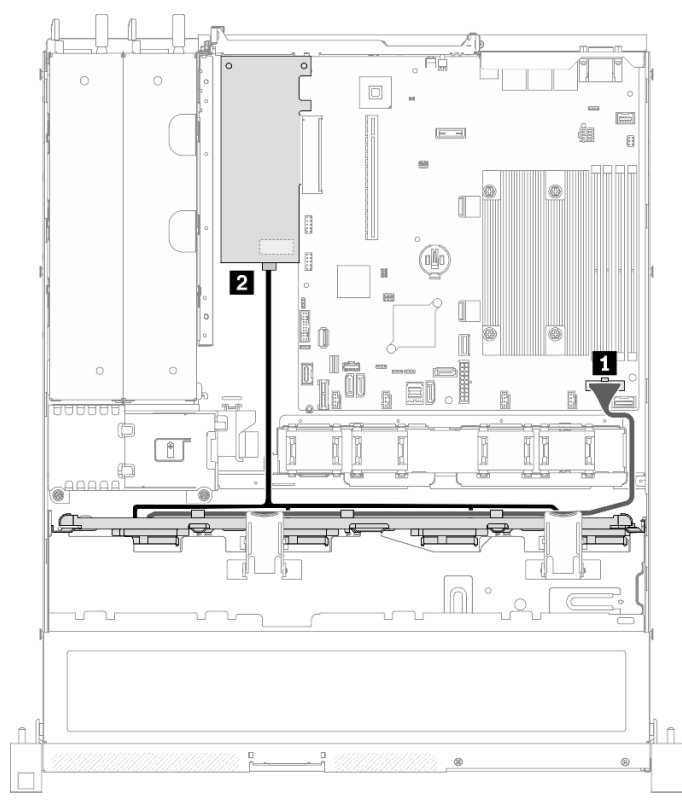

Abbildung 37. Vier SATA/RAID-Laufwerke (Hardware-RAID/HBA)

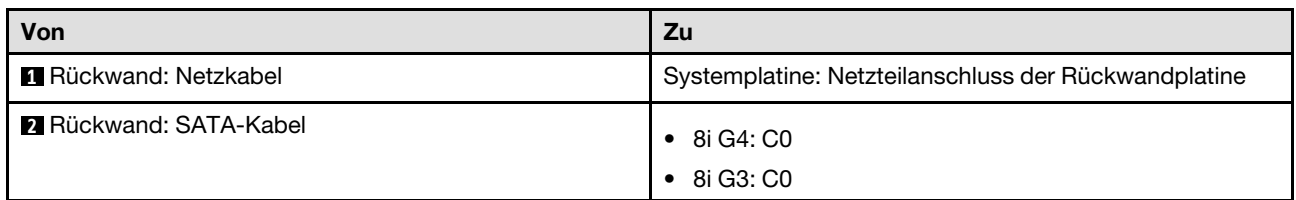

### Kabelführung für vier 3,5-Zoll-Hot-Swap-Laufwerke

In diesem Abschnitt erfahren Sie, wie Sie die Kabel für das Modell für vier 3,5-Zoll-Hot-Swap-Laufwerke verlegen.

- Verbindungen zwischen Anschlüssen: **1** ↔ **1** , **2** ↔ **2** , **3** ↔ **3** , … **n** ↔ **n**
- Stellen Sie beim Verlegen der Kabel sicher, dass alle Kabel ordnungsgemäß durch die Kabelführungen und Kabelklemmen geführt werden.

### Vier SATA/SAS-Laufwerke (Software-RAID)

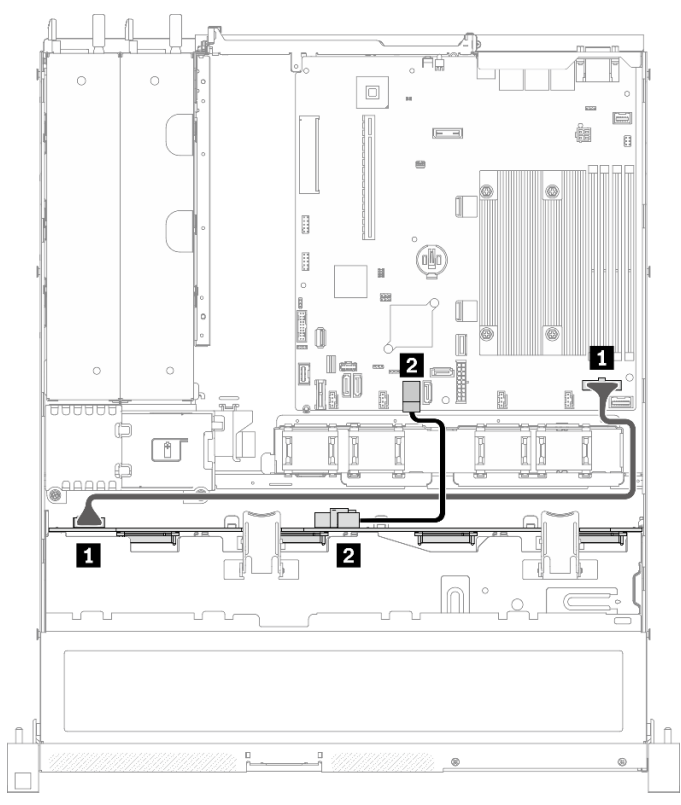

### Abbildung 38. Vier SATA/SAS-Laufwerke (Software-RAID)

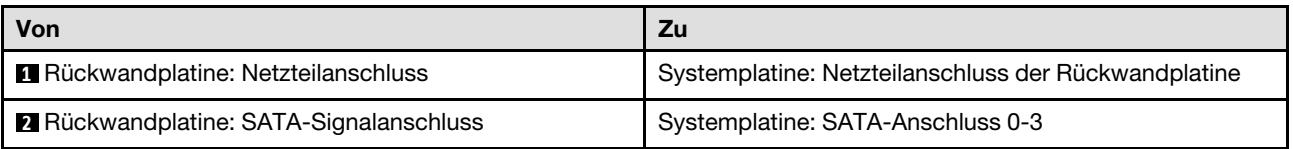

Vier SATA/SAS-Laufwerke (Hardware-RAID/HBA)

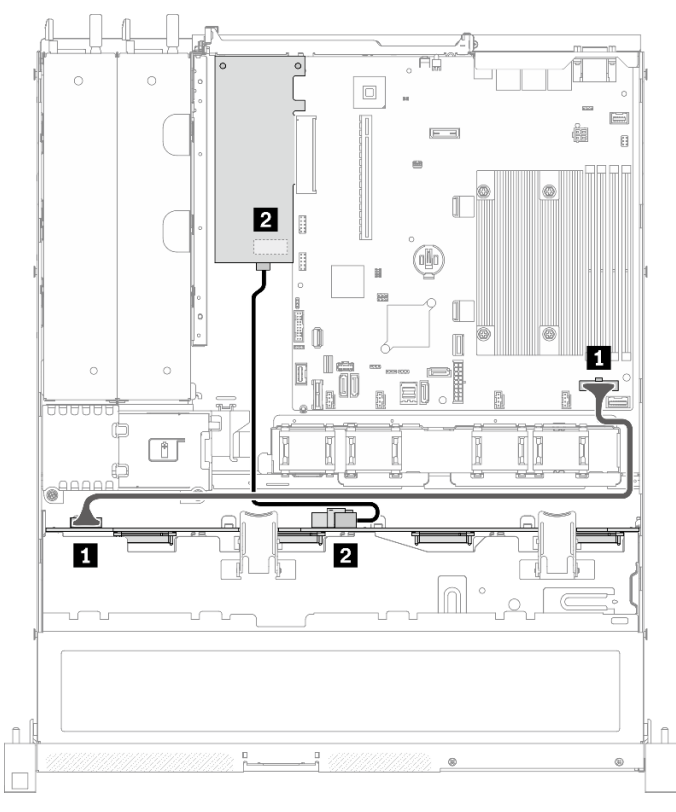

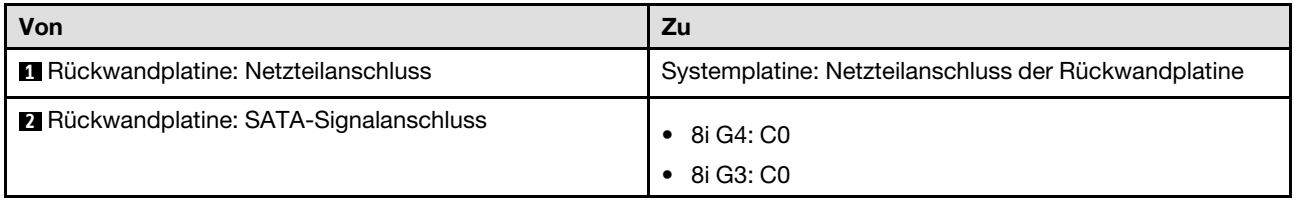

Abbildung 39. Vier SATA/SAS-Laufwerke (Hardware-RAID/HBA)

# Kabelführung für acht 2,5-Zoll-Hot-Swap-Laufwerke

In diesem Abschnitt erfahren Sie, wie Sie die Kabel für das Modell für acht 2,5-Zoll-Hot-Swap-Laufwerke verlegen.

### Anmerkungen:

- Verbindungen zwischen Anschlüssen: **1** ↔ **1** , **2** ↔ **2** , **3** ↔ **3** , … **n** ↔ **n**
- Stellen Sie beim Verlegen der Kabel sicher, dass alle Kabel ordnungsgemäß durch die Kabelführungen und Kabelklemmen geführt werden.

### Acht SATA/SAS-Laufwerke (Software-RAID)

Anmerkung: Wenn ein M.2-Adapter installiert ist, werden acht mit Software-RAID konfigurierte SATA/SAS-Laufwerke nicht unterstützt.

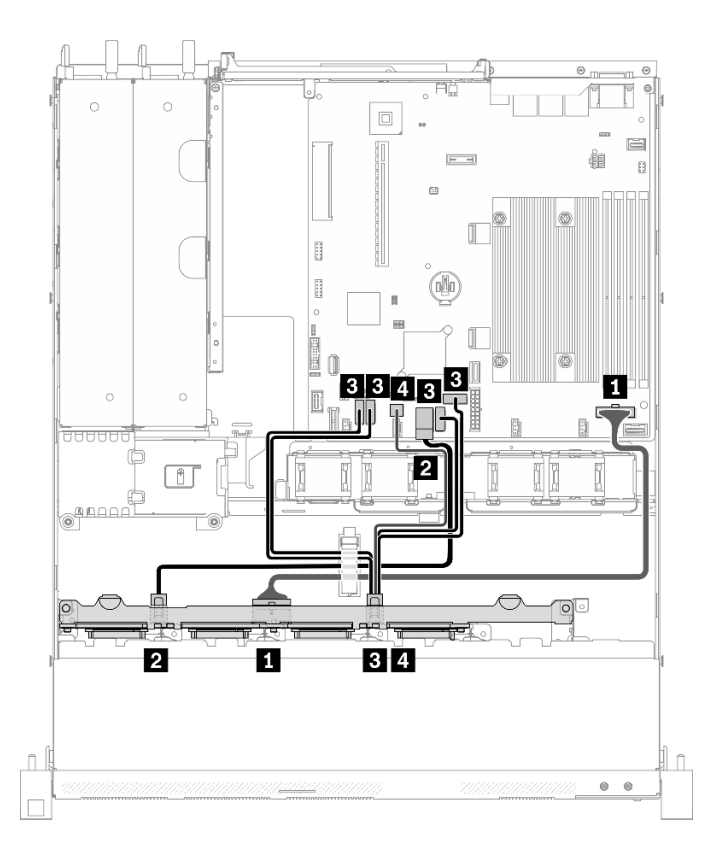

Abbildung 40. Acht SATA/SAS-Laufwerke (Software-RAID)

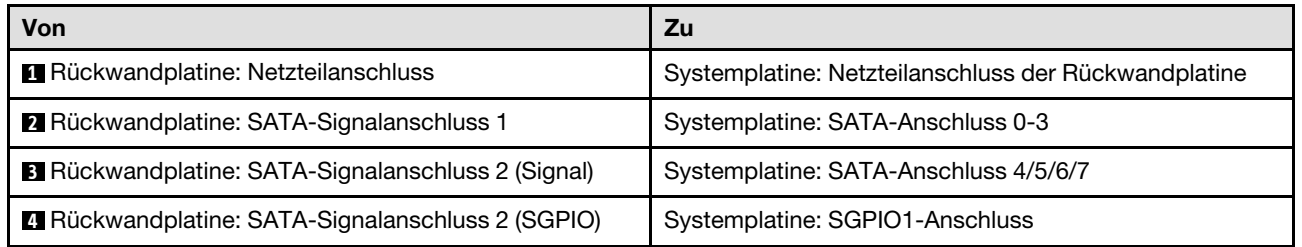

### Acht SATA/SAS-Laufwerke (Hardware-RAID/HBA)

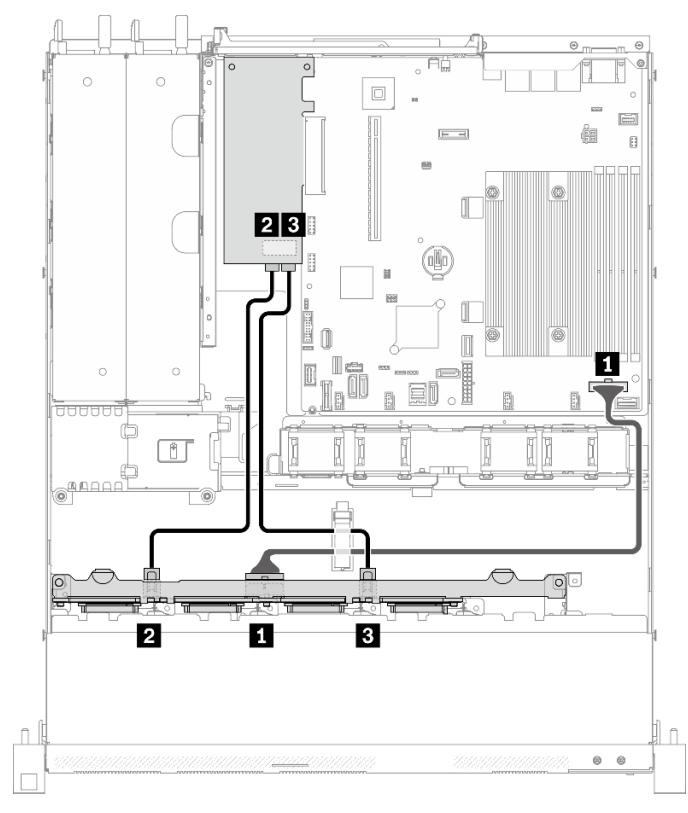

Abbildung 41. Acht SATA/SAS-Laufwerke (Hardware-RAID/HBA)

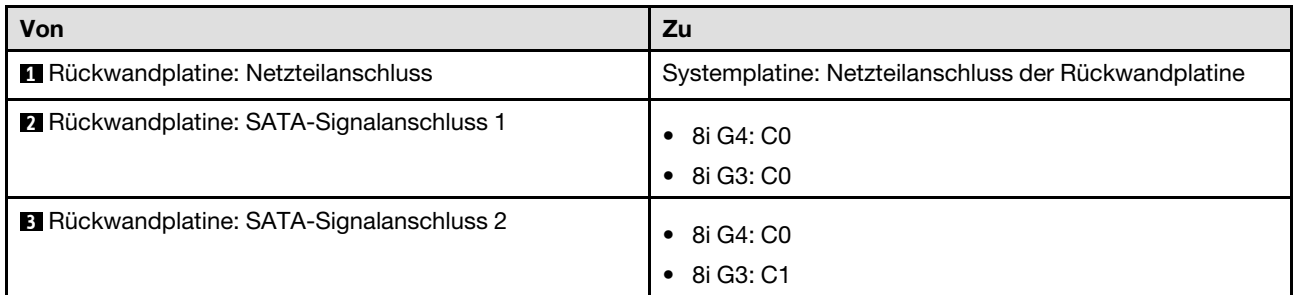

# Kabelführung für zehn 2,5-Zoll-Hot-Swap-Laufwerke

In diesem Abschnitt erfahren Sie, wie Sie die Kabel für das Modell für zehn 2,5-Zoll-Hot-Swap-Laufwerke verlegen.

- Verbindungen zwischen Anschlüssen: **1** ↔ **1** , **2** ↔ **2** , **3** ↔ **3** , … **n** ↔ **n**
- Stellen Sie beim Verlegen der Kabel sicher, dass alle Kabel ordnungsgemäß durch die Kabelführungen und Kabelklemmen geführt werden.

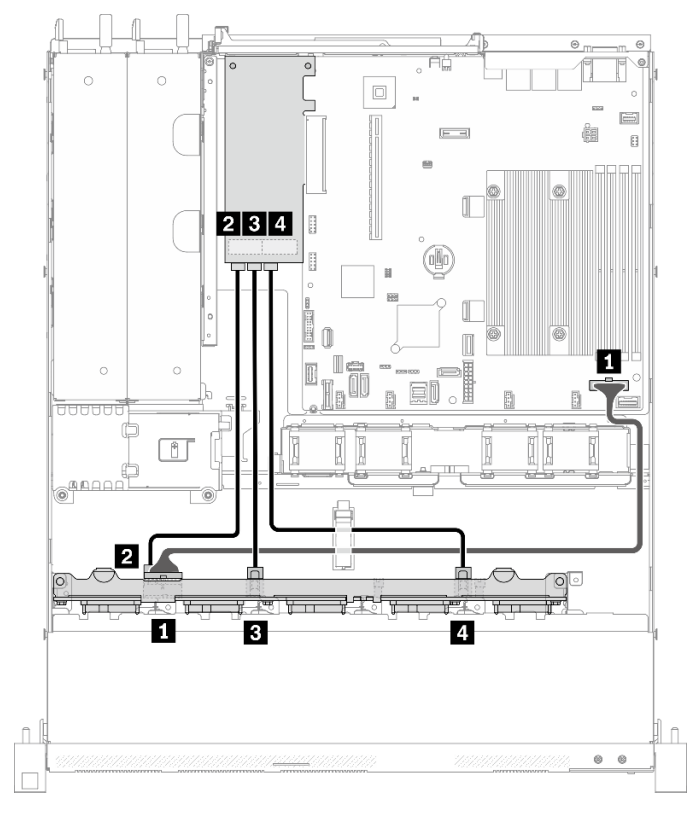

### Zehn SATA/SAS-Laufwerke mit einem 16i (Hardware-RAID/HBA)

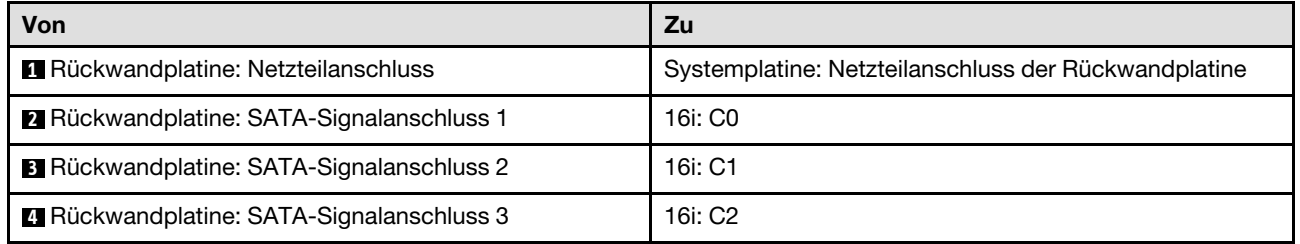

Abbildung 42. Zehn SATA/SAS-Laufwerke mit einem 16i (Hardware-RAID/HBA)

### Zehn SATA/SAS-Laufwerke mit zwei 8i (Hardware-RAID/HBA)

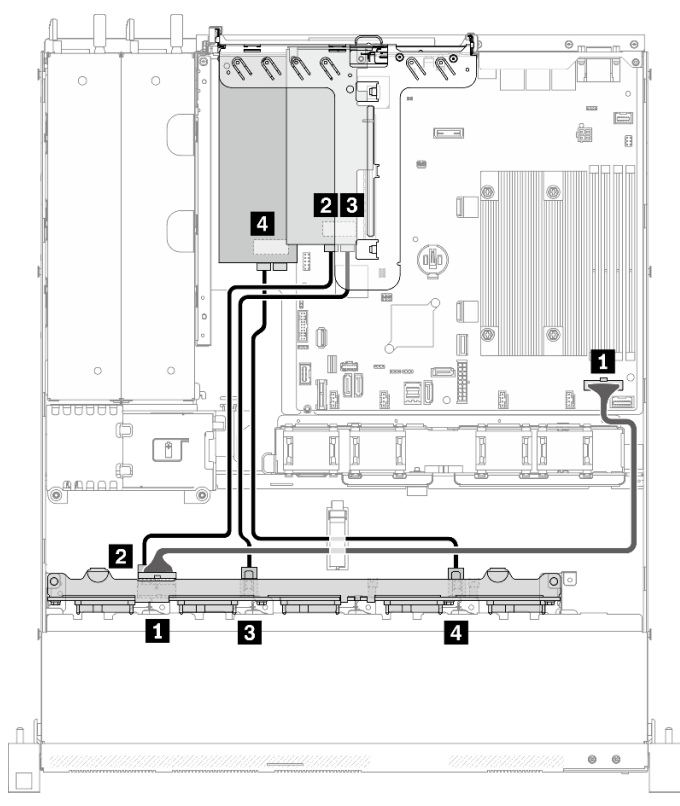

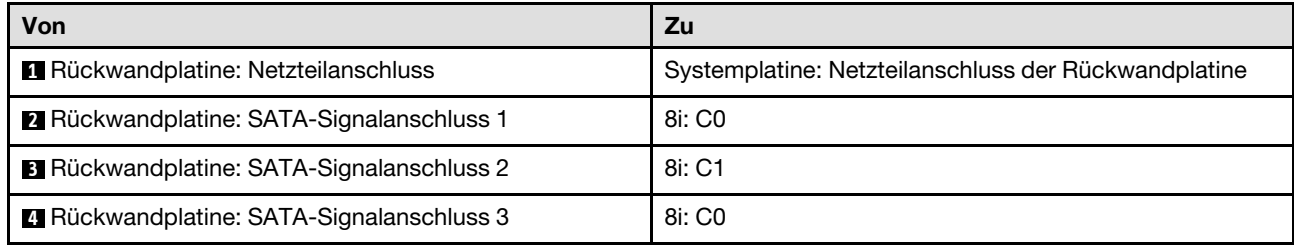

Abbildung 43. Zehn SATA/SAS-Laufwerke mit zwei 8i (Hardware-RAID/HBA)

# <span id="page-60-0"></span>Kapitel 4. Serverhardware-Konfiguration

Zur Installation des Servers installieren Sie alle gekauften Optionen, schließen Sie die Kabel des Servers an, konfigurieren und aktualisieren Sie die Firmware und installieren Sie das Betriebssystem.

### Prüfliste für die Serverkonfiguration

Stellen Sie anhand der Prüfliste für die Serverkonfiguration sicher, dass Sie alle Aufgaben zur Konfiguration des Servers ausgeführt haben.

Der Konfigurationsprozess für den Server variiert je nach Konfiguration des Servers im Auslieferungszustand. In einigen Fällen ist der Server bereits vollständig konfiguriert und muss nur noch an das Netz und an eine Netzsteckdose angeschlossen werden. Anschließend können Sie den Server einschalten. In anderen Fällen müssen im Server Hardwareoptionen installiert, Hardware und Firmware konfiguriert und ein Betriebssystem installiert werden.

Die folgenden Schritte beschreiben die allgemeine Vorgehensweise zur Konfiguration eines Servers:

- 1. Nehmen Sie den Server aus der Verpackung. Siehe ["Inhalt des Serverpakets" auf Seite 1](#page-8-0).
- 2. Konfigurieren Sie die Serverhardware.
	- a. Installieren Sie alle erforderlichen Hardware- oder Serveroptionen. Weitere Informationen erhalten Sie in den zugehörigen Abschnitten in ["Serverhardwarezusatzeinrichtungen installieren" auf Seite 60](#page-67-0).
	- b. Installieren Sie den Server erforderlichenfalls in einem Standardgehäuserahmen mithilfe des im Lieferumfang des Servers enthaltenen Schienensatzes. Weitere Informationen finden Sie in den mit dem optionalen Schienensatz gelieferten Anweisungen zur Installation im Gehäuserahmen.
	- c. Schließen Sie die Ethernet-Kabel und die Netzkabel an den Server an. Informationen zu den Positionen der Anschlüsse finden Sie unter ["Rückansicht" auf Seite 17.](#page-24-0) Informationen zu bewährten Verfahren bei der Verkabelung finden Sie in ["Server verkabeln" auf Seite 84.](#page-91-0)
	- d. Schalten Sie den Server ein. Siehe ["Server einschalten" auf Seite 85](#page-92-0).

Anmerkung: Sie können auf die Verwaltungsprozessorschnittstelle zugreifen, um das System zu konfigurieren, ohne den Server einzuschalten. Sobald der Server mit Strom versorgt wird, steht die Verwaltungsprozessorschnittstelle zur Verfügung. Weitere Informationen zum Zugriff auf den Verwaltungsserverprozessor finden Sie unter:

Abschnitt "XClarity Controller-Webschnittstelle öffnen und verwenden" in der XCC-Dokumentation für Ihren Server unter <https://pubs.lenovo.com/lxcc-overview/>

- e. Überprüfen Sie, dass die Server-Hardware erfolgreich installiert wurde. Informationen dazu finden Sie im Abschnitt ["Serverkonfiguration überprüfen" auf Seite 85.](#page-92-1)
- 3. Konfigurieren Sie das System.
	- a. Verbinden Sie Lenovo XClarity Controller mit dem Verwaltungsnetzwerk. Siehe "Netzwerkverbindung [für den Lenovo XClarity Controller festlegen" auf Seite 87.](#page-94-0)
	- b. Aktualisieren Sie die Firmware für den Server, falls erforderlich. Siehe "Firmware aktualisieren" auf [Seite 88.](#page-95-0)
	- c. Konfigurieren Sie die Firmware für den Server. Siehe ["Firmware konfigurieren" auf Seite 92](#page-99-0).

Im Folgenden finden Sie die Informationen, die für die RAID-Konfiguration zur Verfügung stehen:

- <https://lenovopress.com/lp0578-lenovo-raid-introduction>
- <https://lenovopress.com/lp0579-lenovo-raid-management-tools-and-resources>
- d. Installieren Sie das Betriebssystem. Siehe ["Betriebssystem implementieren" auf Seite 94.](#page-101-0)
- e. Sichern Sie die Serverkonfiguration. Siehe ["Serverkonfiguration sichern" auf Seite 95.](#page-102-0)
- f. Installieren Sie die Anwendungen und Programme, die der Server verwenden soll.

### <span id="page-61-0"></span>Installationsrichtlinien

Verwenden Sie die Installationsrichtlinien zum Installieren von Komponenten in Ihrem Server.

Lesen Sie vor der Installation von Zusatzeinrichtungen die folgenden Hinweise:

Achtung: Vermeiden Sie den Kontakt mit statischen Aufladungen. Diese können zu einem Systemstopp und Datenverlust führen. Belassen Sie elektrostatisch empfindliche Komponenten bis zur Installation in ihren antistatischen Schutzhüllen. Handhaben Sie diese Einheiten mit einem Antistatikarmband oder einem anderen Erdungssystem.

- Lesen Sie die Sicherheitshinweise und -richtlinien, um sicher zu arbeiten:
	- Eine vollständige Liste der Sicherheitsinformationen für alle Produkte finden Sie unter:

[https://pubs.lenovo.com/safety\\_documentation/](https://pubs.lenovo.com/safety_documentation/)

- Zusätzlich sind die folgenden Richtlinien verfügbar: ["Umgang mit aufladungsempfindlichen Einheiten"](#page-63-0)  [auf Seite 56](#page-63-0) und ["Bei eingeschalteter Stromversorgung im Server arbeiten" auf Seite 56.](#page-63-1)
- Vergewissern Sie sich, dass die zu installierenden Komponenten vom Server unterstützt werden. Eine Liste der unterstützten optionalen Komponenten für den Server finden Sie unter [https://](https://serverproven.lenovo.com/)  [serverproven.lenovo.com/](https://serverproven.lenovo.com/).
- Wenn Sie einen neuen Server installieren, laden Sie die aktuelle Firmware herunter und installieren Sie sie. Damit stellen Sie sicher, dass sämtliche bekannten Probleme behoben sind und das Leistungspotenzial Ihres Servers optimal ausgeschöpft werden kann. Auf der Website [ThinkSystem SR250 V2 Drivers and](https://datacentersupport.lenovo.com/products/servers/thinksystem/sr250v2/downloads/driver-list/)  [Software](https://datacentersupport.lenovo.com/products/servers/thinksystem/sr250v2/downloads/driver-list/) (Treiber und Software) können Sie Firmwareaktualisierungen für Ihren Server herunterladen.

Wichtig: Für einige Clusterlösungen sind bestimmte Codeversionen oder koordinierte Code-Aktualisierungen erforderlich. Wenn die Komponente Teil einer Clusterlösung ist, stellen Sie sicher, dass die aktuelle Codeversion gemäß optimaler Vorgehensweise für Firmware und Treiber mit Clusterunterstützung unterstützt wird, bevor Sie den Code aktualisieren.

- Es ist sinnvoll, vor dem Installieren einer optionalen Komponente sicherzustellen, dass der Server ordnungsgemäß funktioniert.
- Halten Sie den Arbeitsbereich sauber und legen Sie ausgebaute Komponenten auf eine ebene, stabile und nicht kippende Oberfläche.
- Heben Sie keine Gegenstände an, die zu schwer sein könnten. Wenn Sie einen schweren Gegenstand anheben müssen, beachten Sie die folgenden Vorsichtsmaßnahmen:
	- Sorgen Sie für einen sicheren und stabilen Stand.
	- Vermeiden Sie eine einseitige körperliche Belastung.
	- Heben Sie den Gegenstand langsam hoch. Vermeiden Sie beim Anheben des Gegenstands ruckartige Bewegungen oder Drehbewegungen.
	- Heben Sie den Gegenstand, indem Sie sich mit den Beinmuskeln aufrichten bzw. nach oben drücken; dadurch verringert sich die Muskelspannung im Rücken.
- Stellen Sie sicher, dass genügend ordnungsgemäß geerdete Schutzkontaktsteckdosen für den Server, den Bildschirm und die anderen Einheiten vorhanden sind.
- Erstellen Sie eine Sicherungskopie aller wichtigen Daten, bevor Sie Änderungen an den Plattenlaufwerken vornehmen.
- Halten Sie einen kleinen Schlitzschraubendreher, einen kleinen Kreuzschlitzschraubendreher und einen T8-Torx-Schraubendreher bereit.
- Damit die Fehleranzeigen auf der Systemplatine und auf den internen Komponenten angezeigt werden können, muss der Server eingeschaltet sein.
- Zum Installieren oder Entfernen von Hot-Swap-Netzteilen, Hot-Swap-Lüftern oder Hot-Plug-USB-Einheiten müssen Sie den Server nicht ausschalten. Sie müssen den Server jedoch ausschalten, bevor Sie Adapterkabel entfernen oder installieren, und Sie müssen den Server von der Stromquelle trennen, bevor Sie eine Adapterkarte entfernen oder installieren.
- Bei blauen Stellen an einer Komponente handelt es sich um Kontaktpunkte, an denen Sie die Komponente greifen können, um sie aus dem Server zu entfernen oder im Server zu installieren, um eine Verriegelung zu öffnen oder zu schließen usw.
- Eine orange gekennzeichnete Komponente oder ein orangefarbenes Etikett auf oder in der Nähe einer Komponente weisen darauf hin, dass die Komponente Hot-Swap-fähig ist. Dies bedeutet, dass Sie die Komponente entfernen bzw. installieren können, während der Server in Betrieb ist, sofern Server und Betriebssystem die Hot-Swap-Funktion unterstützen. (Orangefarbene Markierungen kennzeichnen zudem die Berührungspunkte auf Hot-Swap-fähigen Komponenten.) Lesen Sie die Anweisungen zum Entfernen und Installieren von Hot-Swap-Komponenten, um Informationen zu weiteren Maßnahmen zu erhalten, die Sie möglicherweise ergreifen müssen, bevor Sie die Komponente entfernen oder installieren können.
- Der rote Streifen auf den Laufwerken neben dem Entriegelungshebel bedeutet, dass das Laufwerk bei laufendem Betrieb (Hot-Swap) ausgetauscht werden kann, wenn der Server und das Betriebssystem die Hot-Swap-Funktion unterstützen. Das bedeutet, dass Sie das Laufwerk entfernen oder installieren können, während der Server in Betrieb ist.

Anmerkung: Lesen Sie die systemspezifischen Anweisungen zum Entfernen und Installieren eines Hot-Swap-Laufwerks durch, um Informationen zu weiteren Maßnahmen zu erhalten, die Sie möglicherweise ergreifen müssen, bevor Sie das Laufwerk entfernen oder installieren können.

• Stellen Sie sicher, dass nach Beendigung der Arbeiten am Server alle Sicherheitsabdeckungen und Verkleidungen installiert, die Erdungskabel angeschlossen und alle Warnhinweise und Schilder angebracht sind.

# Richtlinien zur Systemzuverlässigkeit

Lesen Sie die Richtlinien zur Systemzuverlässigkeit, um eine ordnungsgemäße Systemkühlung und Zuverlässigkeit sicherzustellen.

Stellen Sie sicher, dass die folgenden Anforderungen erfüllt sind:

- Wenn der Server über eine redundante Stromversorgung verfügt, muss in jeder Netzteilposition ein Netzteil installiert sein.
- Um den Server herum muss genügend Platz frei bleiben, damit das Kühlungssystem des Servers ordnungsgemäß funktioniert. Lassen Sie ca. 50 mm (2,0 Zoll) Abstand an der Vorder- und Rückseite des Servers frei. Stellen Sie keine Gegenstände vor die Lüfter.
- Damit eine ordnungsgemäße Kühlung und Luftzirkulation sichergestellt sind, bringen Sie vor dem Einschalten des Servers die Abdeckung wieder an. Ist die Serverabdeckung länger als 30 Minuten entfernt, während der Server in Betrieb ist, können Komponenten des Servers beschädigt werden.
- Befolgen Sie die mit optionalen Komponenten bereitgestellten Anweisungen zur Verkabelung.
- Ein ausgefallener Lüfter muss innerhalb von 48 Stunden ausgetauscht werden.
- Ein entfernter Hot-Swap-Lüfter muss innerhalb von 30 Sekunden nach dessen Entfernen ersetzt werden.
- Ein entferntes Hot-Swap-Laufwerk muss innerhalb von zwei Minuten nach dessen Entfernen ersetzt werden.
- Ein entferntes Hot-Swap-Netzteil muss innerhalb von zwei Minuten nach dessen Entfernen ersetzt werden.
- Jede mit dem Server gelieferte Luftführung muss beim Start des Servers installiert sein (einige Server verfügen möglicherweise über mehr als eine Luftführung). Der Betrieb des Servers ohne Luftführung kann den Prozessor des Servers beschädigen.
- Jeder Prozessorsockel muss immer entweder eine Stecksockelabdeckung oder einen Prozessor mit Kühlkörper enthalten.
- Wenn mehrere Prozessoren installiert sind, müssen die Lüfterbelegungsvorgaben für jeden Server eingehalten werden.

# <span id="page-63-1"></span>Bei eingeschalteter Stromversorgung im Server arbeiten

Beachten Sie die folgenden Richtlinien für Arbeiten innerhalb des Servers bei eingeschalteter Stromversorgung.

Achtung: Wenn interne Serverkomponenten einer statischen Aufladung ausgesetzt werden, kann es dazu kommen, dass der Server gestoppt wird oder dass ein Datenverlust auftritt. Verwenden Sie zur Vermeidung dieses Problems immer ein Antistatikarmband oder ein anderes Erdungssystem, wenn Sie bei eingeschaltetem Server im Inneren des Servers arbeiten.

- Vermeiden Sie das Tragen von weiten Kleidungsstücken (vor allem im Bereich der Unterarme). Krempeln Sie lange Ärmel vor der Arbeit am Inneren des Servers hoch.
- Vermeiden Sie, dass Ihre Krawatte, Ihr Schal, Ihr Firmenausweis oder Ihr Haar in den Server hängt.
- Entfernen Sie Schmuck, wie z. B. Armbänder, Halsketten, Ringe, Manschettenknöpfe und Armbanduhren.
- Nehmen Sie gegebenenfalls Gegenstände aus den Hemdtaschen, wie z. B. Stifte, die in den Server fallen könnten, während Sie sich über den Server beugen.
- Achten Sie darauf, dass keine Metallobjekte, wie z. B. Büroklammern, Haarklammern oder Schrauben, in den Server fallen.

# <span id="page-63-0"></span>Umgang mit aufladungsempfindlichen Einheiten

Verwenden Sie diese Informationen für den Umgang mit elektrostatisch empfindlichen Bauteilen.

Achtung: Vermeiden Sie den Kontakt mit statischen Aufladungen. Diese können zu einem Systemstopp und Datenverlust führen. Belassen Sie elektrostatisch empfindliche Komponenten bis zur Installation in ihren antistatischen Schutzhüllen. Handhaben Sie diese Einheiten mit einem Antistatikarmband oder einem anderen Erdungssystem.

- Vermeiden Sie unnötige Bewegungen, um keine statische Aufladung um Sie herum aufzubauen.
- Seien Sie bei kaltem Wetter beim Umgang mit Einheiten besonders vorsichtig. Das Beheizen von Innenräumen senkt die Luftfeuchtigkeit und erhöht die statische Elektrizität.
- Nutzen Sie immer ein Antistatikarmband oder ein anderes Erdungssystem vor allem, wenn Sie am eingeschalteten Server arbeiten.
- Berühren Sie mindestens zwei Sekunden lang mit der in der antistatischen Schutzhülle enthaltenen Einheit eine nicht lackierte Metalloberfläche an der Außenseite des Servers. Dadurch wird statische Aufladung von der Schutzhülle und von Ihnen abgeleitet.
- Nehmen Sie die Einheit aus der Schutzhülle und installieren Sie sie direkt im Server, ohne sie vorher abzusetzen. Wenn Sie die Einheit ablegen müssen, legen Sie sie in die antistatische Schutzhülle zurück. Legen Sie die Einheit niemals auf die Serverabdeckung oder auf eine Metalloberfläche.
- Fassen Sie die Einheit vorsichtig an den Kanten oder am Rahmen an.
- Berühren Sie keine Lötverbindungen, Kontaktstifte oder offen liegende Schaltlogik.

<span id="page-64-1"></span>• Halten Sie die Einheit von anderen Einheiten fern. So vermeiden Sie mögliche Beschädigungen.

### Installationsregeln und -reihenfolge für Speichermodule

Es gibt eine Reihe von Kriterien, die bei der Auswahl und Installation von Speichermodulen in Ihrem Server berücksichtigt werden müssen.

Weitere Informationen hierzu finden Sie im Abschnitt ["Technische Regeln für Speichermodule" auf Seite 57](#page-64-0).

### Technische Regeln

Dieser Abschnitt enthält technische Regeln für den Server.

- ["Installationsregeln und -reihenfolge für Speichermodule" auf Seite 57](#page-64-1)
- ["Technische Regeln für PCIe-Steckplätze" auf Seite 58](#page-65-0)

### <span id="page-64-0"></span>Technische Regeln für Speichermodule

Speichermodule müssen in einer bestimmten Reihenfolge installiert werden, die auf der Speicherkonfiguration des Servers basiert.

### Anzahl und Position der Speichermodul-Steckplätze

Dieser Server verfügt über vier Speichermodul-Steckplätze. In der folgenden Abbildung ist die Position der Speichermodul-Steckplätze auf der Systemplatine dargestellt:

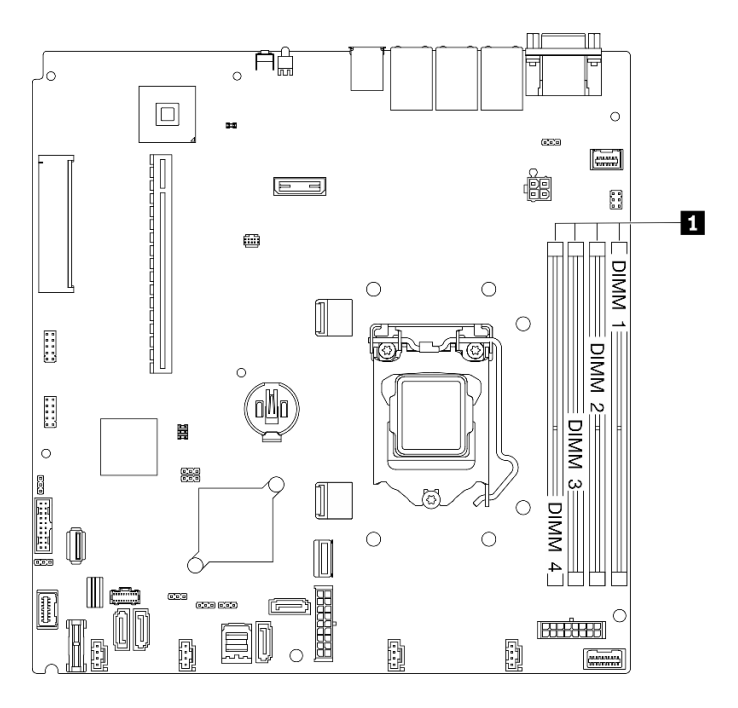

Abbildung 44. Position der Speichermodul-Steckplätze auf der Systemplatine

Eine Liste der unterstützten Speichermoduloptionen finden Sie auf der Website: [https://](https://serverproven.lenovo.com/) [serverproven.lenovo.com/](https://serverproven.lenovo.com/)

### Unterstützter Speichermodultyp

Dieser Server unterstützt die folgenden Speichermodultypen:

- ThinkSystem 8 GB TruDDR4 3.200 MHz (1Rx8, 1,2 V) ECC UDIMM
- ThinkSystem 16 GB TruDDR4 3.200 MHz (2Rx8, 1,2 V) ECC UDIMM
- ThinkSystem 32 GB TruDDR4 3.200 MHz (2Rx8, 1,2 V) ECC UDIMM

### Speichermodus und Installationsreihenfolge

### Unabhängiger Modus

Der unabhängige Modus bietet Speicherfunktionen mit hoher Leistung. Sie können alle Kanäle belegen, ohne dass bestimmte Voraussetzungen erfüllt werden müssen. Einzelne Kanäle können mit unterschiedlichen Speichermodul-Taktungen betrieben werden, alle Kanäle müssen jedoch mit derselben Schnittstellentaktung betrieben werden.

### Anmerkungen:

- Alle zu installierenden Speichermodule müssen vom selben Typ sein.
- Alle zu installierenden Speichermodule müssen dieselbe Kapazität aufweisen.
- Stellen Sie sicher, dass alle Speichermodule dieselbe Speicherkapazität und -geschwindigkeit haben und vom selben Hersteller stammen, um die optimale Leistung zu erzielen.
- Die gleichzeitige Verwendung von Speichermodulen mit einer Speicherbank (1R) oder zwei Speicherbänken (2R) im selben Speicherkanal oder in verschiedenen Speicherkanälen ist nicht zulässig.

In der folgenden Tabelle ist die Speichermodul-Installationsreihenfolge dargestellt.

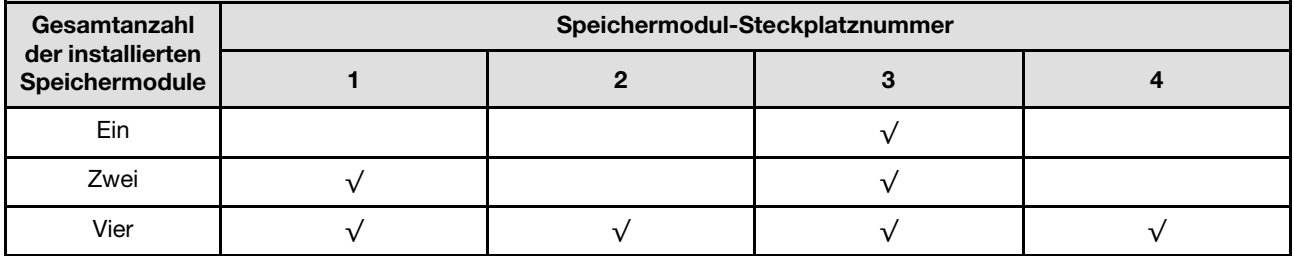

#### Tabelle 13. Installationsreihenfolge für Speichermodule

# <span id="page-65-0"></span>Technische Regeln für PCIe-Steckplätze

PCIe-Adapter müssen in einer bestimmten Reihenfolge im Server installiert sein.

- Die Leistung kann herabgesetzt sein, wenn eine x16 PCIe-Karte im PCIe-Steckplatz 1 installiert wird.
- Wenn ein ThinkSystem Intel E810-DA2 Ethernet-Adapter installiert ist, werden die folgenden Adapter nicht unterstützt:
	- ThinkSystem RAID 9350-16i 4 GB Flash PCIe 12-Gb-Adapter
	- ThinkSystem RAID 9350-8i 2 GB Flash PCIe 12-Gb-Adapter
	- ThinkSystem RAID 5350-8i PCIe Adapter mit 12 Gbit/s
	- ThinkSystem 4350-8i SAS/SATA-HBA mit 12 Gbit/s

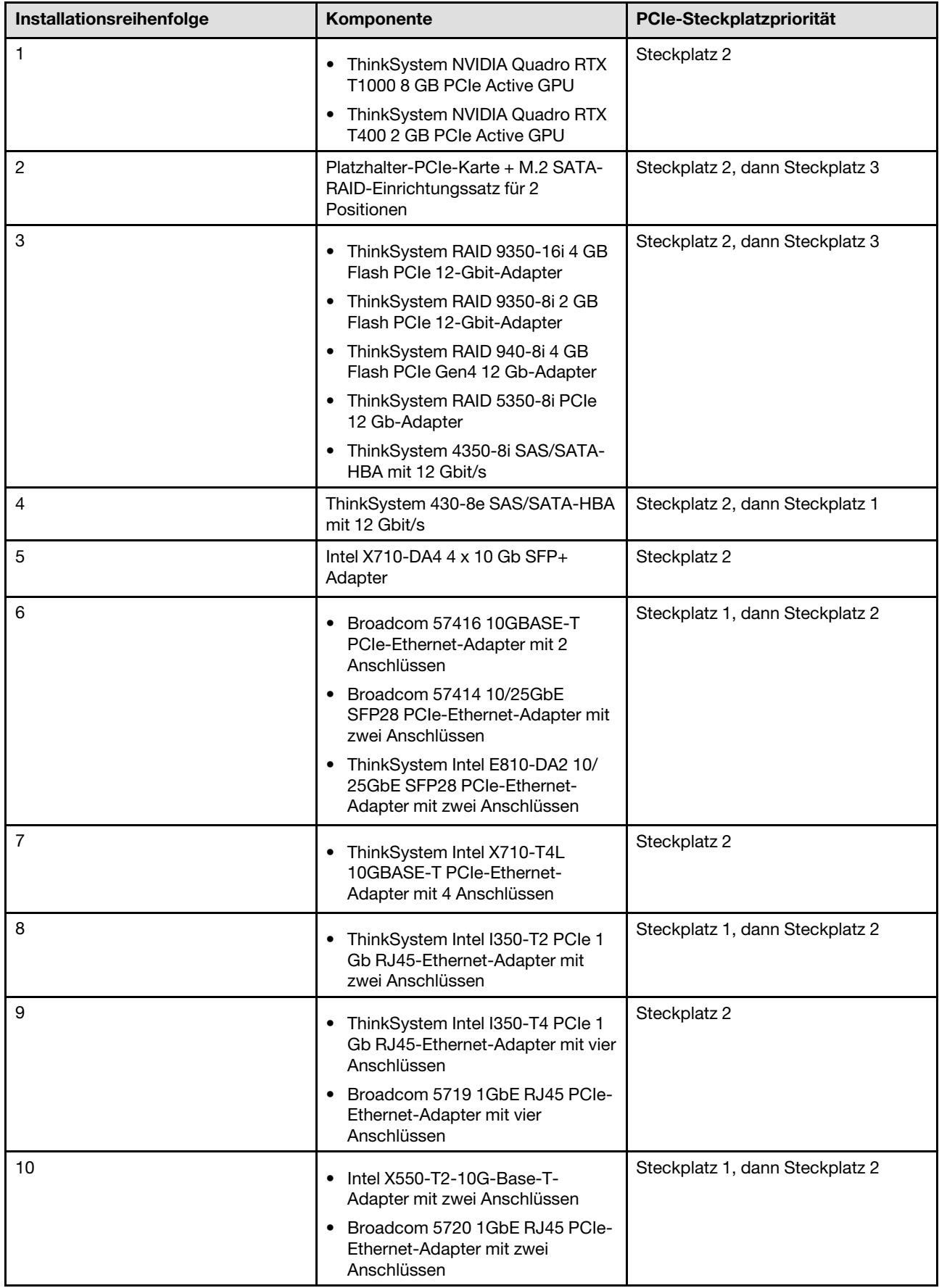

### <span id="page-67-0"></span>Serverhardwarezusatzeinrichtungen installieren

Dieser Abschnitt enthält Anweisungen zum Durchführen der Erstinstallation von optionalen Hardwarekomponenten. Jedes Komponenteninstallationsverfahren deckt alle Aufgaben ab, die für den Zugriff auf die auszutauschende Komponente erforderlich sind.

Um den Arbeitsaufwand zu minimieren, werden die Installationsverfahren in der optimalen Reihenfolge beschrieben.

Achtung: Lesen Sie die folgenden Informationen zu Vorsichtsmaßnahmen sorgfältig, um die korrekte Funktion der zu installierenden Komponenten sicherzustellen.

- Vergewissern Sie sich, dass die zu installierenden Komponenten vom Server unterstützt werden. Eine Liste der unterstützten optionalen Komponenten für den Server finden Sie unter [https://](https://serverproven.lenovo.com/)  [serverproven.lenovo.com/](https://serverproven.lenovo.com/).
- Immer laden Sie die aktuelle Firmware herunter und installieren Sie sie. Damit stellen Sie sicher, dass sämtliche bekannten Probleme behoben sind und das Leistungspotenzial Ihres Servers optimal ausgeschöpft werden kann. Auf der Website [ThinkSystem SR250 V2 Drivers and Software](https://datacentersupport.lenovo.com/products/servers/thinksystem/sr250v2/downloads/driver-list/) (Treiber und Software) können Sie Firmwareaktualisierungen für Ihren Server herunterladen.
- Es ist sinnvoll, vor dem Installieren einer optionalen Komponente sicherzustellen, dass der Server ordnungsgemäß funktioniert.
- Befolgen Sie die Installationsverfahren in diesem Kapitel und verwenden Sie die passenden Werkzeuge. Nicht ordnungsgemäß installierte Komponenten können durch beschädigte Stifte, beschädigte Anschlüsse, lose Kabel oder lose Komponenten einen Systemausfall verursachen.

### Obere Abdeckung entfernen

Verwenden Sie die folgenden Informationen, um die obere Abdeckung zu entfernen.

### Zu dieser Aufgabe

S014

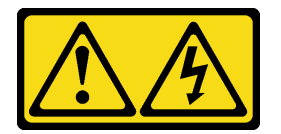

Vorsicht:

Gefährliche Spannungen und Energien. Die mit entsprechenden Etikett gekennzeichneten Abdeckungen dürfen nur von einem qualifizierten Kundendiensttechniker entfernt werden.

S033

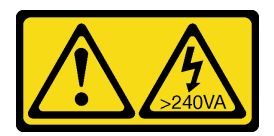

### Vorsicht:

Gefährliche Energie. Spannungen mit gefährlicher Energie können bei einem Kurzschluss mit Metall dieses so erhitzen, dass es schmilzt und/oder spritzt und somit Verbrennungen und/oder einen Brand verursachen kann.

### Achtung:

- Lesen Sie den/die folgenden Abschnitt(e), um sicher zu arbeiten.
	- ["Installationsrichtlinien" auf Seite 54](#page-61-0)
- Schalten Sie den Server und die Peripheriegeräte aus und ziehen Sie alle Netzkabel und alle externen Kabel ab. Informationen dazu finden Sie im Abschnitt ["Server ausschalten" auf Seite 85](#page-92-2).
- Falls der Server in einem Rack installiert ist, entfernen Sie den Server aus dem Rack.

### Sehen Sie sich das Verfahren an

Ein Video zu diesem Verfahren ist auf YouTube verfügbar: [https://www.youtube.com/playlist?list=](https://www.youtube.com/playlist?list=PLYV5R7hVcs-BPZOAqQMD37KjuxaVHVBkH) [PLYV5R7hVcs-BPZOAqQMD37KjuxaVHVBkH](https://www.youtube.com/playlist?list=PLYV5R7hVcs-BPZOAqQMD37KjuxaVHVBkH).

### Vorgehensweise

Schritt 1. Obere Abdeckung entfernen

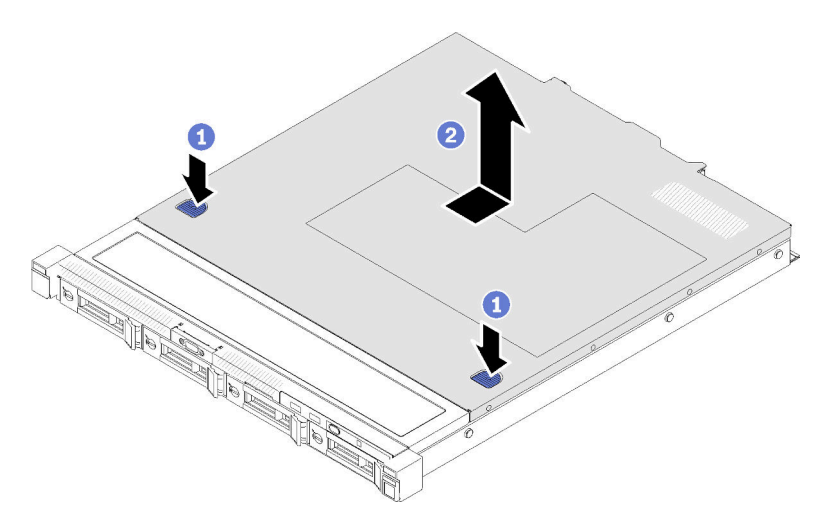

Abbildung 45. Entfernen der oberen Abdeckung

- a. Drücken Sie gleichzeitig die Entnahmetaste und den Druckpunkt und schieben Sie dann die Abdeckung in Richtung der Rückseite des Servers.
- b. <sup>2</sup> Heben Sie die obere Abdeckung aus dem Server heraus.

### Luftführung entfernen

Verwenden Sie diese Informationen, um die Luftführung zu entfernen.

### Zu dieser Aufgabe

### Achtung:

- Lesen Sie den/die folgenden Abschnitt(e), um sicher zu arbeiten.
	- ["Installationsrichtlinien" auf Seite 54](#page-61-0)
- Schalten Sie den Server und die Peripheriegeräte aus und ziehen Sie alle Netzkabel und alle externen Kabel ab. Informationen dazu finden Sie im Abschnitt ["Server ausschalten" auf Seite 85](#page-92-2).
- Falls der Server in einem Rack installiert ist, entfernen Sie den Server aus dem Rack.

### Sehen Sie sich das Verfahren an

Ein Video zu diesem Verfahren ist auf YouTube verfügbar: [https://www.youtube.com/playlist?list=](https://www.youtube.com/playlist?list=PLYV5R7hVcs-BPZOAqQMD37KjuxaVHVBkH)  [PLYV5R7hVcs-BPZOAqQMD37KjuxaVHVBkH](https://www.youtube.com/playlist?list=PLYV5R7hVcs-BPZOAqQMD37KjuxaVHVBkH).

#### Vorgehensweise

Schritt 1. Heben Sie die Luftführung hoch und legen Sie sie beiseite.

Achtung: Um eine ausreichende Kühlung und Luftzirkulation sicherzustellen, müssen Sie die Luftführung vor dem Einschalten des Servers wieder einsetzen. Wenn der Server ohne die Luftführung betrieben wird, können die Komponenten des Servers beschädigt werden.

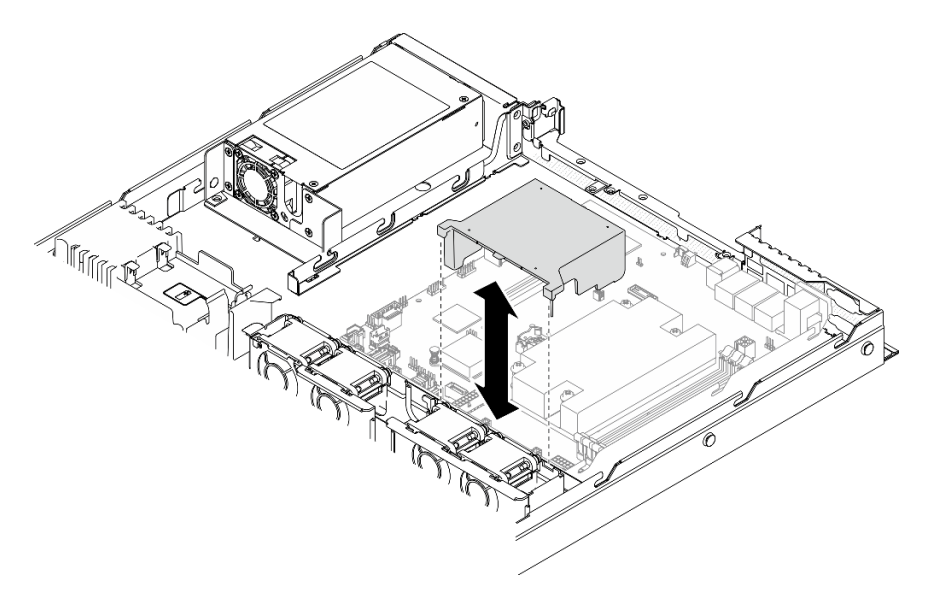

Abbildung 46. Entfernen der Luftführung

### PCIe-Adapterbaugruppe entfernen

Mithilfe dieser Informationen können Sie die PCIe-Adapterkartenbaugruppe entfernen.

### Zu dieser Aufgabe

### Achtung:

- Lesen Sie den/die folgenden Abschnitt(e), um sicher zu arbeiten.
	- ["Installationsrichtlinien" auf Seite 54](#page-61-0)
- Schalten Sie den Server und die Peripheriegeräte aus und ziehen Sie alle Netzkabel und alle externen Kabel ab. Informationen dazu finden Sie im Abschnitt ["Server ausschalten" auf Seite 85.](#page-92-2)
- Falls der Server in einem Rack installiert ist, entfernen Sie den Server aus dem Rack.

### Sehen Sie sich das Verfahren an

Ein Video zu diesem Verfahren ist auf YouTube verfügbar: [https://www.youtube.com/playlist?list=](https://www.youtube.com/playlist?list=PLYV5R7hVcs-BPZOAqQMD37KjuxaVHVBkH)  [PLYV5R7hVcs-BPZOAqQMD37KjuxaVHVBkH](https://www.youtube.com/playlist?list=PLYV5R7hVcs-BPZOAqQMD37KjuxaVHVBkH).

#### Vorgehensweise

Schritt 1. Fassen Sie die PCIe-Adapterkartenbaugruppe an den Kanten an und ziehen Sie sie vorsichtig nach oben aus dem Server heraus.

- 1. Die folgende Abbildung kann von Ihrer Hardware geringfügig abweichen.
- 2. Heben Sie die PCIe-Adapterkartenbaugruppe vorsichtig gerade nach oben. Vermeiden Sie es, die PCIe-Adapterkartenbaugruppe sehr schräg zu kippen, da dadurch der Anschluss beschädigt werden kann.

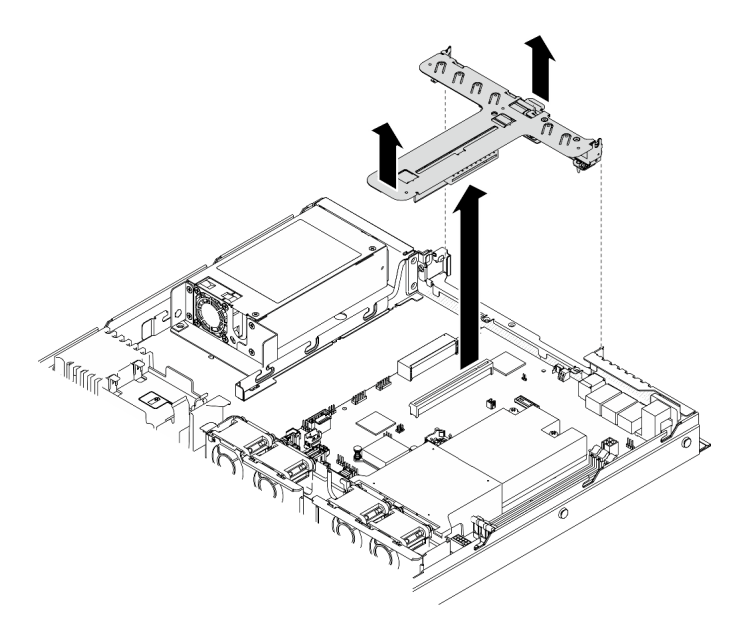

Abbildung 47. PCIe-Adapterkartenbaugruppe entfernen

### M.2-Bootadapter installieren

Hier erfahren Sie, wie Sie den M.2-Bootadapter installieren.

### Zu dieser Aufgabe

### Achtung:

- Lesen Sie den/die folgenden Abschnitt(e), um sicher zu arbeiten.
	- ["Installationsrichtlinien" auf Seite 54](#page-61-0)
- Berühren Sie mit der antistatischen Schutzhülle, in der sich die Komponente befindet, eine unlackierte Metalloberfläche am Server. Entnehmen Sie die Komponente anschließend aus der Schutzhülle und legen Sie sie auf eine antistatische Oberfläche.

Anmerkung: Ihre Hardware unterscheidet sich möglicherweise leicht von den folgenden Abbildungen, jedoch ist das Installationsverfahren identisch.

### Sehen Sie sich das Verfahren an

Ein Video zu diesem Verfahren ist auf YouTube verfügbar: [https://www.youtube.com/playlist?list=](https://www.youtube.com/playlist?list=PLYV5R7hVcs-BPZOAqQMD37KjuxaVHVBkH) [PLYV5R7hVcs-BPZOAqQMD37KjuxaVHVBkH](https://www.youtube.com/playlist?list=PLYV5R7hVcs-BPZOAqQMD37KjuxaVHVBkH).

### Vorgehensweise

Schritt 1. Installieren Sie den M.2-Bootadapter am PCIe-Adapter.

- a. **C** Richten Sie den M.2-Bootadapter am T-Pin des PCIe-Adapters aus und schieben Sie ihn wie dargestellt in Position.
- b. **@** Ziehen Sie die unverlierbare Schraube am M.2-Bootadapter fest.

c. **@** Ziehen Sie die Schraube fest, um den M.2-Bootadapter am PCIe-Adapter zu befestigen.

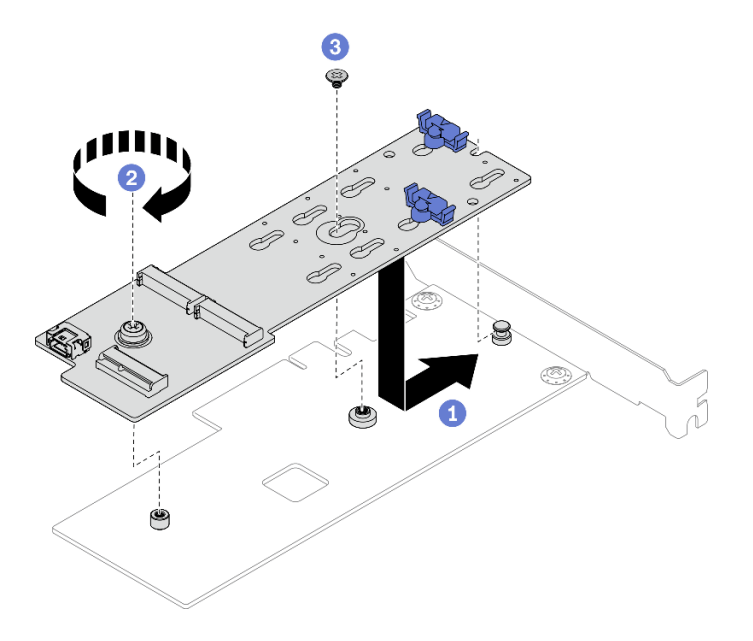

Abbildung 48. Installieren des M.2-Bootadapters

- Schritt 2. Installieren Sie die Netz- und Signalkabel am M.2-Bootadapter.
	- a. **O** Schließen Sie beide Kabel an.
	- b. **@** Ziehen Sie die Schraube fest, mit der das Signalkabel am M.2-Bootadapter befestigt wird.

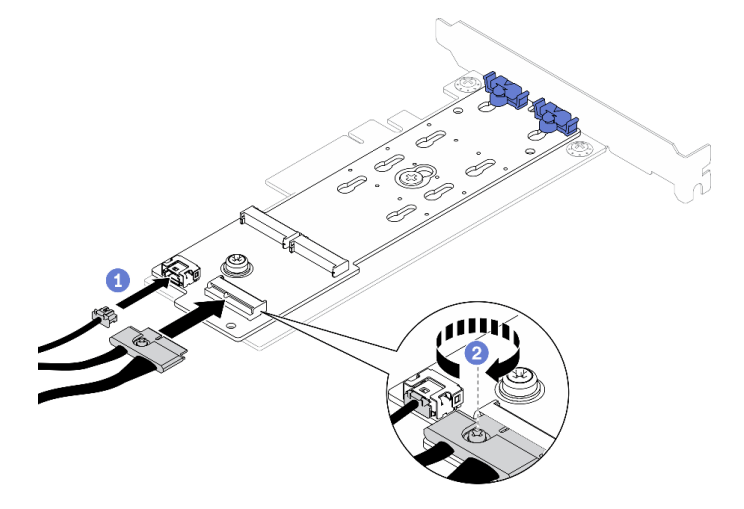

Abbildung 49. Netz- und Signalkabel anschließen

### M.2-Laufwerk installieren

Mithilfe dieser Informationen können Sie ein M.2-Laufwerk installieren.

### Achtung:

- Lesen Sie den/die folgenden Abschnitt(e), um sicher zu arbeiten.
	- ["Installationsrichtlinien" auf Seite 54](#page-61-0)
• Berühren Sie mit der antistatischen Schutzhülle, in der sich die Komponente befindet, eine unlackierte Metalloberfläche am Server. Entnehmen Sie die Komponente anschließend aus der Schutzhülle und legen Sie sie auf eine antistatische Oberfläche.

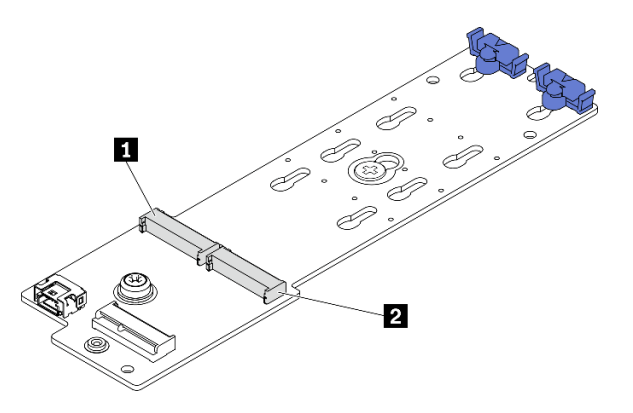

Abbildung 50. M.2-Laufwerksteckplatz

Tabelle 14. Positionen der M.2-Laufwerksteckplätze im M.2-Bootadapter

| Steckplatz 1 des M.2-Bootadapters | Steckplatz 0 des M.2-Bootadapters |
|-----------------------------------|-----------------------------------|
|                                   |                                   |

#### Sehen Sie sich das Verfahren an

Ein Video zu diesem Verfahren ist auf YouTube verfügbar: [https://www.youtube.com/playlist?list=](https://www.youtube.com/playlist?list=PLYV5R7hVcs-BPZOAqQMD37KjuxaVHVBkH) [PLYV5R7hVcs-BPZOAqQMD37KjuxaVHVBkH](https://www.youtube.com/playlist?list=PLYV5R7hVcs-BPZOAqQMD37KjuxaVHVBkH).

#### Vorgehensweise

Schritt 1. Installieren Sie das M.2-Laufwerk.

- a. **I** Halten Sie das M.2-Laufwerk schräg und setzen Sie es in den M.2-Steckplatz ein.
- b. **@** Setzen Sie das M.2-Laufwerk ein.
- c. **S** Schieben Sie die Halterung nach vorne, um das M.2-Laufwerk zu fixieren.

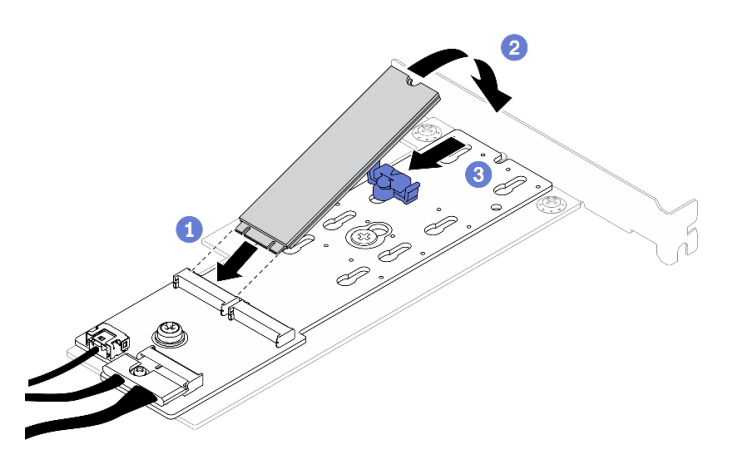

Abbildung 51. Installieren des M.2-Laufwerks

## Einen PCIe-Adapter installieren (Adapterkarte)

Mithilfe der Informationen in diesem Abschnitt können Sie einen PCIe-Adapter an der Adapterkarte installieren.

#### Zu dieser Aufgabe

#### Achtung:

- Lesen Sie den/die folgenden Abschnitt(e), um sicher zu arbeiten.
	- ["Installationsrichtlinien" auf Seite 54](#page-61-0)
- Berühren Sie mit der antistatischen Schutzhülle, in der sich die Komponente befindet, eine unlackierte Metalloberfläche am Server. Entnehmen Sie die Komponente anschließend aus der Schutzhülle und legen Sie sie auf eine antistatische Oberfläche.

#### Anmerkungen:

- GPU-Adapter werden nur auf Servern mit redundantem Netzteil unterstützt.
- Wenn ein ThinkSystem Intel E810-DA2 Ethernet-Adapter installiert ist, werden die folgenden Adapter nicht unterstützt:
	- ThinkSystem RAID 9350-16i 4 GB Flash PCIe 12-Gb-Adapter
	- ThinkSystem RAID 9350-8i 2 GB Flash PCIe 12-Gb-Adapter
	- ThinkSystem RAID 5350-8i PCIe Adapter mit 12 Gbit/s
	- ThinkSystem 4350-8i SAS/SATA-HBA mit 12 Gbit/s

#### Sehen Sie sich das Verfahren an

Ein Video zu diesem Verfahren ist auf YouTube verfügbar: [https://www.youtube.com/playlist?list=](https://www.youtube.com/playlist?list=PLYV5R7hVcs-BPZOAqQMD37KjuxaVHVBkH)  [PLYV5R7hVcs-BPZOAqQMD37KjuxaVHVBkH](https://www.youtube.com/playlist?list=PLYV5R7hVcs-BPZOAqQMD37KjuxaVHVBkH).

#### Vorgehensweise

- Schritt 1. Schließen Sie alle Kabel an den Adapter an.
- Schritt 2. Installieren Sie die Halterung am PCIe-Adapter.
- Schritt 3. Installieren Sie den PCIe-Adapter.

Anmerkung: Stellen Sie sicher, dass Sie die Installationsregeln und die Installationsreihenfolge in ["Technische Regeln für PCIe-Steckplätze" auf Seite 58](#page-65-0) einhalten.

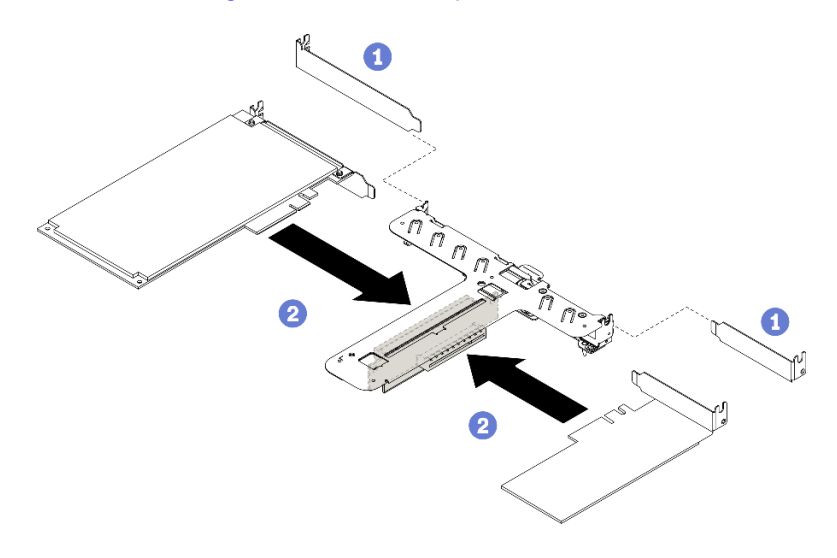

Abbildung 52. Installation des PCIe-Adapters

#### Anmerkungen:

- Details zu den Anschlüssen auf der PCIe-Adapterkarte finden Sie unter ["PCIe-](#page-31-0)[Adapterkartenbaugruppe" auf Seite 24.](#page-31-0)
- Installieren Sie jeweils nur einen Adapter auf einmal, setzen Sie nicht zwei Adapter gleichzeitig in die Adapterkarte ein.
- a. Entfernen Sie die Abdeckblenden an der Rückseite des Adapterkartengehäuses (sofern installiert).
- b. **@** Richten Sie die PCIe-Adapterbaugruppe aus und setzen Sie sie in den Steckplatz auf der PCIe-Adapterkarte ein. Stellen Sie sicher, dass Sie den PCIe-Adapter im richtigen Steckplatz installieren.

## PCIe-Adapter installieren (Steckplatz 3)

Mithilfe der Informationen in diesem Abschnitt können Sie den PCIe-Adapter im PCIe-Steckplatz 3 installieren.

#### Zu dieser Aufgabe

#### Achtung:

- Lesen Sie den/die folgenden Abschnitt(e), um sicher zu arbeiten.
	- ["Installationsrichtlinien" auf Seite 54](#page-61-0)
- Berühren Sie mit der antistatischen Schutzhülle, in der sich die Komponente befindet, eine unlackierte Metalloberfläche am Server. Entnehmen Sie die Komponente anschließend aus der Schutzhülle und legen Sie sie auf eine antistatische Oberfläche.

#### Anmerkungen:

- Suchen Sie den Anschluss für den PCIe 3.0 x8-Steckplatz 3. Siehe "Anschlüsse auf der Systemplatine" [auf Seite 19.](#page-26-0)
- Der Anschluss für PCIe 3.0 x8-Steckplatz 3 ist für einen RAID-Adapter oder einen M.2-Bootadapter vorgesehen. Je nach Ihrer Konfiguration können Sie auch einen RAID-Adapter oder einen M.2-Boot-Adapter in der PCIe-Adapterkartenbaugruppe installieren.
- Ihre Hardware unterscheidet sich möglicherweise leicht von den folgenden Abbildungen, jedoch ist das Installationsverfahren identisch.

#### Sehen Sie sich das Verfahren an

Ein Video zu diesem Verfahren ist auf YouTube verfügbar: [https://www.youtube.com/playlist?list=](https://www.youtube.com/playlist?list=PLYV5R7hVcs-BPZOAqQMD37KjuxaVHVBkH) [PLYV5R7hVcs-BPZOAqQMD37KjuxaVHVBkH](https://www.youtube.com/playlist?list=PLYV5R7hVcs-BPZOAqQMD37KjuxaVHVBkH).

- Schritt 1. Wenn eine Halterung am PCIe-Adapter installiert ist, entfernen Sie zunächst die beiden Schrauben und dann die Halterung.
- Schritt 2. Schließen Sie alle Kabel an den Adapter an.
- Schritt 3. Installieren Sie den PCIe-Adapter.

Anmerkung: Stellen Sie sicher, dass Sie die Installationsregeln und die Installationsreihenfolge in ["Technische Regeln für PCIe-Steckplätze" auf Seite 58](#page-65-0) einhalten.

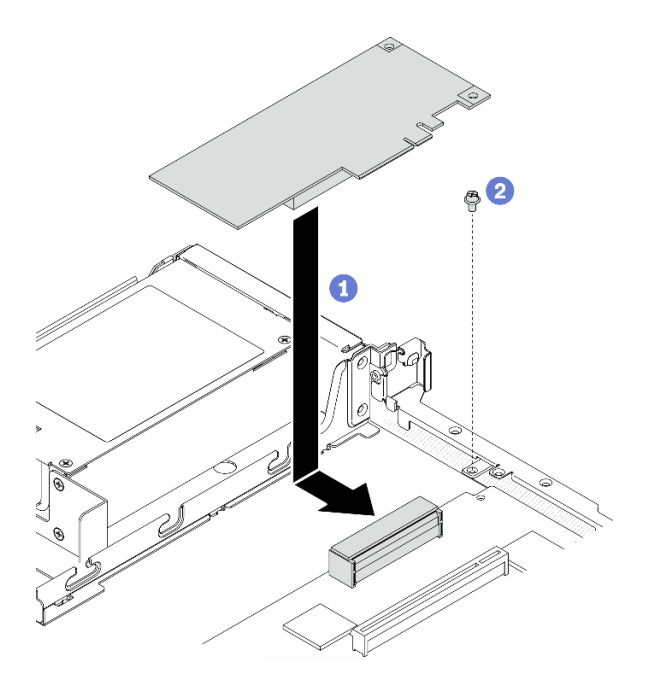

Abbildung 53. Installation des PCIe-Adapters

- a. Gutzen Sie den PCIe-Adapter in den Server ein und drücken Sie ihn dann fest in den Anschluss.
- b. **@** Setzen Sie die Schraube ein, um den PCIe-Adapter zu befestigen.

### PCIe-Adapterkartenbaugruppe installieren

Mithilfe dieser Informationen können Sie die PCIe-Adapterkartenbaugruppe installieren.

#### Zu dieser Aufgabe

Achtung: Lesen Sie den/die folgenden Abschnitt(e), um sicher zu arbeiten.

• ["Installationsrichtlinien" auf Seite 54](#page-61-0)

#### Sehen Sie sich das Verfahren an

Ein Video zu diesem Verfahren ist auf YouTube verfügbar: [https://www.youtube.com/playlist?list=](https://www.youtube.com/playlist?list=PLYV5R7hVcs-BPZOAqQMD37KjuxaVHVBkH)  [PLYV5R7hVcs-BPZOAqQMD37KjuxaVHVBkH](https://www.youtube.com/playlist?list=PLYV5R7hVcs-BPZOAqQMD37KjuxaVHVBkH).

#### Vorgehensweise

Schritt 1. Richten Sie die beiden Laschen an der PCIe-Adapterkartenbaugruppe an den Schlitzen an der Gehäuserückseite aus. Dann setzen Sie die PCIe-Adapterkartenbaugruppe in den Anschluss auf der Systemplatine ein.

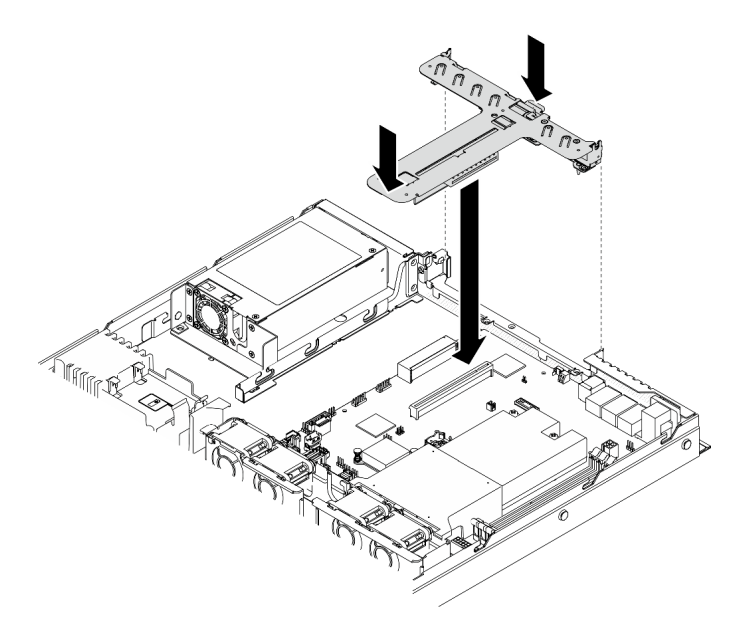

Abbildung 54. PCIe-Adapterkartenbaugruppe installieren

Schritt 2. Drücken Sie die Adapterkartenbaugruppe vorsichtig senkrecht nach unten in den Steckplatz, bis sie richtig eingesetzt ist.

## Flash-Stromversorgungsmodul installieren

Verwenden Sie diese Informationen, um das Flash-Stromversorgungsmodul zu installieren.

#### Zu dieser Aufgabe

#### Achtung:

- Lesen Sie den/die folgenden Abschnitt(e), um sicher zu arbeiten.
	- ["Installationsrichtlinien" auf Seite 54](#page-61-0)
- Schalten Sie den Server und die Peripheriegeräte aus und ziehen Sie alle Netzkabel und alle externen Kabel ab. Informationen dazu finden Sie im Abschnitt ["Server ausschalten" auf Seite 85](#page-92-0).
- Falls der Server in einem Rack installiert ist, entfernen Sie den Server aus dem Rack.
- Zum Vermeiden möglicher Gefahren lesen und beachten Sie folgende Sicherheitsinformation.

#### S002

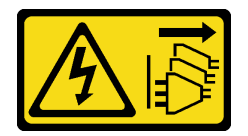

Vorsicht:

Mit dem Netzschalter an der Einheit und am Netzteil wird die Stromversorgung für die Einheit nicht unterbrochen. Die Einheit kann auch mit mehreren Netzkabeln ausgestattet sein. Um die Stromversorgung für die Einheit vollständig zu unterbrechen, müssen alle zum Gerät führenden Netzkabel vom Netz getrennt werden.

S004

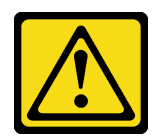

#### Vorsicht:

Eine verbrauchte Lithiumbatterie nur gegen eine Lenovo Batterie mit der angegebenen Teilenummer oder eine gleichwertige, vom Hersteller empfohlene Batterie austauschen. Enthält das System ein Modul mit einer Lithiumbatterie, dieses nur durch ein Modul desselben Typs und von demselben Hersteller ersetzen. Die Batterie enthält Lithium und kann bei unsachgemäßer Verwendung, Handhabung oder Entsorgung explodieren.

Die Batterie nicht:

- Mit Wasser in Berührung bringen.
- Auf mehr als 100 °C (212 °F) erhitzen.
- Reparieren oder zerlegen.

Bei der Entsorgung von Batterien die örtlichen Richtlinien für Sondermüll sowie die allgemeinen Sicherheitsbestimmungen beachten.

#### Sehen Sie sich das Verfahren an

Ein Video zu diesem Verfahren ist auf YouTube verfügbar: [https://www.youtube.com/playlist?list=](https://www.youtube.com/playlist?list=PLYV5R7hVcs-BPZOAqQMD37KjuxaVHVBkH)  [PLYV5R7hVcs-BPZOAqQMD37KjuxaVHVBkH](https://www.youtube.com/playlist?list=PLYV5R7hVcs-BPZOAqQMD37KjuxaVHVBkH).

Schritt 1. Installieren Sie das Flash-Stromversorgungsmodul.

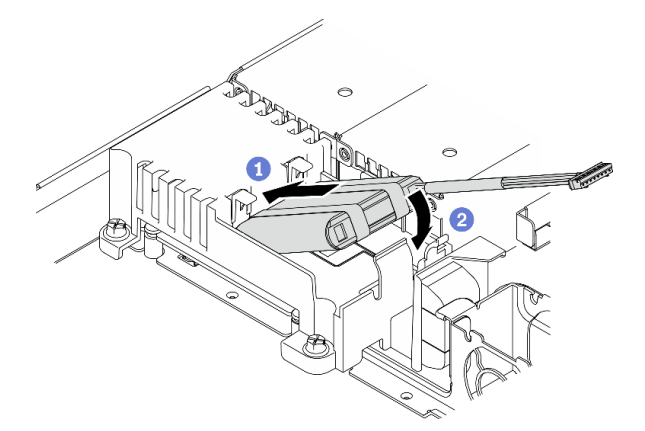

Abbildung 55. Installieren des Flash-Stromversorgungsmoduls

- a. G Setzen Sie das Ende des Flash-Stromversorgungsmoduls in den Träger.
- b. <sup>©</sup> Drehen Sie das Flash-Stromversorgungsmodul nach unten in den Träger, bis die Lasche einrastet, um es zu sichern.

## Speichermodul installieren

Verwenden Sie die folgenden Informationen, um ein Speichermodul zu installieren.

#### Zu dieser Aufgabe

Ausführliche Informationen zur Speicherkonfiguration finden Sie im Abschnitt "Installationsregeln und [-reihenfolge für Speichermodule" auf Seite 57](#page-64-0).

Zum Vermeiden möglicher Gefahren lesen und beachten Sie die folgenden Sicherheitshinweise.

• S002

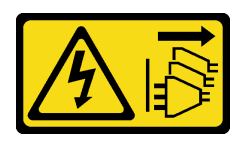

#### Vorsicht:

Mit dem Netzschalter an der Einheit und am Netzteil wird die Stromversorgung für die Einheit nicht unterbrochen. Die Einheit kann auch mit mehreren Netzkabeln ausgestattet sein. Um die Stromversorgung für die Einheit vollständig zu unterbrechen, müssen alle zum Gerät führenden Netzkabel vom Netz getrennt werden.

#### Achtung:

- Lesen Sie den/die folgenden Abschnitt(e), um sicher zu arbeiten.
	- ["Installationsrichtlinien" auf Seite 54](#page-61-0)
- Schalten Sie den Server und die Peripheriegeräte aus und ziehen Sie alle Netzkabel und alle externen Kabel ab. Informationen dazu finden Sie im Abschnitt ["Server ausschalten" auf Seite 85](#page-92-0).
- Berühren Sie mit der antistatischen Schutzhülle, in der sich die Komponente befindet, eine unlackierte Metalloberfläche am Server. Entnehmen Sie die Komponente anschließend aus der Schutzhülle und legen Sie sie auf eine antistatische Oberfläche.
- Speichermodule sind empfindlich gegen statische Entladungen und erfordern eine spezielle Handhabung. Zusätzlich zu den Standardrichtlinien für ["Umgang mit aufladungsempfindlichen Einheiten" auf Seite 56:](#page-63-0)
	- Tragen Sie immer ein Antistatikarmband, wenn Sie Speichermodule entfernen oder installieren. Antistatikhandschuhe können ebenfalls verwendet werden.
	- Halten Sie niemals zwei oder mehr Speichermodule zusammen in der Hand, so dass sie sich berühren könnten. Stapeln Sie Speichermodule während der Lagerung nicht übereinander.
	- Berühren Sie niemals die goldenen Speichermodul-Anschlusskontakte bzw. lassen Sie nicht zu, dass diese Kontakte die Außenseite des Speichermodul-Anschlussgehäuses berühren.
	- Gehen Sie vorsichtig mit Speichermodulen um: Sie dürfen ein Speichermodul niemals biegen, drehen oder fallen lassen.
	- Verwenden Sie keine Metallwerkzeuge (wie Schraubzwingen oder Klammern) für die Handhabung der Speichermodule, da das harte Metall die Speichermodule beschädigen kann.
	- Setzen Sie Speichermodule nicht ein, während Sie Schutzhüllen oder passive Komponenten halten, da es durch die hohe Steckkraft zu Rissen in Schutzhüllen oder zur Trennung von passiven Komponenten kommen kann.

#### Sehen Sie sich das Verfahren an

Ein Video zu diesem Verfahren ist auf YouTube verfügbar: [https://www.youtube.com/playlist?list=](https://www.youtube.com/playlist?list=PLYV5R7hVcs-BPZOAqQMD37KjuxaVHVBkH) [PLYV5R7hVcs-BPZOAqQMD37KjuxaVHVBkH](https://www.youtube.com/playlist?list=PLYV5R7hVcs-BPZOAqQMD37KjuxaVHVBkH).

#### Vorgehensweise

Schritt 1. Stellen Sie fest, wo sich der Speichermodul-Steckplatz auf der Systemplatine befindet.

Anmerkung: Stellen Sie sicher, dass Sie die Installationsregeln und die Installationsreihenfolge in ["Installationsregeln und -reihenfolge für Speichermodule" auf Seite 57](#page-64-0) einhalten.

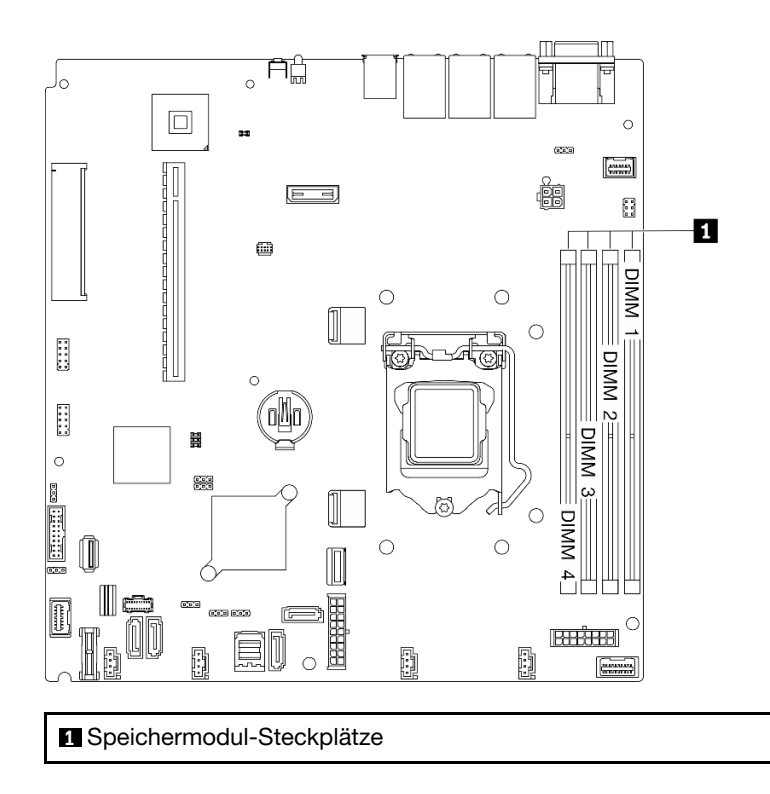

Abbildung 56. Position der Speichermodulsteckplätze

Schritt 2. Öffnen Sie die Halteklammern an den beiden Enden des Speichermodul-Steckplatzes nach außen.

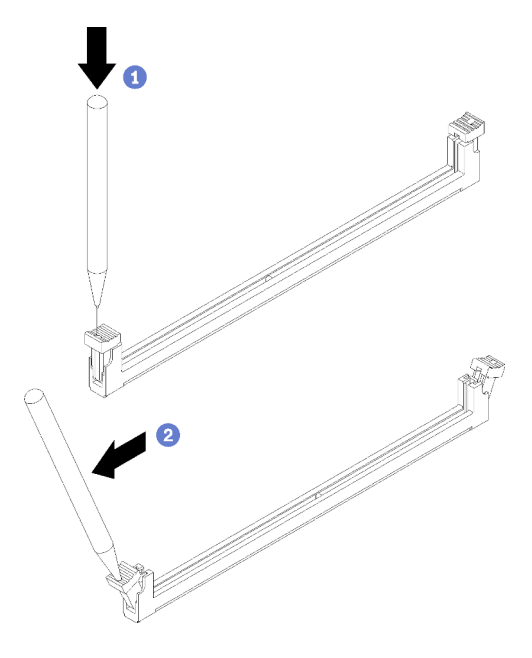

Abbildung 57. Öffnen der Halteklammern

#### Achtung:

• Gehen Sie mit den Halteklammern vorsichtig um, damit sie nicht brechen und die Speichermodul-Steckplätze nicht beschädigt werden.

- Bei Platzeinschränkungen können Sie bei Bedarf ein spitzes Werkzeug verwenden, um die Halteklammern zu öffnen. Stifte werden als Werkzeug nicht empfohlen, da sie möglicherweise nicht stabil genug sind.
- a.  **Platzieren Sie die Spitze des Werkzeugs auf die Einkerbung über der Halteklammer.**
- b. **Die Drehen Sie die Halteklammer vorsichtig vom Speichermodul-Steckplatz weg.**

Schritt 3. Installieren Sie das Speichermodul.

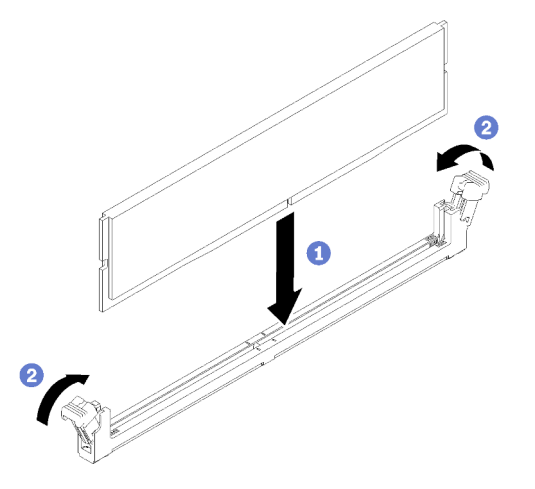

Abbildung 58. Speichermodul installieren

- a. G Stellen Sie sicher, dass sie sich in der vollständig geöffneten Position befinden. Richten Sie die Stifte des Speichermoduls am Anschluss aus.
- b. **O** Drücken Sie beide Enden des Speichermoduls nach unten in den Anschluss, bis die Halteklammern hörbar in die verriegelte Position einrasten.

### 2,5-Zoll-Rückwandplatine installieren

Mithilfe der Informationen in diesem Abschnitt können Sie die 2,5-Zoll-Rückwandplatine installieren.

#### Zu dieser Aufgabe

#### Achtung:

- Lesen Sie den/die folgenden Abschnitt(e), um sicher zu arbeiten.
	- ["Installationsrichtlinien" auf Seite 54](#page-61-0)

Anmerkung: Je nach Konfiguration weicht die folgende Abbildung möglicherweise geringfügig von Ihrer Rückwandplatine ab.

#### Sehen Sie sich das Verfahren an

Ein Video zu diesem Verfahren ist auf YouTube verfügbar: [https://www.youtube.com/playlist?list=](https://www.youtube.com/playlist?list=PLYV5R7hVcs-BPZOAqQMD37KjuxaVHVBkH) [PLYV5R7hVcs-BPZOAqQMD37KjuxaVHVBkH](https://www.youtube.com/playlist?list=PLYV5R7hVcs-BPZOAqQMD37KjuxaVHVBkH).

#### Vorgehensweise

- Schritt 1. Richten Sie die beiden Kontaktstifte an der Rückwandplatine an den zugehörigen Bohrungen im Gehäuse aus.
- Schritt 2. Setzen Sie die Rückwandplatine in das Gehäuse ein. Stellen Sie sicher, dass die Stifte durch die Bohrungen geführt werden und die Rückwandplatine richtig eingesetzt ist.

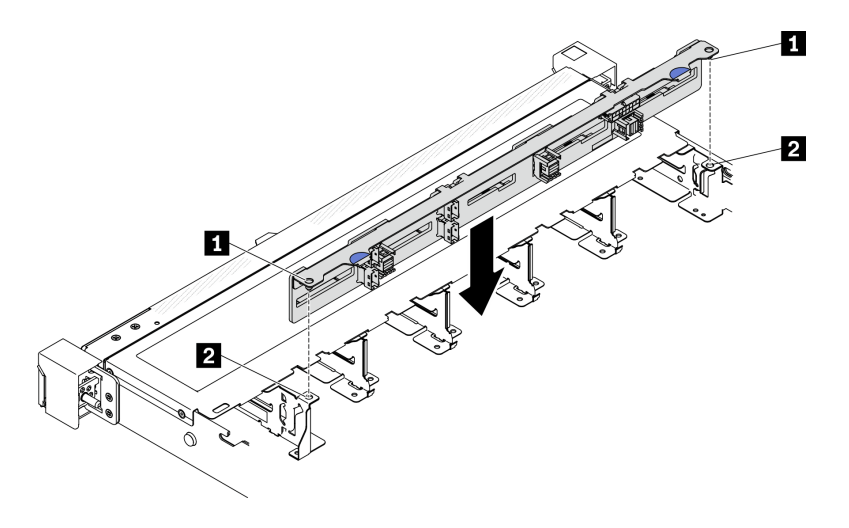

Abbildung 59. 2,5-Zoll-Rückwandplatine installieren

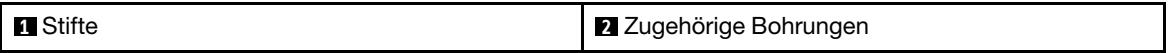

## 3,5-Zoll-Rückwandplatine installieren

Mithilfe der Informationen in diesem Abschnitt können Sie die 3,5-Zoll-Rückwandplatine installieren.

#### Zu dieser Aufgabe

#### Achtung:

- Lesen Sie den/die folgenden Abschnitt(e), um sicher zu arbeiten.
	- ["Installationsrichtlinien" auf Seite 54](#page-61-0)

Anmerkung: Je nach Konfiguration weicht die folgende Abbildung möglicherweise geringfügig von Ihrer Rückwandplatine ab.

#### Sehen Sie sich das Verfahren an

Ein Video zu diesem Verfahren ist auf YouTube verfügbar: [https://www.youtube.com/playlist?list=](https://www.youtube.com/playlist?list=PLYV5R7hVcs-BPZOAqQMD37KjuxaVHVBkH)  [PLYV5R7hVcs-BPZOAqQMD37KjuxaVHVBkH](https://www.youtube.com/playlist?list=PLYV5R7hVcs-BPZOAqQMD37KjuxaVHVBkH).

#### Vorgehensweise

Schritt 1. Installieren Sie die Rückwandplatine.

- a. G Setzen Sie die Rückwandplatine schräg in das Gehäuse ein. Stellen Sie sicher, dass die Stifte an der Rückwandplatine auf der Rückseite anliegen.
- b. <sup>2</sup> Drehen Sie die Rückwandplatine nach oben zur Vorderseite des Servers hin.
- c. G Schließen Sie die Halteklammern, damit die Rückwandplatine befestigt ist.

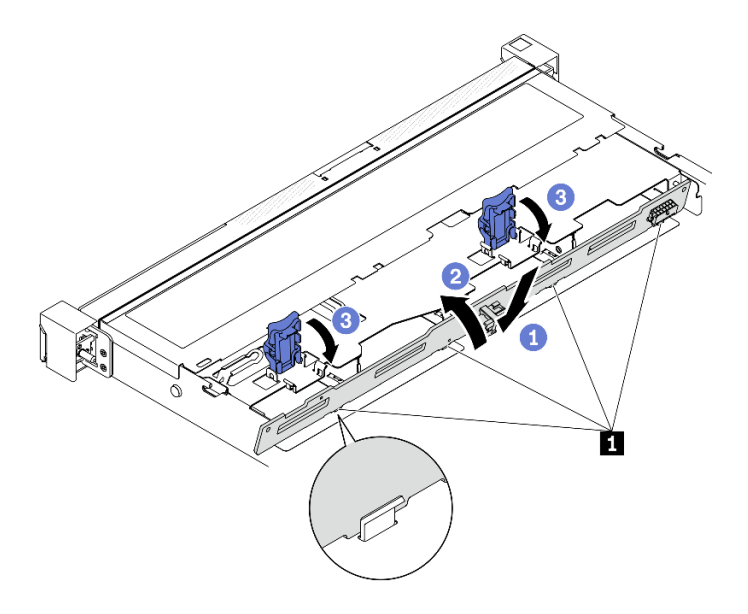

Abbildung 60. Installieren der 3,5-Zoll-Rückwandplatine

**1** Kontaktstift

## 3,5-Zoll-Rückwand installieren

Mithilfe der Informationen in diesem Abschnitt können Sie die 3,5-Zoll-Rückwand installieren.

#### Zu dieser Aufgabe

#### Achtung:

- Lesen Sie den/die folgenden Abschnitt(e), um sicher zu arbeiten.
	- ["Installationsrichtlinien" auf Seite 54](#page-61-0)
- Je nach Konfiguration weicht die folgende Abbildung möglicherweise geringfügig von Ihrer Rückwand ab.

#### Sehen Sie sich das Verfahren an

Ein Video zu diesem Verfahren ist auf YouTube verfügbar: [https://www.youtube.com/playlist?list=](https://www.youtube.com/playlist?list=PLYV5R7hVcs-BPZOAqQMD37KjuxaVHVBkH) [PLYV5R7hVcs-BPZOAqQMD37KjuxaVHVBkH](https://www.youtube.com/playlist?list=PLYV5R7hVcs-BPZOAqQMD37KjuxaVHVBkH).

#### Vorgehensweise

Schritt 1. Installieren Sie die Rückwand.

- a. G Setzen Sie die Rückwand schräg in das Gehäuse ein. Stellen Sie sicher, dass die Stifte an der Rückwand auf der Rückseite anliegen.
- b. <sup>2</sup> Drehen Sie die Rückwand nach oben zur Vorderseite des Servers hin.
- c. G Schließen Sie die Halteklammern, damit die Rückwand befestigt ist.

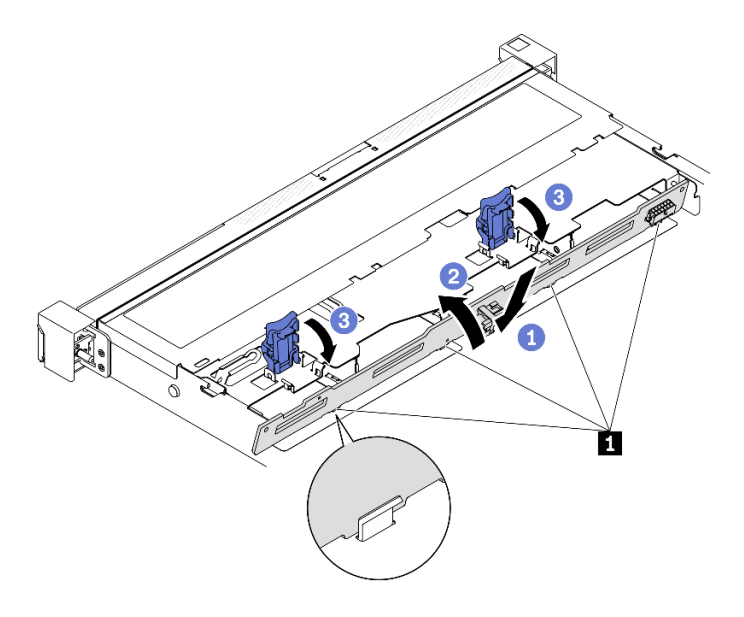

Abbildung 61. Rückwand installieren

**1** Kontaktstift

### Luftführung installieren

Verwenden Sie diese Informationen, um die Luftführung zu installieren.

#### Zu dieser Aufgabe

#### Achtung:

- Lesen Sie den/die folgenden Abschnitt(e), um sicher zu arbeiten.
	- ["Installationsrichtlinien" auf Seite 54](#page-61-0)
- Um eine ausreichende Kühlung und Luftzirkulation sicherzustellen, müssen Sie die Luftführung vor dem Einschalten des Servers wieder einsetzen. Wenn der Server ohne die Luftführung betrieben wird, können die Komponenten des Servers beschädigt werden.

#### Sehen Sie sich das Verfahren an

Ein Video zu diesem Verfahren ist auf YouTube verfügbar: [https://www.youtube.com/playlist?list=](https://www.youtube.com/playlist?list=PLYV5R7hVcs-BPZOAqQMD37KjuxaVHVBkH)  [PLYV5R7hVcs-BPZOAqQMD37KjuxaVHVBkH](https://www.youtube.com/playlist?list=PLYV5R7hVcs-BPZOAqQMD37KjuxaVHVBkH).

#### Vorgehensweise

Schritt 1. Richten Sie die Haken der Luftführung an den Schlitzen an der Oberseite des Lüftergehäuses aus, und hängen Sie dann die Luftführung in die Schlitze ein.

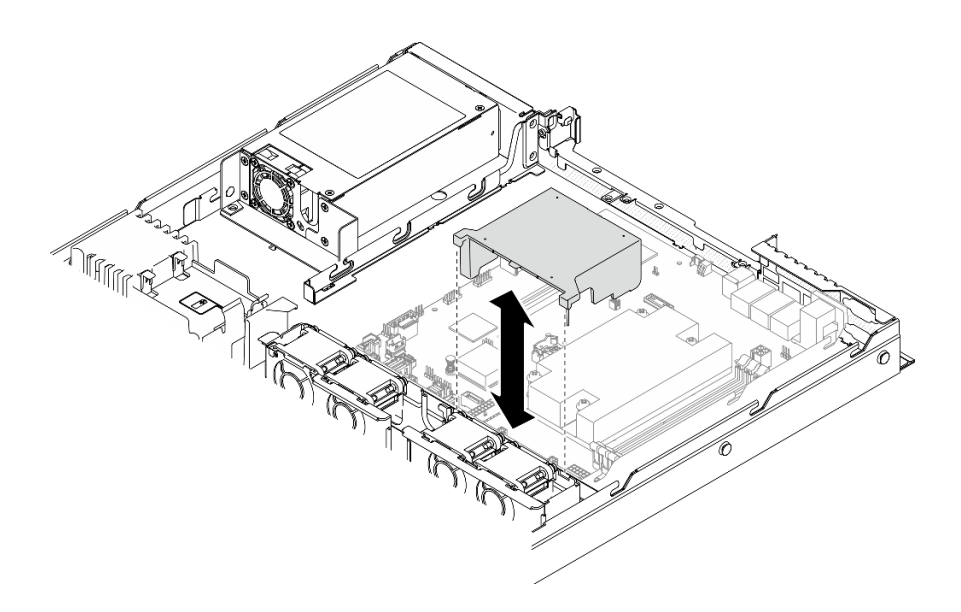

Abbildung 62. Installation der Luftführung

## Obere Abdeckung installieren

Hier erfahren Sie, wie Sie die obere Abdeckung installieren.

#### Zu dieser Aufgabe

S014

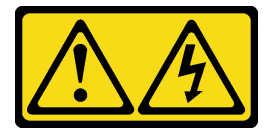

Vorsicht:

Gefährliche Spannungen und Energien. Die mit entsprechenden Etikett gekennzeichneten Abdeckungen dürfen nur von einem qualifizierten Kundendiensttechniker entfernt werden.

S033

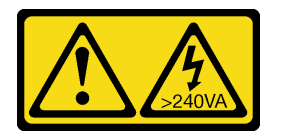

Vorsicht:

Gefährliche Energie. Spannungen mit gefährlicher Energie können bei einem Kurzschluss mit Metall dieses so erhitzen, dass es schmilzt und/oder spritzt und somit Verbrennungen und/oder einen Brand verursachen kann.

#### Achtung:

- Lesen Sie den/die folgenden Abschnitt(e), um sicher zu arbeiten.
	- ["Installationsrichtlinien" auf Seite 54](#page-61-0)
- Stellen Sie sicher, dass alle Kabel, Adapter und anderen Komponenten ordnungsgemäß und fest installiert sind und dass sich keine Werkzeuge oder losen Teile mehr im Server befinden.

• Stellen Sie sicher, dass alle internen Kabel ordnungsgemäß verlegt sind. Informationen dazu finden Sie im Abschnitt [Kapitel 3 "Interne Kabelführung" auf Seite 35](#page-42-0).

#### Sehen Sie sich das Verfahren an

Ein Video zu diesem Verfahren ist auf YouTube verfügbar: [https://www.youtube.com/playlist?list=](https://www.youtube.com/playlist?list=PLYV5R7hVcs-BPZOAqQMD37KjuxaVHVBkH)  [PLYV5R7hVcs-BPZOAqQMD37KjuxaVHVBkH](https://www.youtube.com/playlist?list=PLYV5R7hVcs-BPZOAqQMD37KjuxaVHVBkH).

#### Vorgehensweise

- Schritt 1. Richten Sie die Stifte in der oberen Abdeckung an den Schlitzen am Gehäuse aus.
- Schritt 2. Halten Sie den Server an der Vorderseite fest und schieben Sie die obere Abdeckung zur Vorderseite des Servers hin, bis sie einrastet.

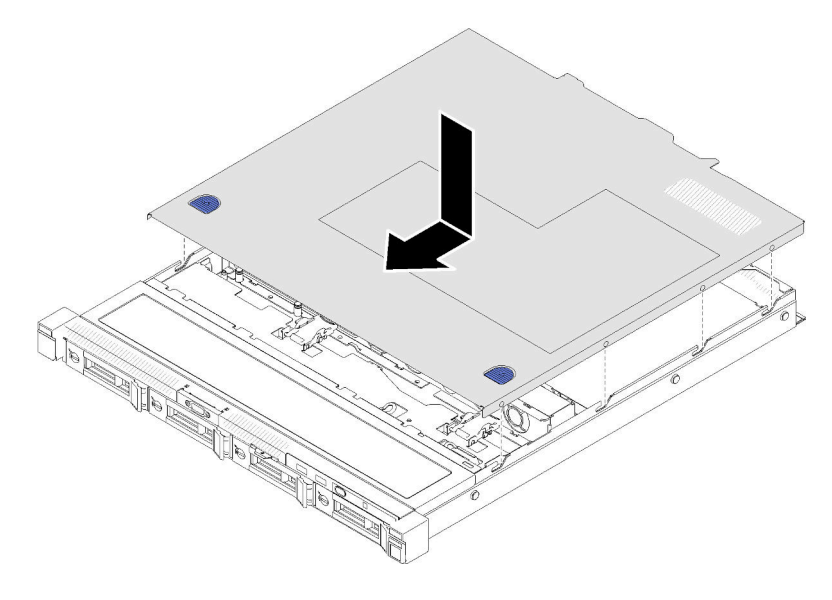

Abbildung 63. Installation der oberen Abdeckung

## Hot-Swap-Netzteileinheit installieren

Mithilfe der Informationen in diesem Abschnitt können Sie eine Hot-Swap-Netzteileinheit installieren.

#### Zu dieser Aufgabe

S001

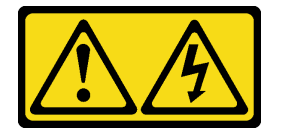

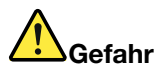

An Netz-, Telefon- oder Datenleitungen können gefährliche Spannungen anliegen. Um einen Stromschlag zu vermeiden:

- Alle Netzkabel an eine vorschriftsmäßig angeschlossene Netzsteckdose/Stromquelle mit ordnungsgemäß geerdetem Schutzkontakt anschließen.
- Alle angeschlossenen Geräte ebenfalls an Netzsteckdosen/Stromquellen mit ordnungsgemäß geerdetem Schutzkontakt anschließen.
- Die Signalkabel nach Möglichkeit nur mit einer Hand anschließen oder lösen.
- Geräte niemals einschalten, wenn Hinweise auf Feuer, Wasser oder Gebäudeschäden vorliegen.
- Die Einheit kann auch mit mehreren Netzkabeln ausgestattet sein. Um die Stromversorgung für die Einheit vollständig zu unterbrechen, müssen alle zum Gerät führenden Netzkabel vom Netz getrennt werden.

#### S035

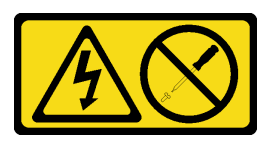

#### Vorsicht:

Die Abdeckung des Netzteils oder einer Komponente, die mit diesem Etikett versehen ist, darf niemals entfernt werden. In Komponenten, die dieses Etikett aufweisen, treten gefährliche Spannungen und Energien auf. Diese Komponenten enthalten keine Teile, die gewartet werden müssen. Besteht der Verdacht eines Fehlers an einem dieser Teile, ist ein Kundendiensttechniker zu verständigen.

#### Achtung:

- Lesen Sie den/die folgenden Abschnitt(e), um sicher zu arbeiten.
	- ["Installationsrichtlinien" auf Seite 54](#page-61-0)
- Berühren Sie mit der antistatischen Schutzhülle, in der sich die Komponente befindet, eine unlackierte Metalloberfläche am Server. Entnehmen Sie die Komponente anschließend aus der Schutzhülle und legen Sie sie auf eine antistatische Oberfläche.

#### Sehen Sie sich das Verfahren an

Ein Video zu diesem Verfahren ist auf YouTube verfügbar: [https://www.youtube.com/playlist?list=](https://www.youtube.com/playlist?list=PLYV5R7hVcs-BPZOAqQMD37KjuxaVHVBkH) [PLYV5R7hVcs-BPZOAqQMD37KjuxaVHVBkH](https://www.youtube.com/playlist?list=PLYV5R7hVcs-BPZOAqQMD37KjuxaVHVBkH).

#### Vorgehensweise

- Schritt 1. Netzteilabdeckblende ggf. entfernen.
- Schritt 2. Richten Sie die Netzteileinheit an der Position aus und schieben Sie sie anschließend so weit hinein, bis sie einrastet.

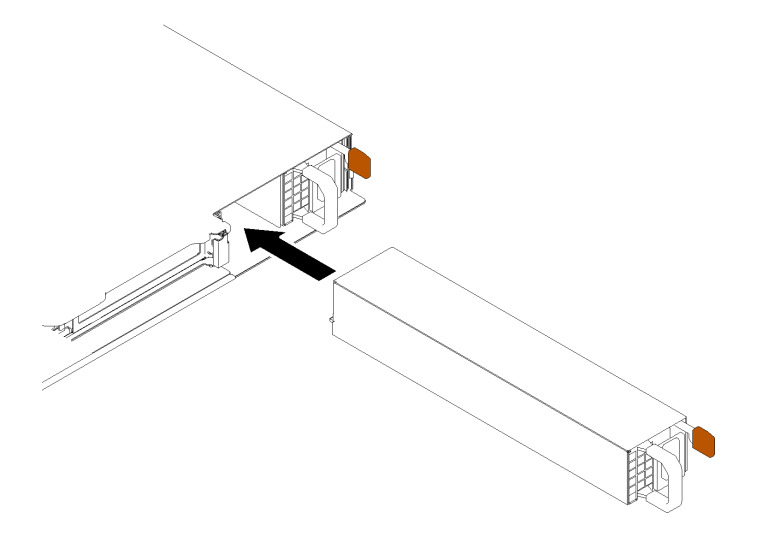

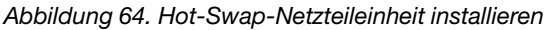

# 2,5-Zoll-Laufwerk in 3,5-Zoll-Laufwerkposition installieren

Mithilfe der Informationen in diesem Abschnitt können Sie ein 2,5-Zoll-Laufwerk in einer 3,5-Zoll-Laufwerkposition installieren.

### Zu dieser Aufgabe

#### Achtung:

- Lesen Sie den/die folgenden Abschnitt(e), um sicher zu arbeiten.
	- ["Installationsrichtlinien" auf Seite 54](#page-61-0)
- Schalten Sie den Server aus. Ziehen Sie die Netzkabel und alle externen Kabel ab. Siehe "Server [ausschalten" auf Seite 85](#page-92-0).
- Berühren Sie mit der antistatischen Schutzhülle, in der sich das Laufwerk befindet, eine unlackierte Metalloberfläche am Server. Entnehmen Sie anschließend das Laufwerk aus der Schutzhülle und legen Sie es auf eine antistatische Oberfläche.
- Um eine Beschädigung der Laufwerkanschlüsse zu vermeiden, vergewissern Sie sich, dass die obere Abdeckung des Servers in Position und vollständig geschlossen ist, wenn Sie ein Laufwerk installieren oder entfernen.
- Vergewissern Sie sich, dass Sie die Daten auf Ihrem Laufwerk speichern insbesondere, wenn dieses zu einem RAID-Array gehört.
- Bevor Sie Entfernungen oder Änderungen an Laufwerken, Laufwerkcontrollern (einschließlich Controllern, die in die Systemplatine integriert sind), Rückwände für Laufwerke oder Laufwerkkabeln vornehmen, sichern Sie alle wichtigen Daten, die auf den Laufwerken gespeichert sind.
- Damit eine ordnungsgemäße Systemkühlung gewahrt wird, sollte der Server nie länger als 2 Minuten ohne Laufwerk oder eine Abdeckblende in den einzelnen Positionen betrieben werden.

#### Anmerkungen:

- Lesen Sie neben den Anweisungen in diesem Abschnitt die Anweisungen in der im Lieferumfang des Laufwerks enthaltenen Dokumentation.
- Die Laufwerkpositionen sind nummeriert, um die Installationsreihenfolge anzugeben (beginnend bei "0"). Befolgen Sie die Installationsreihenfolge beim Installieren eines Laufwerks. Siehe "Vorderansicht" auf [Seite 14](#page-21-0).
- Die Laufwerke in einem einzelnen RAID-Array müssen denselben Typ, dieselbe Größe und dieselbe Kapazität aufweisen.
- Eine vollständige Liste der unterstützten Zusatzeinrichtungen für den Server finden Sie unter [https://](https://serverproven.lenovo.com/) [serverproven.lenovo.com/](https://serverproven.lenovo.com/).

#### Sehen Sie sich das Verfahren an

Ein Video zu diesem Verfahren ist auf YouTube verfügbar: [https://www.youtube.com/playlist?list=](https://www.youtube.com/playlist?list=PLYV5R7hVcs-BPZOAqQMD37KjuxaVHVBkH) [PLYV5R7hVcs-BPZOAqQMD37KjuxaVHVBkH](https://www.youtube.com/playlist?list=PLYV5R7hVcs-BPZOAqQMD37KjuxaVHVBkH).

#### Vorgehensweise

- Schritt 1. Positionieren Sie das 2,5-Zoll-Laufwerk in den 2,5-Zoll-zu-3,5-Zoll-Laufwerkadapter.
- Schritt 2. Richten Sie dann die beiden Schraubenlöcher im Laufwerk an den entsprechenden Löchern im Laufwerkadapter aus und bringen Sie die beiden Schrauben an, um das Laufwerk am Laufwerkadapter zu befestigen.

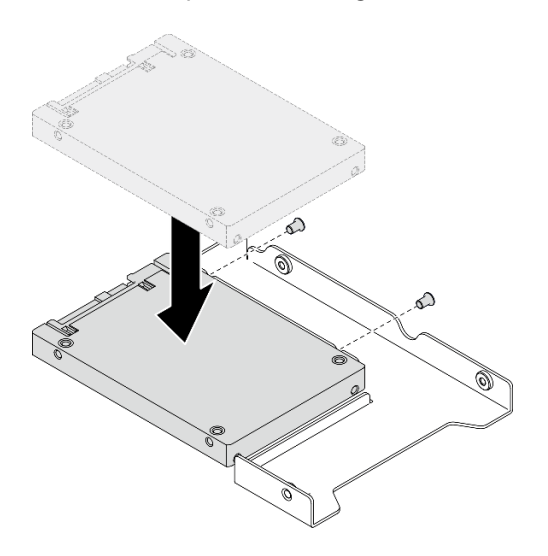

Abbildung 65. Installation des 2,5-Zoll-Laufwerks am Laufwerkadapter

Schritt 3. Positionieren Sie den Laufwerkadapter mit dem Laufwerk in der 3,5-Zoll-Laufwerkhalterung. Richten Sie die Schraubenlöcher im Laufwerkadapter und das Laufwerk an den entsprechenden Löchern in der Halterung aus. Bringen Sie dann die fünf Schrauben an, um den Laufwerkadapter und das Laufwerk an der Halterung zu befestigen.

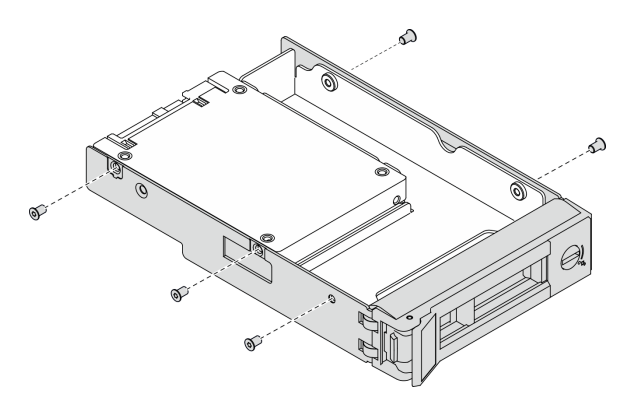

Abbildung 66. Installation der Schrauben, mit denen das 2,5-Zoll-Laufwerk und der Laufwerkadapter befestigt sind

Schritt 4. Schieben Sie die Halterung mit dem Laufwerk von vorne in die Laufwerkposition, bis sie einrastet, und schließen Sie dann den Griff vollständig. Siehe "Simple-Swap-Laufwerk installieren" auf Seite [82.](#page-89-0)

## <span id="page-89-0"></span>Simple-Swap-Laufwerk installieren

Mit diesen Informationen können Sie ein Simple-Swap-Laufwerk installieren.

#### Zu dieser Aufgabe

#### Achtung:

- Lesen Sie den/die folgenden Abschnitt(e), um sicher zu arbeiten.
	- ["Installationsrichtlinien" auf Seite 54](#page-61-0)
- Berühren Sie mit der antistatischen Schutzhülle, in der sich das Laufwerk befindet, eine unlackierte Metalloberfläche am Server. Entnehmen Sie anschließend das Laufwerk aus der Schutzhülle und legen Sie es auf eine antistatische Oberfläche.
- Um eine Beschädigung der Laufwerkanschlüsse zu vermeiden, vergewissern Sie sich, dass die obere Abdeckung des Servers in Position und vollständig geschlossen ist, wenn Sie ein Simple-Swap-Laufwerk installieren oder entfernen.
- Damit eine ordnungsgemäße Systemkühlung gewahrt wird, sollte der Server nie länger als 2 Minuten ohne Laufwerk oder eine Abdeckblende in den einzelnen Positionen betrieben werden.
- Bevor Sie Entfernungen oder Änderungen an Laufwerken, Laufwerkcontrollern (einschließlich Controllern, die in die Systemplatine integriert sind), Rückwandplatinen für Laufwerke oder Laufwerkkabeln vornehmen, sichern Sie alle wichtigen Daten, die auf den Laufwerken gespeichert sind.
- Bevor Sie eine Komponente einem RAID-Array (Laufwerk, RAID-Karte usw.) entfernen, sichern Sie alle RAID-Konfigurationsinformationen.

#### Anmerkungen:

- Lesen Sie neben den Anweisungen in diesem Abschnitt die Anweisungen in der im Lieferumfang des Laufwerks enthaltenen Dokumentation.
- Je nach Servermodell unterstützt Ihr Server die folgenden Laufwerktypen:
	- Vier 3,5-Zoll-Simple-Swap-SATA-Laufwerke
	- Drei 3,5-Zoll-Simple-Swap-SATA-Laufwerke und ein NVMe-Laufwerk
- Die Laufwerkpositionen sind nummeriert, um die Installationsreihenfolge anzugeben (beginnend bei "0"). Befolgen Sie die Installationsreihenfolge beim Installieren eines Laufwerks. Siehe "Vorderansicht" auf [Seite 14](#page-21-0).
- Die Laufwerke in einem einzelnen RAID-Array müssen denselben Typ, dieselbe Größe und dieselbe Kapazität aufweisen.
- Eine vollständige Liste der unterstützten Zusatzeinrichtungen für den Server finden Sie unter [https://](https://serverproven.lenovo.com/) [serverproven.lenovo.com/](https://serverproven.lenovo.com/).

#### Sehen Sie sich das Verfahren an

Ein Video zu diesem Verfahren ist auf YouTube verfügbar: [https://www.youtube.com/playlist?list=](https://www.youtube.com/playlist?list=PLYV5R7hVcs-BPZOAqQMD37KjuxaVHVBkH)  [PLYV5R7hVcs-BPZOAqQMD37KjuxaVHVBkH](https://www.youtube.com/playlist?list=PLYV5R7hVcs-BPZOAqQMD37KjuxaVHVBkH).

#### **Vorgehensweise**

Schritt 1. Entfernen Sie die Abdeckblende für die Laufwerkposition, falls eine installiert ist.

Schritt 2. Installieren Sie das Simple-Swap-Laufwerk.

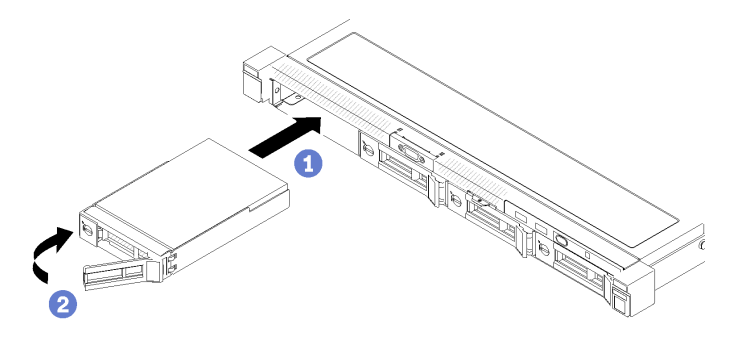

Abbildung 67. Simple-Swap-Laufwerke installieren

- a. G Stellen Sie sicher, dass sich der Griff für die Laufwerkhalterung in der geöffneten Position befindet. Schieben Sie das Laufwerk bis zum Anschlag in die Position hinein.
- b. <sup>2</sup> Drehen Sie den Griff für die Laufwerkhalterung nach innen, bis er einrastet und das Laufwerk somit fixiert.

## Hot-Swap-Laufwerk installieren

Mit diesen Informationen können Sie ein Hot-Swap-Laufwerk installieren.

#### Zu dieser Aufgabe

#### Achtung:

- Lesen Sie den/die folgenden Abschnitt(e), um sicher zu arbeiten.
	- ["Installationsrichtlinien" auf Seite 54](#page-61-0)
- Entfernen Sie die Abdeckblende von der Laufwerkposition. Bewahren Sie die Abdeckblende an einem sicheren Ort auf.
- Berühren Sie mit der antistatischen Schutzhülle, in der sich das Laufwerk befindet, eine unlackierte Metalloberfläche am Server. Entnehmen Sie anschließend das Laufwerk aus der Schutzhülle und legen Sie es auf eine antistatische Oberfläche.
- Um eine Beschädigung der Laufwerkanschlüsse zu vermeiden, vergewissern Sie sich, dass die obere Abdeckung des Servers in Position und vollständig geschlossen ist, wenn Sie ein Simple-Swap-Laufwerk installieren oder entfernen.
- Vergewissern Sie sich, dass Sie die Daten auf Ihrem Laufwerk speichern insbesondere, wenn dieses zu einem RAID-Array gehört.
- Bevor Sie Entfernungen oder Änderungen an Laufwerken, Laufwerkcontrollern (einschließlich Controllern, die in die Systemplatine integriert sind), Rückwandplatinen für Laufwerke oder Laufwerkkabeln vornehmen, sichern Sie alle wichtigen Daten, die auf den Laufwerken gespeichert sind.
- Damit eine ordnungsgemäße Systemkühlung gewahrt wird, sollte der Server nie länger als 2 Minuten ohne Laufwerk oder eine Abdeckblende in den einzelnen Positionen betrieben werden.

#### Sehen Sie sich das Verfahren an

Ein Video zu diesem Verfahren ist auf YouTube verfügbar: [https://www.youtube.com/playlist?list=](https://www.youtube.com/playlist?list=PLYV5R7hVcs-BPZOAqQMD37KjuxaVHVBkH) [PLYV5R7hVcs-BPZOAqQMD37KjuxaVHVBkH](https://www.youtube.com/playlist?list=PLYV5R7hVcs-BPZOAqQMD37KjuxaVHVBkH).

#### Vorgehensweise

Schritt 1. Entfernen Sie die Abdeckblende für die Laufwerkposition, falls eine installiert ist.

Schritt 2. Installieren Sie das Hot-Swap-Laufwerk.

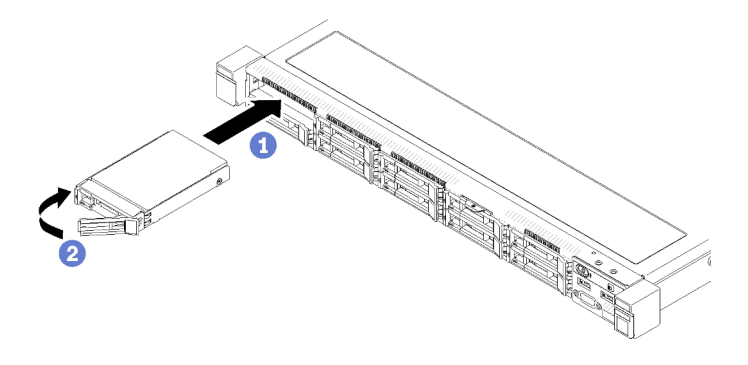

Abbildung 68. Installation eines 2,5-Zoll-Hot-Swap-Laufwerks

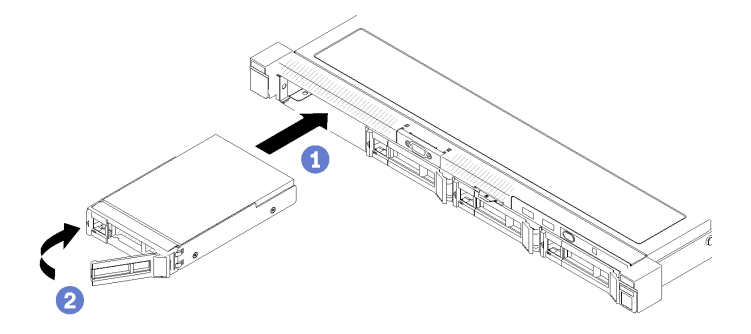

Abbildung 69. Installation eines 3,5-Zoll-Hot-Swap-Laufwerks

- a. G Stellen Sie sicher, dass sich der Griff für die Laufwerkhalterung in der geöffneten Position befindet. Schieben Sie das Laufwerk bis zum Anschlag in die Position hinein.
- b. **Drehen Sie den Griff für die Laufwerkhalterung nach innen, bis er einrastet und das** Laufwerk somit fixiert.

### Server im Rack installieren

Befolgen Sie zum Einsetzen des Servers in einem Rack die Anweisungen im Schieneninstallationssatz für die Schienen, auf denen der Server installiert wird.

### Server verkabeln

Schließen Sie alle externen Kabel an den Server an. In der Regel müssen Sie den Server mit einer Stromquelle, einem Datennetzwerk und Speichereinheiten verbinden. Außerdem müssen Sie den Server mit dem Verwaltungsnetzwerk verbinden.

#### Anschluss an das Stromnetz

Verbinden Sie den Server mit der Stromversorgung.

#### Anschluss an das Netzwerk

Verbinden Sie den Server mit dem Netzwerk.

#### Anschluss an Speicher

Verbinden Sie den Server mit allen Speichereinheiten.

## <span id="page-92-1"></span>Server einschalten

Nach einem kurzen Selbsttest (Betriebsstatusanzeige blinkt schnell) bei der Verbindung mit einer Stromquelle geht der Server in den Standby-Modus (Betriebsstatusanzeige blinkt einmal pro Sekunde).

Der Server kann auch auf eine der folgenden Arten eingeschaltet werden (Betriebsanzeige ein):

- Sie können den Netzschalter drücken.
- Der Server kann nach einer Stromunterbrechung automatisch erneut starten.
- Der Server kann über Lenovo XClarity Controller auf Remoteanforderungen zum Einschalten reagieren.

Informationen zum Ausschalten des Servers finden Sie unter ["Server ausschalten" auf Seite 85.](#page-92-0)

## Serverkonfiguration überprüfen

<span id="page-92-0"></span>Nachdem Sie den Server eingeschaltet haben, stellen Sie sicher, dass die Anzeigen grün leuchten.

### Server ausschalten

Wenn der Server mit einer Stromquelle verbunden ist, verbleibt er in einem Standby-Modus. So kann Lenovo XClarity Controller auf Remote-Startanforderungen reagieren. Um den Server vollständig von der Stromversorgung zu trennen (Anzeige für den Stromversorgungsstatus aus), müssen Sie alle Netzkabel abziehen.

Um den Server in den Standby-Modus zu versetzen (Anzeige für den Stromversorgungsstatus blinkt einmal pro Sekunde):

Anmerkung: Lenovo XClarity Controller kann den Server als automatische Reaktion auf einen kritischen Systemausfall in den Standby-Modus versetzen.

- Starten Sie das ordnungsgemäße Herunterfahren des Betriebssystems (wenn dies vom Betriebssystem unterstützt wird).
- Drücken Sie die Netztaste, um einen ordnungsgemäßen Herunterfahrvorgang zu starten (sofern dieser vom Betriebssystem unterstützt wird).
- Drücken und halten Sie den Netzschalter für mehr als 4 Sekunden, um das Herunterfahren zu erzwingen.

Im Standby-Modus kann der Server über Lenovo XClarity Controller auf Fernanforderungen zum Einschalten reagieren. Informationen zum Einschalten des Servers finden Sie unter ["Server einschalten" auf Seite 85.](#page-92-1)

# <span id="page-94-0"></span>Kapitel 5. Systemkonfiguration

Führen Sie diese Verfahren durch, um Ihr System zu konfigurieren.

## Netzwerkverbindung für den Lenovo XClarity Controller festlegen

Damit Sie in Ihrem Netzwerk auf Lenovo XClarity Controller zugreifen können, müssen Sie angeben, wie Lenovo XClarity Controller die Verbindung mit dem Netzwerk herstellen soll. Je nachdem, wie die Netzverbindung implementiert wird, müssen Sie möglicherweise auch eine statische IP-Adresse angeben.

Für die Festlegung der Netzwerkverbindung für Lenovo XClarity Controller sind die folgenden Methoden verfügbar, wenn DHCP nicht verwendet wird:

• Wenn ein Bildschirm an den Server angeschlossen ist, können Sie Lenovo XClarity Provisioning Manager verwenden, um die Netzwerkverbindung festzulegen.

Gehen Sie wie folgt vor, um Lenovo XClarity Controller mithilfe von Lenovo XClarity Provisioning Manager mit dem Netzwerk zu verbinden:

- 1. Starten Sie den Server.
- 2. Drücken Sie die in den Anweisungen auf dem Bildschirm angegebene Taste, um die Lenovo XClarity Provisioning Manager-Schnittstelle anzuzeigen. (Weitere Informationen finden Sie im Abschnitt "Start" in der LXPM-Dokumentation für Ihren Server unter <https://pubs.lenovo.com/lxpm-overview/>.)
- 3. Wechseln Sie zu LXPM  $\rightarrow$  UEFI-Konfiguration  $\rightarrow$  BMC-Einstellungen, um anzugeben, wie Lenovo XClarity Controller eine Verbindung mit dem Netzwerk herstellt.
	- Wenn Sie eine statische IP-Verbindung auswählen, müssen Sie sicherstellen, dass Sie eine IPv4 oder IPv6-Adresse angeben, die im Netzwerk verfügbar ist.
	- Wenn Sie eine DHCP-Verbindung auswählen, müssen Sie sicherstellen, dass die MAC-Adresse für den Server im DHCP-Server konfiguriert wurde.
- 4. Klicken Sie auf OK, um die Einstellung anzuwenden, und warten Sie zwei bis drei Minuten.
- 5. Verwenden Sie eine IPv4- oder IPv6-Adresse, um eine Verbindung mit Lenovo XClarity Controller herzustellen.

Wichtig: Für das Lenovo XClarity Controller ist als erster Benutzername USERID und als erstes Kennwort PASSW0RD (mit einer Null anstelle des Buchstabens O) voreingestellt. Bei dieser Standard-Benutzereinstellung haben nur Administratoren Zugriff. Für größere Sicherheit müssen Sie diesen Benutzernamen und das zugehörige Kennwort bei der Erstkonfiguration ändern.

• Wenn kein Bildschirm an den Server angeschlossen ist, können Sie die Netzwerkverbindung über die Lenovo XClarity Controller-Schnittstelle festlegen. Schließen Sie ein Ethernet-Kabel von Ihrem Laptop an den Lenovo XClarity Controller-Anschluss auf der Serverrückseite an. Die Position des Lenovo XClarity Controller-Anschlusses finden Sie in ["Rückansicht" auf Seite 17](#page-24-0).

Anmerkung: Stellen Sie sicher, dass Sie die IP-Einstellungen auf dem Laptop so ändern, dass er sich im selben Netzwerk befindet, wie durch die Serverstandardeinstellungen vorgeben.

Die Standard-IPv4-Adresse und die lokale IPv6-Verbindungsadresse (LLA) befinden sich auf dem Lenovo XClarity Controller-Netzwerkzugriffsetikett, das an der herausziehbaren Informationskarte angebracht ist.

• Bei Verwendung der mobilen Lenovo XClarity Administrator App auf einem Mobilgerät können Sie die Verbindung mit Lenovo XClarity Controller über den Lenovo XClarity Controller-USB-Anschluss auf der Servervorderseite herstellen. Die Position des Lenovo XClarity Controller USB-Anschlusses finden Sie in ["Vorderansicht" auf Seite 14.](#page-21-0)

Anmerkung: Der Lenovo XClarity Controller-USB-Anschlussmodus muss eingestellt sein, um das Lenovo XClarity Controller verwalten zu können (anstelle des normalen USB-Modus). Um vom normalen Modus in den Lenovo XClarity Controller-Verwaltungsmodus zu wechseln, halten Sie die blaue ID-Taste auf dem Bedienfeld für mindestens 3 Sekunden gedrückt, bis die Anzeige langsam (im Abstand von einigen Sekunden) blinkt.

Zum Verbinden mithilfe der mobilen Lenovo XClarity Administrator-App:

- 1. Schließen Sie das USB-Kabel Ihres Mobilgeräts an den Lenovo XClarity Administrator-USB-Anschluss am Bedienfeld an.
- 2. Aktivieren Sie auf Ihrem mobilen Gerät das USB-Tethering.
- 3. Starten Sie auf dem mobilen Gerät die mobile Lenovo XClarity Administrator-App.
- 4. Wenn die automatische Ermittlung aktiviert ist, klicken Sie auf Ermittlung auf der Seite für die USB-Ermittlung, um die Verbindung zum Lenovo XClarity Controller herzustellen.

Weitere Informationen zu Verwendung der mobilen Lenovo XClarity Administrator-App finden Sie unter:

[http://sysmgt.lenovofiles.com/help/topic/com.lenovo.lxca.doc/lxca\\_usemobileapp.html](http://sysmgt.lenovofiles.com/help/topic/com.lenovo.lxca.doc/lxca_usemobileapp.html)

### Firmware aktualisieren

Es gibt mehrere Möglichkeiten zur Aktualisierung der Firmware des Servers.

Sie können die hier angegebenen Tools verwenden, um die neueste Firmware für Ihren Server und die Einheiten zu aktualisieren, die im Server installiert sind.

- Bewährte Verfahren bei der Firmwareaktualisierung sind verfügbar unter:
	- <http://lenovopress.com/LP0656>
- Die aktuelle Firmware ist auf der folgenden Website verfügbar:
	- <https://datacentersupport.lenovo.com/products/servers/thinksystem/sr250v2/downloads/driver-list/>
- Sie können Produktbenachrichtigungen abonnieren, um zeitnah über Firmwareaktualisierungen informiert zu werden:
	- <https://datacentersupport.lenovo.com/tw/en/solutions/ht509500>

#### UpdateXpress System Packs (UXSPs)

Lenovo veröffentlicht Firmware in der Regel in Form von Bündeln, die als UpdateXpress System Packs (UXSPs) bezeichnet werden. Um sicherzustellen, dass alle Firmwareaktualisierungen kompatibel sind, müssen Sie die gesamte Firmware gleichzeitig aktualisieren. Wenn Sie die Firmware für Lenovo XClarity Controller und UEFI aktualisieren, aktualisieren Sie zunächst die Firmware für Lenovo XClarity Controller.

#### Terminologie der Aktualisierungsmethode

- Inband-Aktualisierung. Die Installation oder Aktualisierung wird mithilfe eines Tools oder einer Anwendung auf einem Betriebssystem ausgeführt, das auf der Haupt-CPU des Servers ausgeführt wird.
- Außerband-Aktualisierung. Die Installation oder Aktualisierung wird vom Lenovo XClarity Controller ausgeführt, der die Aktualisierung erfasst und anschließend zu Zielsubsystem oder -einheit weiterleitet. Außerband-Aktualisierungen sind nicht von einem Betriebssystem abhängig, das auf der Haupt-CPU ausführt wird. Die meisten Außerband-Operationen erfordern jedoch, dass der Server im S0- Stromversorgungsstatus (arbeitet) ist.
- On-Target-Aktualisierung. Die Installation oder Aktualisierung wird von einem installierten Betriebssystem eingeleitet, das auf dem Zielserver ausgeführt wird.
- Off-Target-Aktualisierung. Die Installation oder Aktualisierung wird von einem Computer eingeleitet, der direkt mit dem Lenovo XClarity Controller des Servers interagiert.
- UpdateXpress System Packs (UXSPs). UXSPs sind gebündelte Aktualisierungen, die entwickelt und getestet wurden, um Funktionalität, Leistung und Kompatibilität bereitzustellen, die voneinander abhängig sind. UXSPs sind maschinentypspezifisch und werden (mit Firmware- und Einheitentreiberaktualisierungen) erstellt, um bestimmte Windows Server, Red Hat Enterprise Linux (RHEL) und SUSE Linux Enterprise Server (SLES) Betriebssystemverteilungen zu unterstützen. Es sind auch maschinentypspezifische UXSPs verfügbar, die nur Firmware enthalten.

#### Firmware-Aktualisierungstools

Lesen Sie die folgende Tabelle, um das Lenovo Tool zu ermitteln, das sich am besten zum Installieren und Einrichten der Firmware eignet:

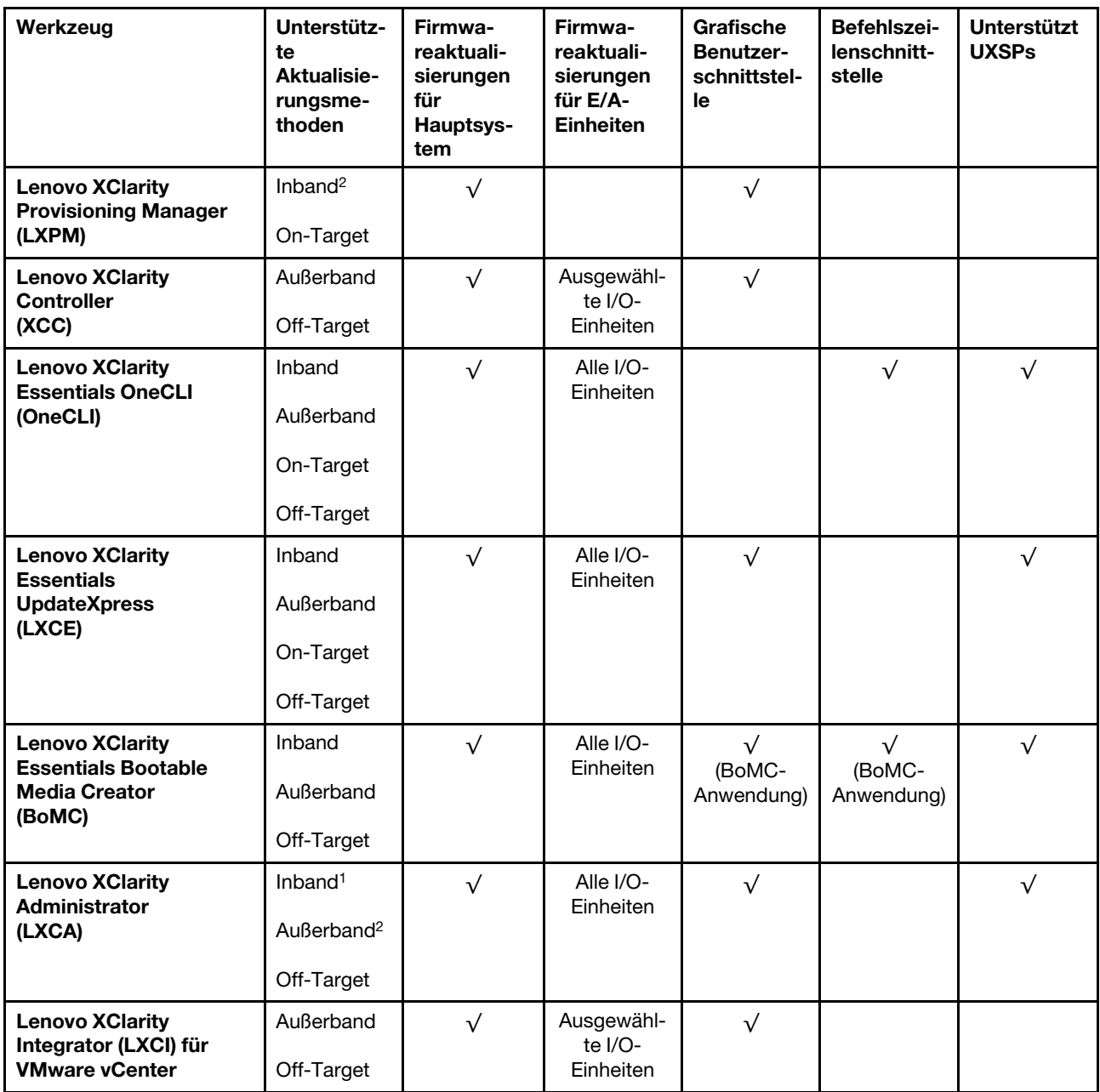

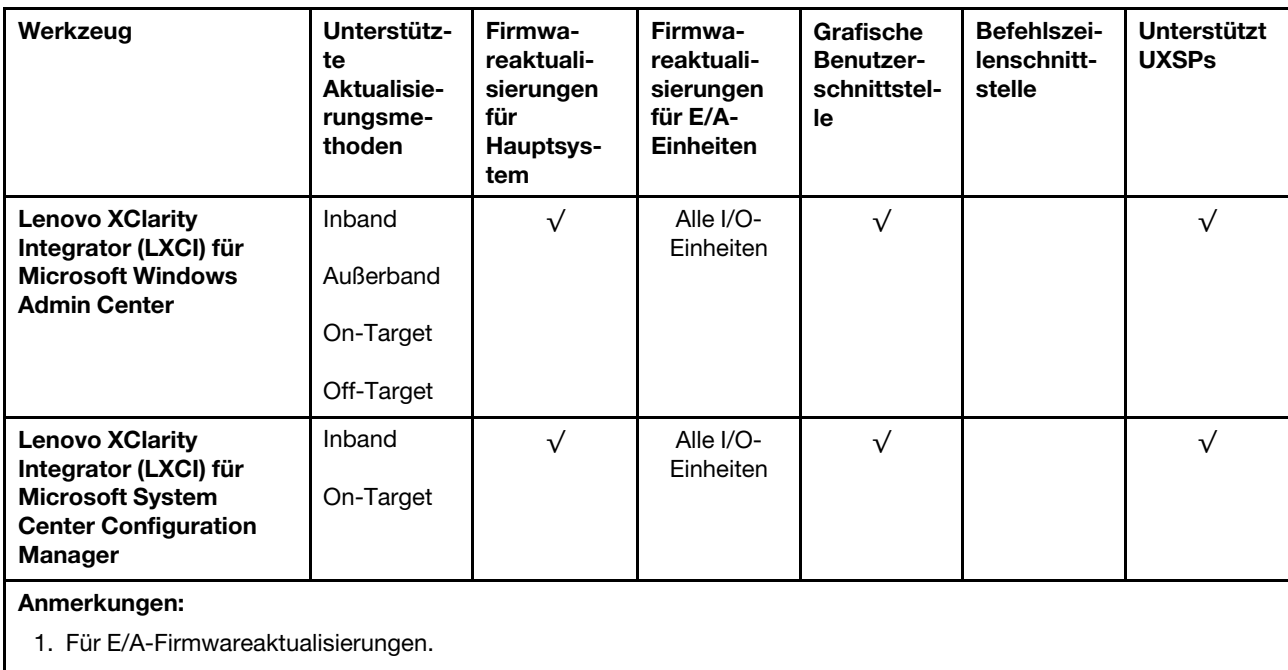

2. Für BMC- und UEFI-Firmwareaktualisierungen.

#### • Lenovo XClarity Provisioning Manager

Über Lenovo XClarity Provisioning Manager können Sie die Lenovo XClarity Controller-Firmware, die UEFI-Firmware und die Lenovo XClarity Provisioning Manager-Software aktualisieren.

Anmerkung: Wenn Sie den Server starten und die in den Anweisungen auf dem Bildschirm angegebene Taste drücken, wird standardmäßig die grafische Benutzeroberfläche Lenovo XClarity Provisioning Manager angezeigt. Wenn Sie die Standardeinstellung in die textbasierte Systemkonfiguration geändert haben, können Sie die grafische Benutzerschnittstelle über die textbasierte Schnittstelle für die Systemkonfiguration aufrufen.

Weitere Informationen zur Verwendung von Lenovo XClarity Provisioning Manager zur Firmwareaktualisierung finden Sie unter:

Abschnitt "Firmwareaktualisierung" in der LXPM-Dokumentation für Ihren Server unter [https://](https://pubs.lenovo.com/lxpm-overview/) [pubs.lenovo.com/lxpm-overview/](https://pubs.lenovo.com/lxpm-overview/)

#### • Lenovo XClarity Controller

Wenn Sie ein bestimmtes Update installieren müssen, können Sie für einen bestimmten Server die Lenovo XClarity Controller-Schnittstelle verwenden.

#### Anmerkungen:

– Um eine Inband-Aktualisierung über Windows oder Linux durchzuführen, muss der Betriebssystem-Treiber installiert und die Ethernet-over-USB-Schnittstelle (gelegentlich als LAN-over-USB bezeichnet) aktiviert werden.

Weitere Informationen zum Konfigurieren von Ethernet-over-USB sind verfügbar unter:

Abschnitt "Ethernet-over-USB konfigurieren" in der XCC-Dokumentation für Ihren Server unter https:// [pubs.lenovo.com/lxcc-overview/](https://pubs.lenovo.com/lxcc-overview/)

– Wenn Sie Firmware über den Lenovo XClarity Controller aktualisieren, stellen Sie sicher, dass Sie die neuesten Einheitentreiber für das auf dem Server ausgeführte Betriebssystem heruntergeladen und installiert haben.

Weitere Informationen zur Verwendung von Lenovo XClarity Controller zur Firmwareaktualisierung finden Sie unter:

Abschnitt "Server-Firmware aktualisieren" in der XCC-Dokumentation für Ihren Server unter https:// [pubs.lenovo.com/lxcc-overview/](https://pubs.lenovo.com/lxcc-overview/)

#### • Lenovo XClarity Essentials OneCLI

Lenovo XClarity Essentials OneCLI ist eine Zusammenstellung von Befehlszeilenanwendungen, die für die Verwaltung von Lenovo Servern verwendet werden können. Die Aktualisierungsanwendung kann zum Aktualisieren von Firmware und Einheitentreibern für Ihre Server verwendet werden. Die Aktualisierung kann innerhalb des Hostbetriebssystems des Servers (Inband) oder per Fernzugriff über das BMC des Servers (Außerband) ausgeführt werden.

Weitere Informationen zur Verwendung von Lenovo XClarity Essentials OneCLI zur Firmwareaktualisierung finden Sie unter:

[https://pubs.lenovo.com/lxce-onecli/onecli\\_c\\_update](https://pubs.lenovo.com/lxce-onecli/onecli_c_update)

#### • Lenovo XClarity Essentials UpdateXpress

Lenovo XClarity Essentials UpdateXpress stellt die meisten OneCLI-Aktualisierungsfunktionen über eine grafische Benutzeroberfläche (GUI) zur Verfügung. Damit können die UpdateXpress System Pack (UXSP)- Aktualisierungspakete und einzelne Aktualisierungen abgerufen und bereitgestellt werden. UpdateXpress System Packs enthalten Firmware- und Einheitentreiberaktualisierungen für Microsoft Windows und Linux.

Sie können Lenovo XClarity Essentials UpdateXpress auf der folgenden Website herunterladen:

<https://datacentersupport.lenovo.com/solutions/lnvo-xpress>

#### • Lenovo XClarity Essentials Bootable Media Creator

Sie können Lenovo XClarity Essentials Bootable Media Creator verwenden, um bootfähige Datenträger für die folgenden Aufgaben zu erstellen: Firmwareaktualisierungen, VPD-Aktualisierungen, Bestandserfassung und FFDC-Sammlung, erweiterte Systemkonfiguration, Verwaltung von FOD-Schlüsseln, sicheres Löschen, RAID-Konfiguration und Diagnose von unterstützten Servern.

Sie können Lenovo XClarity Essentials BoMC unter folgender Adresse herunterladen:

#### <https://datacentersupport.lenovo.com/solutions/lnvo-bomc>

#### • Lenovo XClarity Administrator

Wenn Sie mehrere Server mithilfe von Lenovo XClarity Administrator verwalten, können Sie die Firmware für alle verwalteten Server über diese Schnittstelle aktualisieren. Die Firmwareverwaltung wird vereinfacht, indem verwalteten Endpunkten Firmwarekonformitätsrichtlinien zugeordnet werden. Wenn Sie eine Konformitätsrichtlinie erstellen und verwalteten Endpunkten zuordnen, überwacht Lenovo XClarity Administrator Änderungen im Bestand für diese Endpunkte und markiert alle Endpunkte, die nicht konform sind.

Weitere Informationen zur Verwendung von Lenovo XClarity Administrator zur Firmwareaktualisierung finden Sie unter:

#### [http://sysmgt.lenovofiles.com/help/topic/com.lenovo.lxca.doc/update\\_fw.html](http://sysmgt.lenovofiles.com/help/topic/com.lenovo.lxca.doc/update_fw.html)

#### • Lenovo XClarity Integrator Angebote

Lenovo XClarity Integrator Angebote können die Verwaltungsfunktionen von Lenovo XClarity Administrator und Ihrem Server mit der Software in einer bestimmten Implementierungsinfrastruktur integrieren, z. B. VMware vCenter, Microsoft Admin Center oder Microsoft System Center.

Weitere Informationen zur Verwendung von Lenovo XClarity Integrator zur Firmwareaktualisierung finden Sie unter:

### Firmware konfigurieren

Es gibt mehrere Optionen zum Installieren und Einrichten der Firmware für den Server.

Wichtig: Konfigurieren Sie ROMs für Zusatzeinrichtungen nicht auf Legacy, wenn Sie dazu nicht vom Lenovo Support angewiesen wurden. Diese Einstellung verhindert, dass UEFI-Treiber für die Steckplatzeinheiten geladen werden, was negative Nebeneffekte bei Lenovo Software verursachen kann, z. B. bei Lenovo XClarity Administrator, Lenovo XClarity Essentials OneCLI und Lenovo XClarity Controller. Nebeneffekte sind beispielsweise die Unfähigkeit zum Bestimmen von Adapterkartendetails, z. B. Modellname und Firmwareversionen. Wenn Adapterkarteninformationen nicht verfügbar sind, werden anstelle des tatsächlichen Modellnamens (beispielsweise "ThinkSystem RAID 930-16i 4GB Flash") allgemeine Informationen für den Modellnamen angezeigt, z. B. "Adapter 06:00:00". In manchen Fällen ist auch der UEFI-Bootprozess blockiert.

#### • Lenovo XClarity Provisioning Manager

Über Lenovo XClarity Provisioning Manager können Sie die UEFI-Einstellungen für den Server konfigurieren.

Anmerkungen: Lenovo XClarity Provisioning Manager bietet eine grafische Benutzeroberfläche zum Konfigurieren eines Servers. Außerdem steht die textbasierte Schnittstelle zur Systemkonfiguration (das Setup Utility) zur Verfügung. Über Lenovo XClarity Provisioning Manager können Sie den Server neu starten und auf die textbasierte Oberfläche zugreifen. Außerdem können Sie die textbasierte Schnittstelle als angezeigte Standardschnittstelle festlegen, wenn Sie LXPM starten. Gehen Sie dazu zu Lenovo XClarity Provisioning Manager ➙ UEFI-Konfiguration ➙ Systemeinstellungen ➙ <F1> Steuerung starten → Text-Setup. Um den Server mit der grafischen Benutzeroberfläche zu starten, wählen Sie Automatisch oder Tool-Suite aus.

Weitere Informationen hierzu finden Sie in den folgenden Dokumentationen:

- Lenovo XClarity Provisioning Manager Benutzerhandbuch
	- Suchen Sie nach der LXPM-Dokumentationsversion für Ihren Server unter [https://pubs.lenovo.com/](https://pubs.lenovo.com/lxpm-overview/)  [lxpm-overview/](https://pubs.lenovo.com/lxpm-overview/)
- UEFI-Benutzerhandbuch
	- <https://pubs.lenovo.com/uefi-overview/>

#### • Lenovo XClarity Essentials OneCLI

Sie können die Konfigurationsanwendung und -Befehle verwenden, um die aktuellen Einstellungen der Systemkonfiguration anzuzeigen und Änderungen an Lenovo XClarity Controller und UEFI vorzunehmen. Die gespeicherten Konfigurationsdaten können zur Replikation auf andere Systeme oder zur Wiederherstellung anderer Systeme verwendet werden.

Informationen zum Konfigurieren des Servers über Lenovo XClarity Essentials OneCLI finden Sie unter:

[https://pubs.lenovo.com/lxce-onecli/onecli\\_c\\_settings\\_info\\_commands](https://pubs.lenovo.com/lxce-onecli/onecli_c_settings_info_commands)

#### • Lenovo XClarity Administrator

Mithilfe einer konsistenten Konfiguration können Sie alle Server bereitstellen und vorab bereitstellen. Konfigurationseinstellungen (wie lokaler Speicher, E/A-Adapter, Booteinstellungen, Firmware, Ports und Lenovo XClarity Controller sowie die UEFI-Einstellungen) werden als Servermuster gespeichert, das auf einen oder mehrere verwaltete Server angewendet werden kann. Wenn die Servermuster aktualisiert werden, werden die entsprechenden Änderungen automatisch auf den entsprechenden Servern implementiert.

Details zum Aktualisieren der Firmware mit Lenovo XClarity Administrator sind verfügbar unter:

[http://sysmgt.lenovofiles.com/help/topic/com.lenovo.lxca.doc/server\\_configuring.html](http://sysmgt.lenovofiles.com/help/topic/com.lenovo.lxca.doc/server_configuring.html)

#### • Lenovo XClarity Controller

Sie können den Verwaltungsprozessor für den Server über die Lenovo XClarity Controller-Webschnittstelle oder über die Befehlszeilenschnittstelle konfigurieren.

Informationen zum Konfigurieren des Servers über Lenovo XClarity Controller finden Sie unter:

Abschnitt "Server konfigurieren" in der XCC-Dokumentation für Ihren Server unter https:// [pubs.lenovo.com/lxcc-overview/](https://pubs.lenovo.com/lxcc-overview/)

## Speicherkonfiguration

Die Speicherleistung hängt von einigen Variablen ab, z. B. Speichermodus, Speichergeschwindigkeit, Speicherränge, Speicherbelegung und Prozessor.

Weitere Informationen zum Optimieren der Speicherleistung und Speicherkonfiguration finden Sie auf der Lenovo Press-Website:

<https://lenovopress.com/servers/options/memory>

Darüber hinaus können Sie einen Speicherkonfigurator nutzen, der unter der folgenden Adresse verfügbar ist:

#### [http://1config.lenovo.com/#/memory\\_configuration](http://1config.lenovo.com/#/memory_configuration)

Ausführliche Informationen zur erforderlichen Installationsreihenfolge von Speichermodulen in Ihrem Server auf Grundlage der Systemkonfiguration und des Speichermodus, die Sie implementieren, finden Sie unter [ThinkSystem SR250 V2 Referenz zur Speicherbestückung](http://thinksystem.lenovofiles.com/help/topic/7X12/pdf_files.html).

## RAID-Konfiguration

Ein RAID (Redundant Array of Independent Disks) ist eines der am häufigsten genutzten und kosteneffizientesten Verfahren zur Steigerung der Speicherleistung, -verfügbarkeit und -kapazität des Servers.

Ein RAID steigert die Leistung, indem gleichzeitig mehrere Laufwerke E/A-Anforderungen verarbeiten können. Ein RAID kann außerdem einen Datenverlust bei einem Laufwerksfehler verhindern, indem die fehlenden Daten auf dem fehlerhaften Laufwerk mithilfe der Daten der anderen Laufwerke rekonstruiert (oder wiederhergestellt) werden.

Ein RAID-Array (auch als RAID-Laufwerksgruppe bezeichnet) ist eine Gruppe aus mehreren physischen Laufwerken, die eine gängige Methode verwendet, um Daten auf den Laufwerken zu verteilen. Ein virtuelles Laufwerk (auch als virtuelle Platte oder logisches Laufwerk bezeichnet) ist eine Partition der Laufwerksgruppe, die zusammenhängende Datensegmente auf den Laufwerken enthält. Ein virtuelles Laufwerk wird dem Hostbetriebssystem als physische Platte angezeigt und kann zur Erstellung von logischen Laufwerken oder Volumen für das Betriebssystem partitioniert werden.

Eine Einführung zum Thema RAID finden Sie auf der folgenden Lenovo Press-Website:

#### <https://lenovopress.com/lp0578-lenovo-raid-introduction>

Ausführliche Informationen zu RAID-Verwaltungstools und -Ressourcen finden Sie auf der folgenden Lenovo Press-Website:

## Betriebssystem implementieren

Es gibt mehrere Möglichkeiten zum Implementieren eines Betriebssystems auf dem Server.

#### Verfügbare Betriebssysteme

- Microsoft Windows Server
- VMware ESXi
- Red Hat Enterprise Linux
- SUSE Linux Enterprise Server

Vollständige Liste der verfügbaren Betriebssysteme: <https://lenovopress.lenovo.com/osig>.

#### Toolbasierte Implementierung

• Mehrere Server

Verfügbare Tools:

– Lenovo XClarity Administrator

[http://sysmgt.lenovofiles.com/help/topic/com.lenovo.lxca.doc/compute\\_node\\_image\\_deployment.html](http://sysmgt.lenovofiles.com/help/topic/com.lenovo.lxca.doc/compute_node_image_deployment.html)

– Lenovo XClarity Essentials OneCLI

[https://pubs.lenovo.com/lxce-onecli/onecli\\_r\\_uxspi\\_proxy\\_tool](https://pubs.lenovo.com/lxce-onecli/onecli_r_uxspi_proxy_tool)

– Lenovo XClarity Integrator Bereitstellungspaket für SCCM (nur für Windows-Betriebssysteme)

[https://pubs.lenovo.com/lxci-deploypack-sccm/dpsccm\\_c\\_endtoend\\_deploy\\_scenario](https://pubs.lenovo.com/lxci-deploypack-sccm/dpsccm_c_endtoend_deploy_scenario)

#### • Ein Server

Verfügbare Tools:

– Lenovo XClarity Provisioning Manager

Abschnitt "Betriebssysteminstallation" in der LXPM-Dokumentation für Ihren Server unter [https://](https://pubs.lenovo.com/lxpm-overview/) [pubs.lenovo.com/lxpm-overview/](https://pubs.lenovo.com/lxpm-overview/)

– Lenovo XClarity Essentials OneCLI

[https://pubs.lenovo.com/lxce-onecli/onecli\\_r\\_uxspi\\_proxy\\_tool](https://pubs.lenovo.com/lxce-onecli/onecli_r_uxspi_proxy_tool)

– Lenovo XClarity Integrator Bereitstellungspaket für SCCM (nur für Windows-Betriebssysteme)

[https://pubs.lenovo.com/lxci-deploypack-sccm/dpsccm\\_c\\_endtoend\\_deploy\\_scenario](https://pubs.lenovo.com/lxci-deploypack-sccm/dpsccm_c_endtoend_deploy_scenario)

#### Manuelle Implementierung

Wenn Sie nicht auf die oben genannten Tools zugreifen können, befolgen Sie die Anweisungen unten, laden Sie die entsprechende BS-Installationsanleitung herunter und implementieren Sie das Betriebssystem mithilfe der Anleitung manuell.

- 1. Rufen Sie <https://datacentersupport.lenovo.com/solutions/server-os> auf.
- 2. Wählen Sie im Navigationsfenster ein Betriebssystem aus und klicken Sie auf Resources (Ressourcen).
- 3. Suchen Sie den Bereich "OS Install Guides" (BS-Installationsanleitungen) und klicken Sie auf die Installationsanweisungen. Befolgen Sie anschließend die Anweisungen, um die Implementierung des Betriebssystems auszuführen.

## Serverkonfiguration sichern

Nachdem Sie den Server eingerichtet oder die Konfiguration geändert haben, ist es sinnvoll, eine vollständige Sicherung der Serverkonfiguration zu erstellen.

Stellen Sie sicher, Sicherungen für die folgenden Serverkomponenten zu erstellen:

#### • Verwaltungsprozessor

Sie können die Verwaltungsprozessorkonfiguration über die Lenovo XClarity Controller-Benutzerschnittstelle sichern. Weitere Informationen zur Sicherung der Verwaltungsprozessorkonfiguration finden Sie unter:

Abschnitt "BMC-Konfiguration sichern" in der XCC-Dokumentation für Ihren Server unter [https://](https://pubs.lenovo.com/lxcc-overview/) [pubs.lenovo.com/lxcc-overview/](https://pubs.lenovo.com/lxcc-overview/).

Alternativ können Sie den Befehl save von Lenovo XClarity Essentials OneCLI verwenden, um eine Sicherung aller Konfigurationseinstellungen zu erstellen. Weitere Informationen zum Befehl save finden Sie unter:

[https://pubs.lenovo.com/lxce-onecli/onecli\\_r\\_save\\_command](https://pubs.lenovo.com/lxce-onecli/onecli_r_save_command)

• Betriebssystem

Verwenden Sie für die Sicherung der Betriebssystem- und Benutzerdaten für den Server Ihre eigenen Backupverfahren.

## VPD (Elementare Produktdaten) aktualisieren

Nach der Ersteinrichtung des Systems können Sie einige elementaren Produktdaten (VPD) aktualisieren, z. B. Systemkennnummer und Universal Unique Identifier (UUID).

### Universal Unique Identifier (UUID) aktualisieren

Optional können Sie die Universal Unique Identifier (UUID) aktualisieren.

Es gibt zwei Möglichkeiten zur Aktualisierung der UUID:

• Von Lenovo XClarity Provisioning Manager

So aktualisieren Sie die UUID mit Lenovo XClarity Provisioning Manager:

- 1. Starten Sie den Server und drücken Sie Taste gemäß den Anweisungen auf dem Bildschirm. (Weitere Informationen finden Sie im Abschnitt "Start" in der LXPM-Dokumentation für Ihren Server unter <https://pubs.lenovo.com/lxpm-overview/>.) Die Lenovo XClarity Provisioning Manager-Schnittstelle wird standardmäßig angezeigt.
- 2. Wenn das Administratorkennwort erforderlich ist, geben Sie das Kennwort ein.
- 3. Klicken Sie auf der Seite mit der Systemzusammenfassung auf VPD-Update.
- 4. Aktualisieren Sie die UUID.
- Vom Lenovo XClarity Essentials OneCLI

Lenovo XClarity Essentials OneCLI legt die UUID in Lenovo XClarity Controller fest. Wählen Sie eines der folgenden Verfahren aus, um auf Lenovo XClarity Controller zuzugreifen und die UUID festzulegen:

- Betrieb vom Zielsystem, wie z. B. dem Zugriff per LAN oder KCS (Keyboard Console Style)
- Fernzugriff auf das Zielsystem (TCP/IP-basiert)

So aktualisieren Sie die UUID mit Lenovo XClarity Essentials OneCLI:

1. Laden Sie herunter und installieren Sie Lenovo XClarity Essentials OneCLI.

Rufen Sie die folgende Website auf, um Lenovo XClarity Essentials OneCLI herunterzuladen:

<https://datacentersupport.lenovo.com/solutions/HT116433>

- 2. Kopieren und entpacken Sie das OneCLI-Paket, das zusätzlich weitere erforderliche Dateien enthält, auf dem Server. Vergewissern Sie sich, dass Sie das Programm OneCLI und die erforderlichen Dateien in demselben Verzeichnis entpacken.
- 3. Nachdem Ihnen Lenovo XClarity Essentials OneCLI zur Verfügung steht, geben Sie den folgenden Befehl ein, um die UUID festzulegen:

onecli config createuuid SYSTEM\_PROD\_DATA.SysInfoUUID [access\_method]

Dabei gilt Folgendes:

[access\_method]

Die Zugriffsmethode, die Sie aus der folgenden Reihe von Methoden auswählen können:

– Online authentifizierter LAN-Zugriff; geben Sie folgenden Befehl ein: [--bmc-username <xcc\_user\_id> --bmc-password <xcc\_password>]

Dabei gilt Folgendes:

xcc\_user\_id

Der BMC/IMM/XCC-Accountname (1 von 12 Accounts). Der Standardwert lautet USERID.

xcc\_password

Dies ist das Kennwort für den BMC/IMM/XCC-Account (1 von 12 Accounts).

Dies ist ein Beispielbefehl: onecli config createuuid SYSTEM\_PROD\_DATA.SysInfoUUID --bmc-username <xcc\_user\_id> --bmcpassword <xcc\_password>

– Online-Zugriff per KCS (nicht authentifiziert und auf den Benutzer beschränkt):

Sie müssen keinen Wert für access\_method eingeben, wenn Sie diese Zugriffsmethode verwenden.

Dies ist ein Beispielbefehl: onecli config createuuid SYSTEM\_PROD\_DATA.SysInfoUUID

Anmerkung: Die Zugriffsmethode KCS verwendet die PMI/KCS-Schnittstelle, für die es erforderlich ist, dass der IPMI-Treiber installiert ist.

– Zugriff über fernes LAN; geben Sie folgenden Befehl ein: [−−bmc <xcc\_user\_id>:<xcc\_password>@<xcc\_external\_ip>]

Dabei gilt Folgendes:

xcc\_external\_ip

Dies ist die externe BMC/IMM/XCC-IP-Adresse. Hierfür gibt es keinen Standardwert. Dieser Parameter ist erforderlich.

xcc\_user\_id

Der BMC/IMM/XCC-Accountname (1 von 12 Accounts). Der Standardwert lautet USERID.

xcc\_password

Dies ist das Kennwort für den BMC/IMM/XCC-Account (1 von 12 Accounts).

Anmerkung: Externe IP-Adresse für BMC, IMM oder XCC, Accountname und Kennwort sind für diesen Befehl gültig.

Dies ist ein Beispielbefehl: onecli config createuuid SYSTEM\_PROD\_DATA.SysInfoUUID −−bmc <xcc\_user\_id>:<xcc\_password>@<xcc\_ external\_ip>

- 4. Starten Sie den Lenovo XClarity Controller neu.
- 5. Starten Sie den Server neu.

## Systemkennnummer aktualisieren

Sie können optional die Systemkennnummer aktualisieren.

Es gibt zwei Möglichkeiten zur Aktualisierung der Systemkennnummer:

• Von Lenovo XClarity Provisioning Manager

So aktualisieren Sie die Systemkennnummer mit Lenovo XClarity Provisioning Manager:

- 1. Starten Sie den Server und drücken Sie die in den Anweisungen auf dem Bildschirm angegebene Taste, um die Schnittstelle Lenovo XClarity Provisioning Manager anzuzeigen.
- 2. Wenn das Administratorkennwort erforderlich ist, geben Sie das Kennwort ein.
- 3. Klicken Sie auf der Seite mit der Systemzusammenfassung auf VPD-Update.
- 4. Aktualisieren Sie die Informationen der Systemkennnummer.
- Vom Lenovo XClarity Essentials OneCLI

Lenovo XClarity Essentials OneCLI legt die Systemkennnummer in Lenovo XClarity Controller fest. Wählen Sie eines der folgenden Verfahren aus, um auf Lenovo XClarity Controller zuzugreifen und die Systemkennnummer festzulegen:

- Betrieb vom Zielsystem, wie z. B. dem Zugriff per LAN oder KCS (Keyboard Console Style)
- Fernzugriff auf das Zielsystem (TCP/IP-basiert)

So aktualisieren Sie die Systemkennnummer mit Lenovo XClarity Essentials OneCLI:

1. Laden Sie herunter und installieren Sie Lenovo XClarity Essentials OneCLI.

Rufen Sie die folgende Website auf, um Lenovo XClarity Essentials OneCLI herunterzuladen:

<https://datacentersupport.lenovo.com/solutions/HT116433>

- 2. Kopieren und entpacken Sie das OneCLI-Paket, das zusätzlich weitere erforderliche Dateien enthält, auf dem Server. Vergewissern Sie sich, dass Sie das Programm OneCLI und die erforderlichen Dateien in demselben Verzeichnis entpacken.
- 3. Nachdem Ihnen Lenovo XClarity Essentials OneCLI zur Verfügung steht, geben Sie den folgenden Befehl ein, um die DMI festzulegen:

onecli config set SYSTEM\_PROD\_DATA.SysEncloseAssetTag <asset\_tag> [access\_method]

Dabei gilt Folgendes:

<asset\_tag>

Die Systemkennnummer des Servers. Geben Sie aaaaaaaaaaaaaaaaaaaaaaaaaaaaaaaaa ein, wobei aaaaaaaaaaaaaaaaaaaaaaaaaaaaaaaaa die Systemkennnummer ist.

[access\_method]

Die Zugriffsmethode, die Sie aus der folgenden Reihe von Methoden auswählen können:

– Online authentifizierter LAN-Zugriff; geben Sie folgenden Befehl ein: [--bmc-username <xcc\_user\_id> --bmc-password <xcc\_password>]

Dabei gilt Folgendes:

xcc\_user\_id

Der BMC/IMM/XCC-Accountname (1 von 12 Accounts). Der Standardwert lautet USERID.

xcc\_password

Dies ist das Kennwort für den BMC/IMM/XCC-Account (1 von 12 Accounts).

Dies ist ein Beispielbefehl:

onecli config set SYSTEM\_PROD\_DATA.SysEncloseAssetTag <asset\_tag> --bmc-username <xcc\_user\_id> --bmc-password <xcc\_password>

– Online-Zugriff per KCS (nicht authentifiziert und auf den Benutzer beschränkt):

Sie müssen keinen Wert für access\_method eingeben, wenn Sie diese Zugriffsmethode verwenden.

Dies ist ein Beispielbefehl:

onecli config set SYSTEM\_PROD\_DATA.SysEncloseAssetTag <asset\_tag>

Anmerkung: Die Zugriffsmethode KCS verwendet die PMI/KCS-Schnittstelle, für die es erforderlich ist, dass der IPMI-Treiber installiert ist.

– Zugriff über fernes LAN; geben Sie folgenden Befehl ein: [−−bmc <xcc\_user\_id>:<xcc\_password>@<xcc\_external\_ip>]

Dabei gilt Folgendes:

xcc\_external\_ip

Die BMC/IMM/XCC-IP-Adresse. Hierfür gibt es keinen Standardwert. Dieser Parameter ist erforderlich.

xcc\_user\_id

Der BMC/IMM/XCC-Account (1 von 12 Accounts). Der Standardwert lautet USERID.

xcc\_password

Dies ist das Kennwort für den BMC/IMM/XCC-Account (1 von 12 Accounts).

Anmerkung: BMC, IMM oder XCC interne LAN/USB-IP-Adresse, Account-Name und das Kennwort sind alle für diesen Befehl gültig.

Dies ist ein Beispielbefehl:

onecli config set SYSTEM\_PROD\_DATA.SysEncloseAssetTag <asset\_tag> −−bmc <xcc\_user\_id>:<xcc\_ password>@<xcc\_external\_ip>

4. Setzen Sie das Lenovo XClarity Controller auf die werkseitige Voreinstellung zurück. Siehe Abschnitt "BMC auf werkseitige Voreinstellungen zurücksetzen" in der XCC-Dokumentation für Ihren Server unter <https://pubs.lenovo.com/lxcc-overview/>.

# Kapitel 6. Installationsprobleme beheben

Verwenden Sie diese Informationen, um Probleme zu beheben, die möglicherweise beim Einrichten des Systems auftreten.

Verwenden Sie die Informationen in diesem Abschnitt, um Probleme zu diagnostizieren und zu beheben, die möglicherweise bei der Erstinstallation und Konfiguration Ihres Servers auftreten.

- ["Server kann nicht eingeschaltet werden" auf Seite 99](#page-106-0)
- ["Der Server zeigt nach dem Einschalten sofort die POST-Ereignisanzeige an" auf Seite 99](#page-106-1)
- ["Integrierter Hypervisor befindet sich nicht in der Bootliste." auf Seite 100](#page-107-0)
- ["Server kann ein Festplattenlaufwerk nicht erkennen." auf Seite 100](#page-107-1)
- ["Angezeigter Systemspeicher liegt unterhalb des installierten physischen Speichers" auf Seite 101](#page-108-0)
- ["Eine soeben installierte Lenovo Zusatzeinrichtung funktioniert nicht." auf Seite 102](#page-109-0)
- ["Spannung \(Platinenfehler\) wird im Ereignisprotokoll angezeigt." auf Seite 102](#page-109-1)

#### <span id="page-106-0"></span>Server kann nicht eingeschaltet werden

Führen Sie die folgenden Schritte aus, bis das Problem behoben ist:

- 1. Prüfen Sie das Ereignisprotokoll auf alle Ereignisse, die damit zusammenhängen, dass der Server sich nicht einschalten lässt.
- 2. Prüfen Sie, ob Anzeigen bernsteinfarben blinken.
- 3. Überprüfen Sie die Betriebsanzeige auf der Systemplatine.
- 4. Überprüfen Sie, ob die Wechselstromanzeige leuchtet oder die gelbe Anzeige an der Netzteilrückseite leuchtet.
- 5. Trennen Sie das System vom Wechselstrom und schließen Sie es wieder an.
- 6. Entfernen Sie die CMOS-Batterie für mindestens 10 Sekunden und setzen Sie die CMOS-Batterie anschließend wieder ein.
- 7. Versuchen Sie, das System mithilfe des IPMI-Befehls über XCC oder durch den Netzschalter einzuschalten.
- 8. Implementieren Sie die Mindestkonfiguration (ein Prozessor, ein Speichermodul und ein Netzteil ohne installierte Adapter oder Laufwerke).
- 9. Überprüfen Sie, ob alle Netzteile richtig eingesetzt sind und stellen Sie sicher, dass die Wechselstromanzeige auf der Netzteilrückseite leuchtet.
- 10. Tauschen Sie die Netzteile einzeln aus und überprüfen Sie danach jeweils die Netzschalterfunktion.
- 11. Lässt sich das Problem nicht durch die obigen Aktionen beheben, rufen Sie den Kundendienst, um das Fehlersymptom zu prüfen und zu beurteilen, ob der Austausch der Systemplatine erforderlich ist.

#### <span id="page-106-1"></span>Der Server zeigt nach dem Einschalten sofort die POST-Ereignisanzeige an

Führen Sie die folgenden Schritte aus, bis das Problem behoben ist.

- 1. Beheben Sie alle Fehler, die durch die Anzeigen im Diagnosefeld "Lightpath Diagnostics" angegeben werden.
- 2. Vergewissern Sie sich, dass der Server alle Prozessoren unterstützt und die Geschwindigkeit und Cachegröße der Prozessoren übereinstimmen.

Sie können Prozessordetails über die Systemeinrichtung anzeigen.

Informationen dazu, ob der Prozessor für den Server unterstützt wird, erhalten Sie auf der Website <https://serverproven.lenovo.com/>.

- 3. (Nur für qualifizierte Kundendiensttechniker) Stellen Sie sicher, dass Prozessor 1 richtig eingesetzt ist.
- 4. (Nur für qualifizierte Kundendiensttechniker) Entfernen Sie Prozessor 2 und starten Sie den Server neu.
- 5. Ersetzen Sie die folgenden Komponenten eine nach der anderen in der angegebenen Reihenfolge. Starten Sie den Server jedes Mal erneut.
	- a. (Nur für qualifizierte Kundendiensttechniker) Prozessor
	- b. (Nur für qualifizierte Kundendiensttechniker) Systemplatine

#### <span id="page-107-0"></span>Integrierter Hypervisor befindet sich nicht in der Bootliste.

Führen Sie die folgenden Schritte aus, bis das Problem behoben ist.

- 1. Wenn der Server kürzlich installiert, versetzt oder gewartet wurde oder wenn der integrierte Hypervisor zum ersten Mal verwendet wird, stellen Sie sicher, dass die Einheit ordnungsgemäß verbunden ist und dass die Anschlüsse keine physischen Beschädigungen aufweisen.
- 2. Lesen Sie die mit der optionalen integrierten Hypervisor-Flash-Einheit gelieferte Dokumentation, um Informationen zum Einrichten und zur Konfiguration zu erhalten.
- 3. Prüfen Sie auf der Website <https://serverproven.lenovo.com/>, ob die integrierte Hypervisor-Einheit für den Server unterstützt wird.
- 4. Überprüfen Sie, ob die integrierte Hypervisor-Einheit in der Liste der verfügbaren Boot-Optionen aufgeführt ist. Klicken Sie über die Management-Controller-Benutzerschnittstelle auf Serverkonfiguration → Bootoptionen.

Informationen zum Zugriff auf die Management-Controller-Benutzerschnittstelle finden Sie im Abschnitt "XClarity Controller-Webschnittstelle öffnen und verwenden" in der XCC-Dokumentation für Ihren Server unter:

#### <https://pubs.lenovo.com/lxcc-overview/>

- 5. Tech-Tipps (Service-Bulletins) für den integrierten Hypervisor und den Server finden Sie auf der Website <http://datacentersupport.lenovo.com>.
- 6. Vergewissern Sie sich, dass auf dem Server andere Software funktioniert, um sicherzustellen, dass der Server ordnungsgemäß funktioniert.

#### <span id="page-107-1"></span>Server kann ein Festplattenlaufwerk nicht erkennen.

Führen Sie die folgenden Schritte aus, bis das Problem behoben ist.

- 1. Beobachten Sie die zugeordnete gelbe Statusanzeige des Festplattenlaufwerks. Ein Aufleuchten dieser Anzeige bedeutet, dass ein Laufwerksfehler vorliegt.
- 2. Wenn die Statusanzeige leuchtet, entfernen Sie das Laufwerk aus der Laufwerkposition, warten Sie 45 Sekunden und setzen Sie das Laufwerk wieder ein. Achten Sie dabei darauf, dass das Laufwerk mit der Rückwandplatine für Festplattenlaufwerke verbunden ist.
- 3. Beobachten Sie die zugeordnete grüne Betriebsanzeige des Festplattenlaufwerks und die gelbe Statusanzeige und führen Sie die entsprechenden Vorgänge in verschiedenen Situationen durch:
	- Wenn die grüne Betriebsanzeige blinkt und die gelbe Statusanzeige nicht leuchtet, wird das Laufwerk vom Controller erkannt und funktioniert ordnungsgemäß. Führen Sie die Diagnosetests für die Festplattenlaufwerke aus. Wenn Sie einen Server starten und die Taste gemäß den Anweisungen auf dem Bildschirm drücken, wird standardmäßig die LXPM-Schnittstelle angezeigt. (Weitere Informationen finden Sie im Abschnitt "Start" in der LXPM Dokumentation für Ihren Server unter <https://pubs.lenovo.com/lxpm-overview/>.)Sie können die Festplattenlaufwerkdiagnose über diese Schnittstelle ausführen. Klicken Sie auf der Diagnoseseite auf Diagnose ausführen → HDD test/ Plattenlaufwerktest.\*
- Wenn die grüne Betriebsanzeige blinkt und die gelbe Statusanzeige langsam blinkt, wird das Laufwerk vom Controller erkannt und gerade wiederhergestellt.
- Wenn keine der beiden Anzeigen leuchtet oder blinkt, überprüfen Sie, ob die Rückwandplatine für Festplattenlaufwerke richtig eingesetzt ist. Weitere Informationen finden Sie unter Schritt 4.
- Wenn die grüne Betriebsanzeige blinkt und die gelbe Statusanzeige leuchtet, tauschen Sie das Laufwerk aus. Wenn sich der Status der Anzeigen nicht ändert, fahren Sie mit dem Schritt "Festplattenlaufwerk - Fehler" fort. Wenn sich der Status der Anzeigen ändert, wiederholen Sie Schritt 1.
- 4. Stellen Sie sicher, dass die Rückwandplatine für Festplattenlaufwerke ordnungsgemäß eingesetzt ist. Wenn sie ordnungsgemäß eingesetzt ist, sind die Laufwerkbaugruppen richtig an der Rückwandplatine angeschlossen, ohne verbogen zu sein oder Bewegungen der Rückwandplatine zu verursachen.
- 5. Überprüfen Sie, ob das Netzkabel der Rückwandplatine richtig eingesetzt ist, und wiederholen Sie die Schritte 1 bis 3.
- 6. Überprüfen Sie, ob das Signalkabel der Rückwandplatine richtig eingesetzt ist, und wiederholen Sie die Schritte 1 bis 3.
- 7. Suchen Sie den Fehler beim Signalkabel der Rückwandplatine oder bei der Rückwandplatine:
	- Tauschen Sie das betroffene Signalkabel der Rückwandplatine aus.
	- Ersetzen Sie die betroffene Rückwandplatine.
- 8. Führen Sie die Diagnosetests für die Festplattenlaufwerke aus. Wenn Sie einen Server starten und die Taste gemäß den Anweisungen auf dem Bildschirm drücken, wird standardmäßig die LXPM-Schnittstelle angezeigt. (Weitere Informationen finden Sie im Abschnitt "Start" in der LXPM Dokumentation für Ihren Server unter <https://pubs.lenovo.com/lxpm-overview/>.) Sie können die Festplattenlaufwerkdiagnose über diese Schnittstelle ausführen. Klicken Sie auf der Diagnoseseite auf Diagnose ausführen → HDD test/Plattenlaufwerktest.\*

Basierend auf diesen Tests:

- Wenn die Rückwandplatine den Test besteht, aber die Laufwerke nicht erkannt werden, tauschen Sie das Signalkabel der Rückwandplatine aus und führen Sie den Test erneut aus.
- Tauschen Sie die Rückwandplatine aus.
- Wenn der Adapter den Test nicht besteht, trennen Sie das Signalkabel der Rückwandplatine vom Adapter und führen Sie den Test erneut aus.
- Wenn der Adapter den Test nicht besteht, tauschen Sie den Adapter aus.

### Angezeigter Systemspeicher liegt unterhalb des installierten physischen Speichers

Gehen Sie wie folgt vor, um das Problem zu beheben.

Anmerkung: Bei jedem Installieren oder Entfernen eines Speichermoduls müssen Sie die Stromversorgung des Servers unterbrechen. Warten Sie dann 10 Sekunden, bevor Sie den Server erneut starten.

- 1. Stellen Sie Folgendes sicher:
	- Auf der Bedienerinformationsanzeige leuchten keine Fehleranzeigen.
	- Auf der Systemplatine leuchten keine Fehleranzeigen für Speichermodule.
	- Die Abweichung wird nicht durch Speicherkanalspiegelung verursacht.
	- Die Speichermodule sind ordnungsgemäß eingesetzt.
	- Es wurde der richtige Speichermodultyp installiert.
	- Nach Änderung oder Austausch eines Speichermoduls wird die Speicherkonfiguration im Setup Utility entsprechend aktualisiert.
- Alle Speichergruppen sind aktiviert. Möglicherweise wurde eine Speichergruppe vom Server beim Auftreten eines Fehlers automatisch deaktiviert, oder eine Speichergruppe wurde manuell deaktiviert.
- Es gibt keine Speicherabweichung, wenn für den Server die minimale Speicherkonfiguration verwendet wird.
- 2. Überprüfen Sie, ob die Speichermodule richtig eingesetzt sind, und starten Sie den Server dann erneut.
- 3. Überprüfen Sie das POST-Fehlerprotokoll auf folgende Punkte hin:
	- Wenn ein Speichermodul durch ein SMI (System Management Interrupt) deaktiviert wurde, ersetzen Sie das Speichermodul.
	- Wenn ein Speichermodul von einem Benutzer oder beim POST deaktiviert wurde, überprüfen Sie, ob das Speichermodul richtig eingesetzt ist. Anschließend führen Sie das Setup Utility aus und aktivieren das Speichermodul.
- 4. Aktivieren Sie alle Speichermodule wieder mit dem Setup Utility und starten Sie dann den Server neu.
- 5. (Nur für qualifizierte Kundendiensttechniker) Installieren Sie das fehlerhafte Speichermodul in einem Speichermodul-Steckplatz für Prozessor 2 (sofern installiert), um sicherzustellen, dass weder der Prozessor noch der Speichermodul-Steckplatz die Fehlerursache sind.
- 6. (Nur für qualifizierte Kundendiensttechniker) Ersetzen Sie die Systemplatine.

### Eine soeben installierte Lenovo Zusatzeinrichtung funktioniert nicht.

- 1. Stellen Sie Folgendes sicher:
	- Die Einheit wird für den Server unterstützt (siehe <https://serverproven.lenovo.com/>).
	- Sie haben die im Lieferumfang der Einheit enthaltenen Installationsanweisungen befolgt und die Einheit ist ordnungsgemäß installiert.
	- Andere installierte Einrichtungen oder Kabel sind ordnungsgemäß angeschlossen.
	- Die Konfigurationsdaten wurden in der Systemeinrichtung aktualisiert. Starten Sie den Server neu und drücken Sie die Taste gemäß den Anweisungen auf dem Bildschirm, um das Setup Utility-Programm anzuzeigen. (Weitere Informationen finden Sie im Abschnitt "Start" in der LXPM Dokumentation für Ihren Server unter <https://pubs.lenovo.com/lxpm-overview/>.) Sie müssen die Konfiguration jedes Mal aktualisieren, wenn Speicher oder eine andere Einheit geändert wird.
- 2. Überprüfen Sie, ob die gerade installierte Einheit richtig eingesetzt ist.
- 3. Ersetzen Sie die gerade installierte Einheit.
- 4. Überprüfen Sie, ob das Kabel richtig angeschlossen ist und ob keine physische Beschädigung vorliegt.
- 5. Wenn das Kabel beschädigt ist, tauschen Sie es aus.

### Spannung (Platinenfehler) wird im Ereignisprotokoll angezeigt.

Führen Sie die folgenden Schritte aus, bis das Problem behoben ist.

- 1. Setzen Sie das System auf die Mindestkonfiguration zurück. Informationen zur erforderlichen Mindestanzahl an Prozessoren und Speichermodulen finden Sie unter ["Technische Daten" auf Seite 3.](#page-10-0)
- 2. Starten Sie das System neu.
	- Wenn das System neu startet, installieren Sie jede vorher entfernte Komponente nacheinander und starten Sie das System nach jedem Installationsvorgang neu, bis der Fehler auftritt. Ersetzen Sie die Komponente, für die der Fehler auftritt.
	- Wenn das System nicht neu startet, liegt der Fehler vermutlich bei der Systemplatine.

# <span id="page-110-0"></span>Anhang A. Hilfe und technische Unterstützung anfordern

Wenn Sie Hilfe, Serviceleistungen oder technische Unterstützung benötigen oder einfach nur weitere Informationen zu Lenovo Produkten erhalten möchten, finden Sie bei Lenovo eine Vielzahl von hilfreichen Quellen.

<span id="page-110-1"></span>Aktuelle Informationen zu Lenovo Systemen, Zusatzeinrichtungen, Services und Unterstützung erhalten Sie im World Wide Web unter:

#### <http://datacentersupport.lenovo.com>

Anmerkung: Dieser Abschnitt enthält Referenzen zu IBM Websites und Informationen zur Inanspruchnahme von Service. IBM ist der bevorzugte Service-Provider von Lenovo für ThinkSystem.

### Bevor Sie sich an den Kundendienst wenden

Bevor Sie Hilfe und technische Unterstützung anfordern, können Sie die folgenden Schritte durchführen und versuchen, den Fehler selbst zu beheben. Wenn Sie sich dazu entschließen, Unterstützung anzufordern, stellen Sie alle Informationen zusammen, mit deren Hilfe der Kundendiensttechniker Ihr Problem schneller beheben kann.

### <span id="page-110-2"></span>Problem selbst beheben

Viele Probleme können Sie ohne Hilfe von außen lösen, wenn Sie die Schritte zur Fehlerbehebung durchführen, die Lenovo in der Onlinehilfefunktion oder der Lenovo Produktdokumentation bereitstellt. Die Lenovo Produktdokumentation enthält auch Beschreibungen der Diagnosetests, die Sie ausführen können. Die Dokumentation für die meisten Systeme, Betriebssysteme und Programme enthält Fehlerbehebungsprozeduren sowie Erklärungen zu Fehlernachrichten und Fehlercodes. Wenn Sie einen Softwarefehler vermuten, können Sie die Dokumentation zum Betriebssystem oder zum Programm zu Rate ziehen.

Die Produktdokumentation für Ihre ThinkSystem Produkte finden Sie unter <https://pubs.lenovo.com/>.

Sie können die folgenden Schritte durchführen und versuchen, den Fehler selbst zu beheben:

- Überprüfen Sie alle Kabel und stellen Sie sicher, dass sie angeschlossen sind.
- Überprüfen Sie die Netzschalter, um sich zu vergewissern, dass das System und alle optionalen Einheiten eingeschaltet sind.
- Überprüfen Sie, ob aktualisierte Software, Firmware und Betriebssystem-Einheitentreiber für Ihr Lenovo Produkt vorhanden sind. Laut den Bedingungen des Lenovo Herstellerservice sind Sie als Eigentümer des Lenovo Produkts für die Wartung und Aktualisierung der gesamten Software und Firmware für das Produkt verantwortlich (sofern für das Produkt kein zusätzlicher Wartungsvertrag abgeschlossen wurde). Der Kundendiensttechniker wird Sie dazu auffordern, ein Upgrade der Software und Firmware durchzuführen, wenn für das Problem eine dokumentierte Lösung in einem Software-Upgrade vorhanden ist.
- Wenn Sie neue Hardware oder Software in Ihrer Umgebung installiert haben, überprüfen Sie unter https:// [serverproven.lenovo.com/](https://serverproven.lenovo.com/), ob die Hardware und Software von Ihrem Produkt unterstützt werden.
- Überprüfen Sie <http://datacentersupport.lenovo.com> auf Informationen, die zur Lösung des Problems beitragen könnten.
	- Besuchen Sie die Lenovo Foren unter [https://forums.lenovo.com/t5/Datacenter-Systems/ct-p/sv\\_eg](https://forums.lenovo.com/t5/Datacenter-Systems/ct-p/sv_eg), um herauszufinden, ob jemand anders ein ähnliches Problem hat.

### Für den Kundendiensttechniker wichtige Informationen sammeln

Falls Sie den Garantieservice für Ihr Lenovo Produkt in Anspruch nehmen möchten, sollten Sie alle benötigten Informationen vorbereiten, bevor Sie sich an Lenovo wenden, damit Ihnen die Kundendiensttechniker effizienter helfen können. Unter <http://datacentersupport.lenovo.com/warrantylookup> finden Sie weitere Informationen zu Ihrer Produktgarantie.

Stellen Sie die folgenden Informationen für den Kundendiensttechniker zusammen. Mithilfe dieser Daten findet der Kundendiensttechniker schnell eine Lösung für das Problem und kann sicherstellen, dass Sie genau die Servicestufe erhalten, die Sie vertraglich vereinbart haben.

- Nummern von Hardware- und Softwarewartungsverträgen, falls zutreffend
- Maschinentypennummer (vierstellige Lenovo Maschinen-ID)
- Modellnummer
- Seriennummer
- Aktuelle UEFI- und Firmwareversionen des Systems
- Weitere relevante Informationen wie Fehlernachrichten und Protokolle

Alternativ zum Anruf bei der Lenovo Unterstützung können Sie auch unter [https://support.lenovo.com/](https://support.lenovo.com/servicerequest)  [servicerequest](https://support.lenovo.com/servicerequest) eine elektronische Serviceanforderung senden. Durch Senden einer ESR beginnt der Lösungsfindungsprozess für Ihr Problem, da den Kundendiensttechnikern die relevanten Informationen zur Verfügung gestellt werden. Die Lenovo Kundendiensttechniker können mit der Arbeit an einer Lösung für Ihr Problem beginnen, sobald Sie die ESR (Electronic Service Request) ausgefüllt und gesendet haben.

### Servicedaten erfassen

Um die Ursache eines Serverproblems eindeutig zu bestimmen oder auf Anfrage der Lenovo Support müssen Sie möglicherweise Servicedaten sammeln, die für eine weitere Analyse verwendet werden können. Servicedaten enthalten Informationen wie Ereignisprotokolle und Hardwarebestand.

<span id="page-111-0"></span>Servicedaten können über die folgenden Tools erfasst werden:

### • Lenovo XClarity Provisioning Manager

Verwenden Sie die Funktion "Servicedaten sammeln" von Lenovo XClarity Provisioning Manager, um Systemservicedaten zu sammeln. Sie können vorhandene Systemprotokolldaten sammeln oder eine neue Diagnose ausführen, um neue Daten zu sammeln.

### • Lenovo XClarity Controller

Sie können die Lenovo XClarity Controller Webschnittstelle oder die CLI verwenden, um Servicedaten für den Server zu sammeln. Die Datei kann gespeichert und an die Lenovo Unterstützung gesendet werden.

- Weitere Informationen über die Verwendung der Webschnittstelle zum Erfassen von Servicedaten finden Sie im Abschnitt "Servicedaten herunterladen" in der XCC-Dokumentation für Ihren Server unter <https://pubs.lenovo.com/lxcc-overview/>.
- Weitere Informationen über die Verwendung der CLI zum Erfassen von Servicedaten finden Sie im Abschnitt "Befehl "ffdc"" in der XCC-Dokumentation für Ihren Server unter [https://pubs.lenovo.com/](https://pubs.lenovo.com/lxcc-overview/) [lxcc-overview/](https://pubs.lenovo.com/lxcc-overview/).

### • Lenovo XClarity Administrator

Lenovo XClarity Administrator kann so eingerichtet werden, dass Diagnosedateien automatisch gesammelt und an den Lenovo Support gesendet werden, wenn bestimmte wartungsfähige Ereignisse in Lenovo XClarity Administrator und den verwalteten Endpunkten auftreten. Sie können auswählen, ob die Diagnosedateien an die Lenovo Support über die Call HomeFunktion oder mit SFTP an einen anderen

Service Provider gesendet werden. Sie können Diagnosedateien auch manuell sammeln, einen Problemdatensatz öffnen und Diagnosedateien an das Lenovo Unterstützungszentrum senden.

Weitere Informationen zum Einrichten der automatischen Problembenachrichtigung finden Sie in Lenovo XClarity Administrator unter [http://sysmgt.lenovofiles.com/help/topic/com.lenovo.lxca.doc/admin\\_](http://sysmgt.lenovofiles.com/help/topic/com.lenovo.lxca.doc/admin_setupcallhome.html)  [setupcallhome.html](http://sysmgt.lenovofiles.com/help/topic/com.lenovo.lxca.doc/admin_setupcallhome.html).

### • Lenovo XClarity Essentials OneCLI

Lenovo XClarity Essentials OneCLI verfügt über eine Bestands-Anwendung, um Servicedaten zu sammeln. Es kann sowohl intern als auch extern ausgeführt werden. Bei interner Ausführung auf dem Hostbetriebssystem auf dem Server kann OneCLI zusätzlich zu den Hardwareservicedaten Informationen zum Betriebssystem, wie das Ereignisprotokoll des Betriebssystems, sammeln.

Um Servicedaten abzurufen, können Sie den Befehl getinfor ausführen. Weitere Informationen zum Ausführen von getinfor finden Sie unter [https://pubs.lenovo.com/lxce-onecli/onecli\\_r\\_getinfor\\_command](https://pubs.lenovo.com/lxce-onecli/onecli_r_getinfor_command).

## Support kontaktieren

<span id="page-112-0"></span>Sie können sich an die Unterstützung wenden, um Hilfe für Ihre Probleme zu erhalten.

Sie können Hardwareservice über einen autorisierten Lenovo Service Provider erhalten. Um nach einem Service Provider zu suchen, der von Lenovo zur Erbringung von Garantieleistungen autorisiert wurde, rufen Sie die Adresse <https://datacentersupport.lenovo.com/serviceprovider> auf und suchen Sie mithilfe des Filters nach dem gewünschten Land. Informationen zu den Rufnummern der Lenovo Unterstützung für Ihre Region finden Sie unter <https://datacentersupport.lenovo.com/supportphonelist>.

# Anhang B. Marken

LENOVO, THINKSYSTEM, Flex System, System x, NeXtScale System und x Architecture sind Marken von Lenovo.

<span id="page-114-0"></span>Intel und Intel Xeon sind Marken der Intel Corporation in den USA und/oder anderen Ländern.

Internet Explorer, Microsoft und Windows sind Marken der Microsoft Group.

Linux ist eine eingetragene Marke von Linus Torvalds.

Alle anderen Marken sind Eigentum der jeweiligen Inhaber. © 2018 Lenovo.

# Index

2,5-Zoll-Laufwerk in eine 3,5-Zoll-Laufwerkposition installieren [80](#page-87-0)

# A

Aktualisieren Systemkennnummer [97](#page-104-0) Universal Unique Identifier (UUID) [95](#page-102-0) Angepasste Unterstützungswebseite [103](#page-110-1)

# F

Firmware aktualisieren [88](#page-95-0) Firmware konfigurieren

## G

Gase, Verunreinigung [8](#page-15-0)

## H

Hilfe [103](#page-110-1) Hilfe anfordern [103](#page-110-1)

## I

installieren 2,5-Zoll-Laufwerk in eine 3,5-Zoll-Laufwerkposition [80](#page-87-0)

## L

Lenovo Capacity Planner [10](#page-17-0) Lenovo XClarity Essentials [10](#page-17-0) Lenovo XClarity Provisioning Manager [10](#page-17-0)

## M

Marken [107](#page-114-0)

## P

Personalisierte Unterstützungswebseite erstellen [103](#page-110-1) Prüfliste für die Serverkonfiguration [53](#page-60-0)

## S

Serverkonfiguration sichern [95](#page-102-1) Service und Support Bevor Sie sich an den Kundendienst wenden [103](#page-110-2) Hardware [105](#page-112-0) Software [105](#page-112-0) Servicedaten [104](#page-111-0) Servicedaten erfassen [104](#page-111-0) Sicherheit [iii](#page-4-0) Sicherheitsprüfungscheckliste [iv](#page-5-0) Staubpartikel, Verunreinigung [8](#page-15-0)

# T

Technische Regeln [57](#page-64-0) Telefonnummern [105](#page-112-0) Telefonnummern, Hardware-Service und -Unterstützung [105](#page-112-0) Telefonnummern, Software-Service und -Unterstützung [105](#page-112-0)

## U

Unterstützungswebseite, angepasste [103](#page-110-1)

### V

Verunreinigung, Staubpartikel und Gase [8](#page-15-0) Verwaltungsangebote [10](#page-17-0)

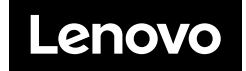